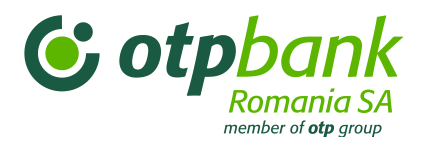

# Használati útmutató OTPdirekt szolgáltatás

November 2016

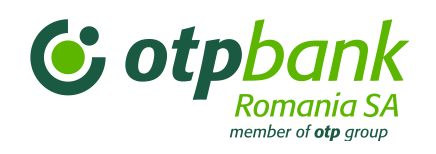

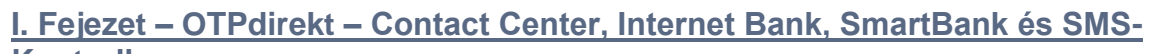

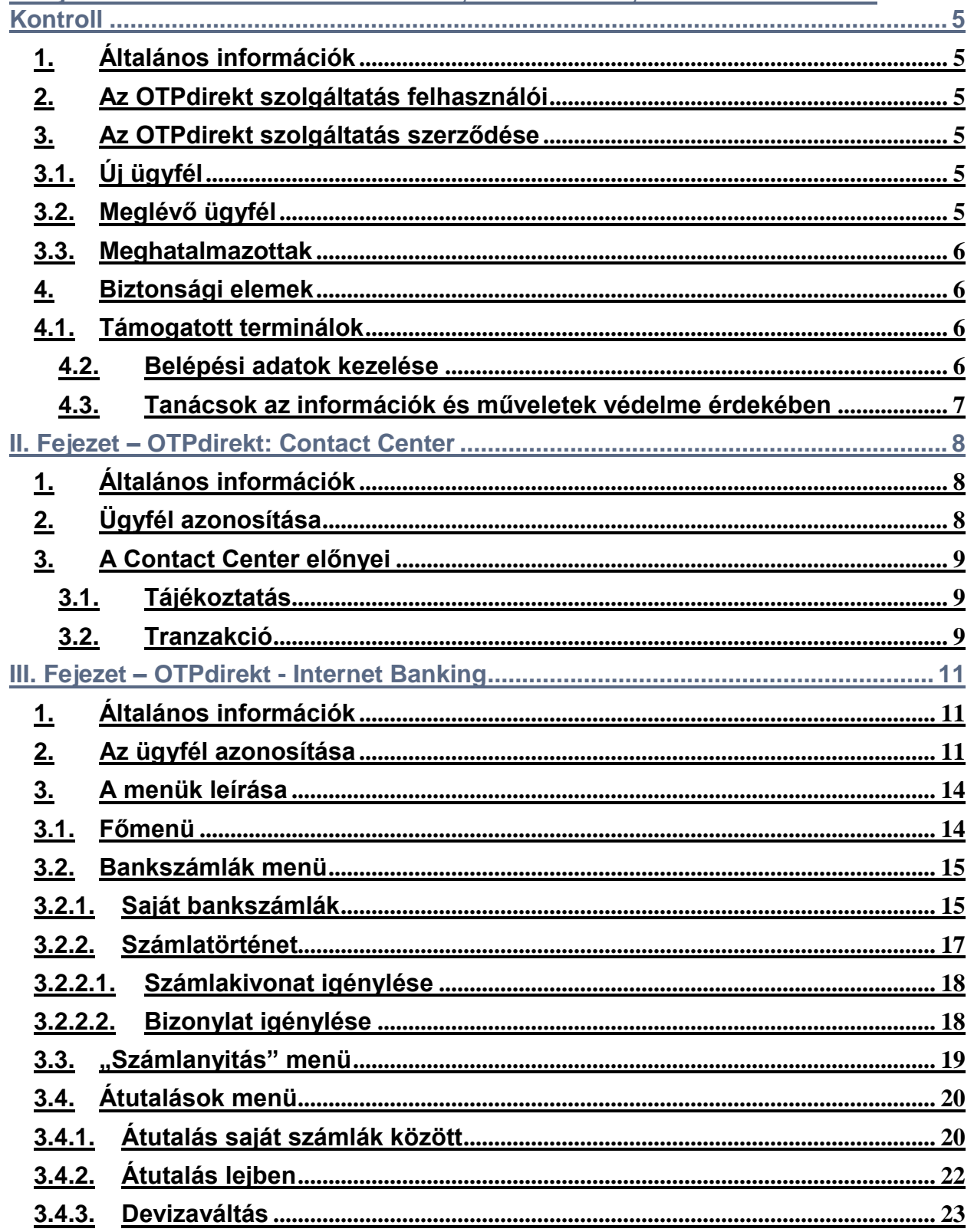

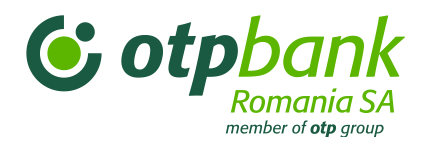

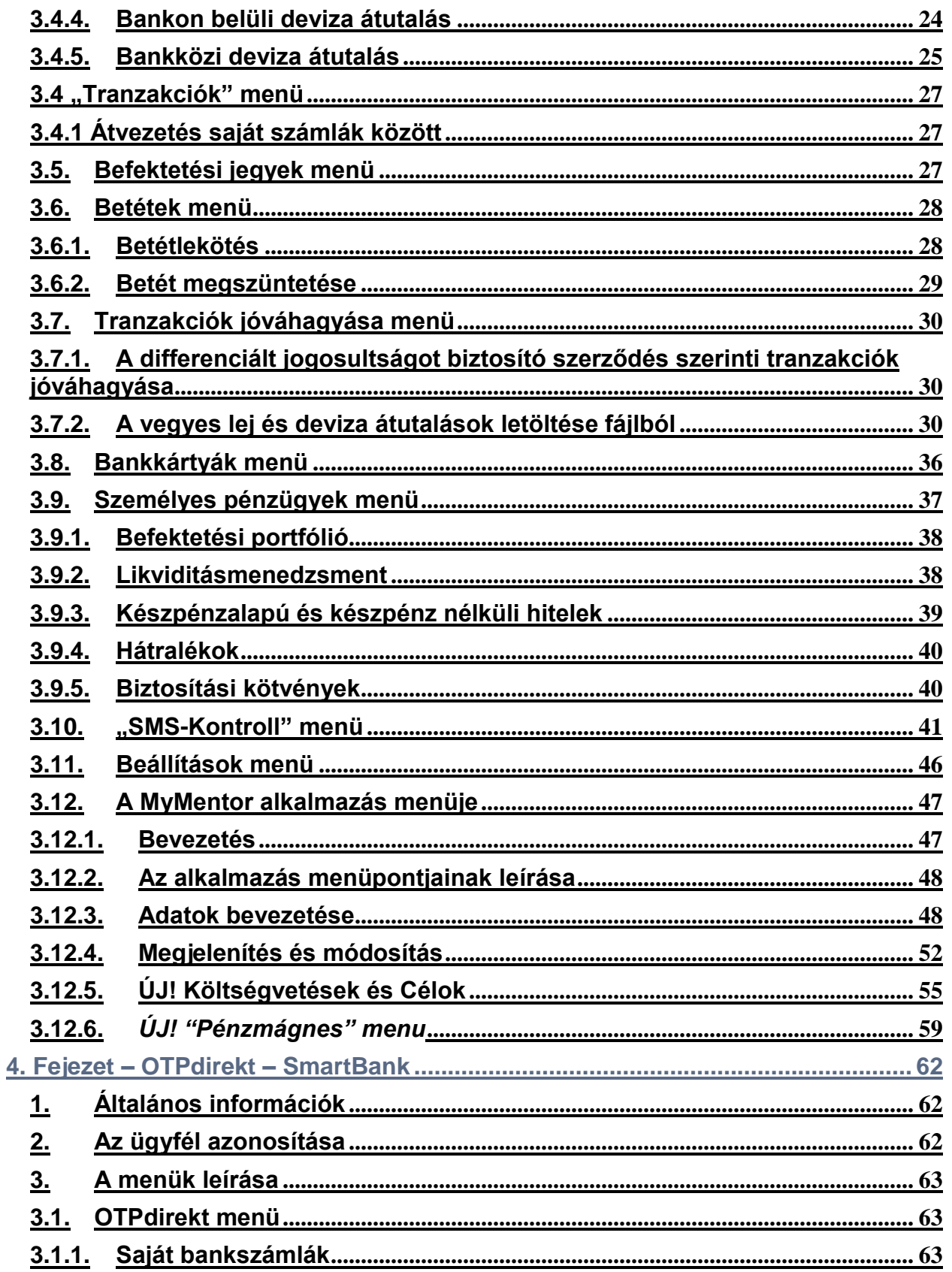

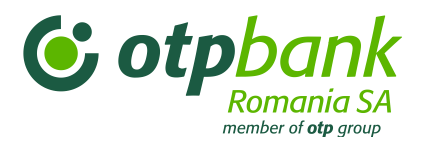

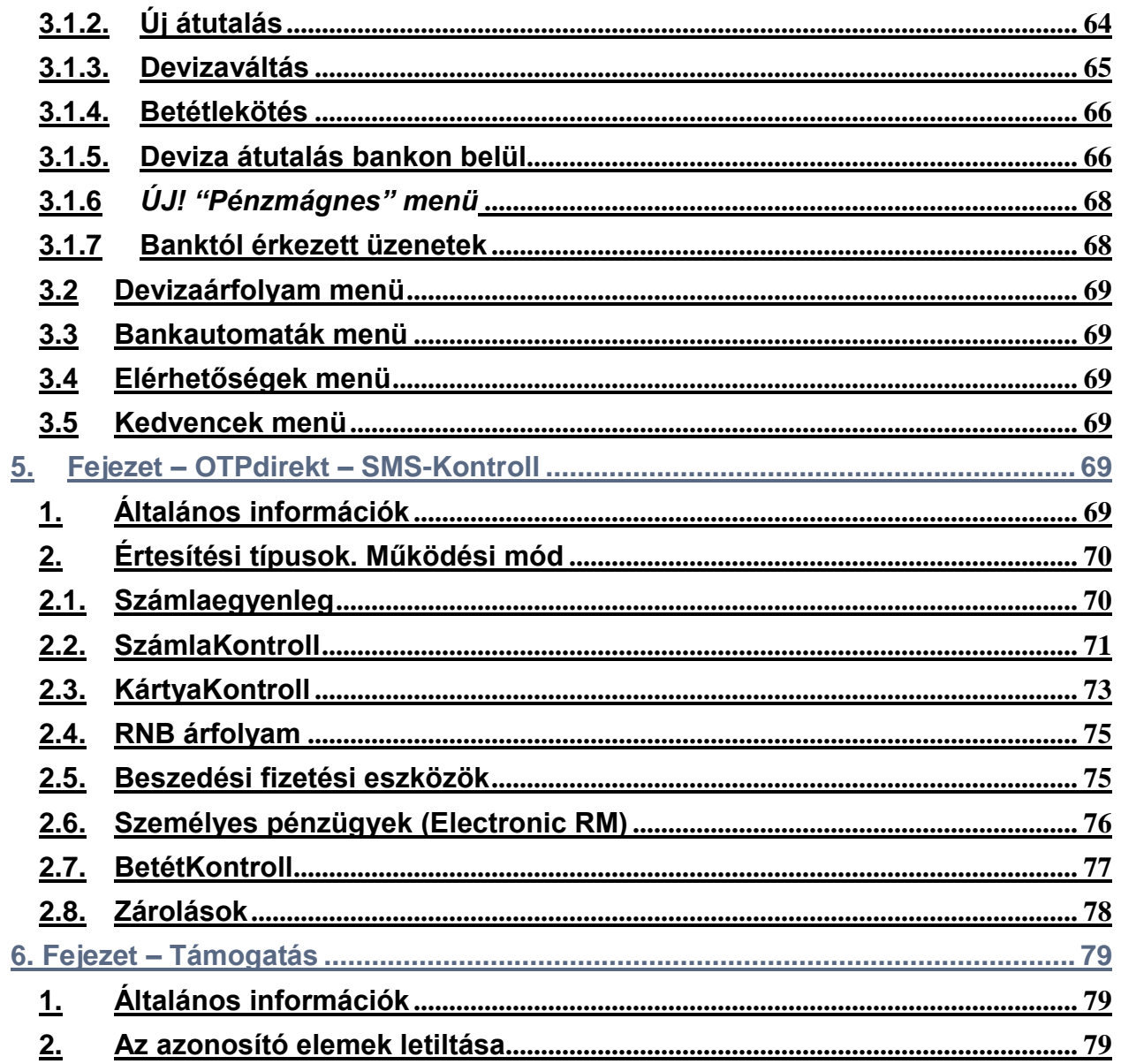

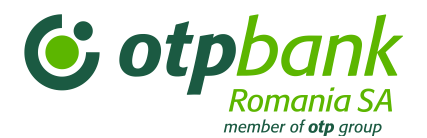

# <span id="page-4-0"></span>I. Fejezet – OTPdirekt – Contact Center, Internet Bank, SmartBank és SMS-Kontroll

## <span id="page-4-1"></span>**1. Általános információk**

Az OTP Bank OTPdirekt szolgáltatása gyors telefonos és internetes hozzáférést biztosít a bank szolgáltatásaihoz és termékeihez. Az OTPdirekt szolgáltatás részei a Contact Center, az Internet Bank, a SmartBank és az SMS-Kontroll.

Ez az útmutató azoknak szól, akik a Contact Center, az Internet Bank, a SmartBank és az SMS-Kontroll szolgáltatásokat nem csak általános adatlekérdezésre, hanem megtakarításaik hatékony kezeléséhez is igénybe kívánják venni.

## <span id="page-4-2"></span>**2. Az OTPdirekt szolgáltatás felhasználói**

Az OTPdirekt szolgáltatást magánszemélyek és jogi személyek egyaránt igénybe vehetik, amennyiben folyószámlával rendelkeznek és OTPdirekt szolgáltatási szerződést kötnek az alábbiak szerint:

- **Contact Center:** az automata telefonos ügyfélszolgálati rendszeren keresztül (nyomógombos telefonkészülékről), az azonosítási lépéseket követve;
- **Internet Bank:** a bank [www.otpbank.ro](http://www.otpbank.ro/) címen található honlapján keresztül az azonosítási lépéseket követve;
- **SmartBank:** mobil eszközzel a Google Play vagy az App Store internetes áruházból letölthető **OTP SmartBank Romania** alkalmazáson, vagy az okostelefonokon elérhető m.otpbank.ro honlapon keresztül;
- **SMS-Kontroll:** egy vagy több rendelkezésre álló értesítéstípus kiválasztásával.

## <span id="page-4-3"></span>**3. Az OTPdirekt szolgáltatás szerződése**

Az OTPdirekt szolgáltatást igénybevételéhez az OTP Bank ügyfelének szerződést kell kötnie az OTPdirekt szolgáltatásra vonatkozóan, amelyet bármely romániai OTP bankfiókban megtehet.

## **3.1. Új ügyfél**

<span id="page-4-4"></span>Az ügyfél a bankfiókban aláírja az OTPdirekt szolgáltatási szerződést, amely mind a tájékoztatáshoz (SMS-Kontroll), mind a tranzakciók kezeléséhez (Contact Center, Internet Bank és SmartBank) hozzáférést biztosít. A szerződés aláírásával az OTPdirekt előfizetője hozzáférést kap az OTP Bank Romania S.A.-nál vezetett összes bankszámlájához. A bankszámlákhoz való hozzáférés az OTPdirekt szerződés részét képező *Általános szerződési feltételek*ben részletezett összeghatáráig biztosított.

## <span id="page-4-5"></span>**3.2. Meglévő ügyfél**

Ha az OTPdirekt előfizető eddig csak értesítőt (SMS-Kontroll) kapott, a továbbiakban viszont a tranzakciók kezelését (Contact Center, Internet Bank és SmartBank) is szeretné igénybe venni, a meglévő OTPdirekt szerződésének módosítása érdekében fel kell keresnie a legközelebbi OTP bankfiókot.

Ha az OTPdirekt előfizető eddig csak a tranzakciók kezelését (Contact Center, Internet Bank és SmartBank) vette igénybe, és a továbbiakban értesítőt (SMS-Kontroll) is szeretne kapni, az OTPdirekt

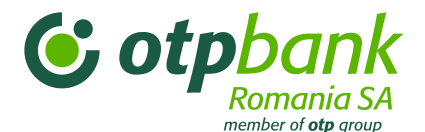

Internet Bank funkciójával a banknak küldött e-mailben kérheti a szolgáltatás kibővítését. Az OTPdirekt SMS-Kontroll szolgáltatása hasonlóképpen mondható le.

Ha az OTPdirekt előfizető meg kívánja szüntetni a tranzakciók kezelésére (Contact Center, Internet Bank és SmartBank) is kiterjedő OTPdirekt szerződését, azt a legközelebbi bankfiókban a készülék (ha van ilyen) leadásával egyidejűleg teheti meg.

## <span id="page-5-0"></span>**3.3. Meghatalmazottak**

Ha az OTPdirekt előfizető (magán- vagy jogi személy) további felhasználókat (meghatalmazottakat) szeretne bejegyezni az OTPdirekt szolgáltatáshoz, fel kell keresnie a legközelebbi bankfiókot. Az OTPdirekt szolgáltatás felmondásához szintén be kell fáradni a legközelebbi bankfiókba, és ekkor adhatja le a készüléket is (ha van ilyen).

## <span id="page-5-2"></span><span id="page-5-1"></span>**4. Biztonsági elemek**

## **4.1. Támogatott terminálok**

Az Internet Bank a következő böngészőkkel működik:

- Internet Explorer 8.0;
- Mozilla 1.7;
- Netscape 7.0;
- Opera 7.0;
- Safari.

A fenti böngészők újabb verziói is igénybe vehetők.

Optimális képernyőfelbontás: legalább 1024 x 768 képpont és legalább 16 bites színmélység.

**Fontos:** Az Internet Bank alkalmazás használatának feltétele, hogy a böngésző program *JavaScript* opciója aktív legyen. Ellenőrizze/aktiválja ezt az opciót az adott böngészőben az alábbiak szerint:

- Internet Explorer: Tools/Internet options/Security (tab)/Custom level/ Scripting Active/scripting: Enable;
- Mozilla és Netscape: Edit/Preferences/Advanced/Scripts&Plug-ins/Enable JavaScript for Navigator;
- Opera: Tools / Preferences / Multimedia / Enable JavaScript.

A számítógép és bank közötti kapcsolat SSL 128 bites titkosított csatornán keresztül jön létre.

A biztonsági tanúsítványt az internetes biztonsági rendszerek világpiaci vezetője, a VeriSign (**[http://www.verisign.com](http://www.verisign.com/)**) biztosítja.

A SmartBank alkalmazást legalább 2.3-as verziószámú és legalább 320 x 480 felbontású Android rendszeren, illetve legalább 4-es iOS rendszeren javasolt használni.

## <span id="page-5-3"></span>**4.2. Belépési adatok kezelése**

Az OTPdirekt szerződés is kiköti, hogy Ön felel a belépéshez használt jelszavak védelméért. Ennek érdekében kérjük, hogy senkinek ne adja meg a jelszavát, és ne adja át másnak a tokenjét.

Biztonsági okokból azt javasoljuk, hogy gyanú esetén, vagy ha annak szükségét érzi, változtassa meg a jelszavát.

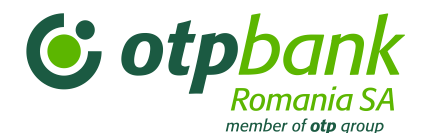

Ha belépett az alkalmazásba, annak minden szolgáltatását igénybe veheti az OTPdirekt szerződésben szereplő hozzáférési jogosultságainak megfelelően. Ha minden elvégezni kívánt műveletet befejezett, kattintson a kilépési linkre ("Kilépés").

Megjegyzés: Ha 15 percig nem használja a szolgáltatást, a kapcsolatot a rendszer megszakítja. Ezt követően a folytatásához ismét be kell jelentkezni.

## <span id="page-6-0"></span>**4.3. Tanácsok az információk és műveletek védelme érdekében**

Az OTP Bank Romania számos biztonsági intézkedést foganatosított az Ön által végrehajtott tranzakciók és az Ön személyes adatainak védelme érdekében. A bank intézkedései mellett azonban arra is szükség van, hogy ügyfélként Ön is minden óvintézkedést megtegyen a személyes adatai és az végrehajtott banki tranzakciók adatainak védelme érdekében.

A személyes adatok és az OTPdirekt szolgáltatással végrehajtott tranzakciók védelme érdekében az OTP Bank különösen az alábbiakra hívja fel a figyelmét:

#### *- Az azonosító adatok védelme:*

Ne adja meg senkinek az OTPdirekt szolgáltatás igénybevételéhez használt azonosító adatait.

Jelszavát rendszeresen – vagy ahányszor csak szükségesnek tartja – változtassa meg (a rendszer ezt félévente kérni fogja Öntől).

## **Az OTP Bank soha nem kéri telefonon, e-mailben, SMS-ben vagy bármilyen más kommunikációs csatornán az Ön OTPdirekt belépéséhez szükséges bizalmas adatait.**

Ha az OTPdirekt szolgáltatás belépéséhez kapcsolódó bizalmas adatait kérik (bármilyen kommunikációs csatornán):

- **ne válaszoljon ezekre az üzenetekre**;
- **ne kattintson egyetlen javasolt linkre sem**;
- **soha ne adja meg kártyaadatait (pl. a PIN-kódot)** ;
- **továbbítsa az üzenetet az [office@otpbank.ro](mailto:office@otpbank.ro) címre, hogy ezzel is segítse a támadás elkövetőinek azonosítását.**

**Ha az azonosító adatai illetéktelen kezekbe kerültek, azonnal értesítse a bankot (office@otpbank.ro vagy 0800.88.22.88/ 021.308.57.10).**

*- A számítógép védelme:*

Bizonyosodjon meg róla, hogy a számítógépét víruskereső program védi. Javasoljuk, hogy rendszeresen futtassa le ezt a programot a számítógépén.

A víruskereső programok megvizsgálják a futtatható fájlokat, és blokkolják az ismert vírusokat vagy megpróbálják felismerni az ismeretlen vírusok tevékenységét.

A víruskereső programokat rendszeresen frissíteni kell, hogy a legújabb vírusokat is felismerjék.

A hatékonyabb védelem érdekében célszerű tűzfalat is használni az internet és a számítógép közötti kapcsolatban.

A tűzfal olyan program, amely a számítógépet és az azon tárolt információkat védi az interneten lévő

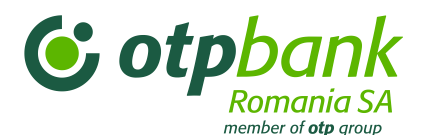

külső tényezőkkel szemben. Egy helyesen feltelepített tűzfal megakadályozza, hogy számítógépe és egy külső forrás között nem engedélyezett információcsere történjen.

# <span id="page-7-0"></span>II. Fejezet – OTPdirekt: Contact Center

## <span id="page-7-1"></span>**1. Általános információk**

Az OTPdirekt – Contact Center szolgáltatás minden olyan ügyfélnek rendelkezésére áll, aki OTPdirekt szerződést kötött és OTP Bank bankkártyával rendelkezik. A szolgáltatást az automata telefonos rendszeren keresztül veheti igénybe az alábbi telefonszámokon:

- 0800.88.22.88 a Telekom Romania hálózatában ingyenesen hívható;
- \*OTPBANK (\*6872265) csak Orange és Vodafone hálózatból hívható hálózaton belüli hívás díjáért;
- +4021.308.57.10 minden vezetékes vagy mobilhálózatból és külföldről is hívható az adott hálózat díjszabása szerinti díjért.

A nyelv kiválasztását követően (1: román, 2: angol, 3: magyar), nyomja meg a 3-as gombot, majd adja meg az azonosító adatokat, hogy a kívánt műveleteket és tranzakciókat elvégző banki munkatárshoz kapcsolják.

## <span id="page-7-2"></span>**2. Ügyfél azonosítása**

OTPdirekt előfizetőként az OTPdirekt – Contact Center szolgáltatást két azonosítási szintet követően tudja igénybe venni:

- **1. szint** (2 statikus lépés):
- *-* a bankkártya számának utolsó 10 számjegyének megadása. Az ügyfél az OTP Bank Romania által kibocsátott bármelyik bankkártyáját használhatja.
- *-* 3 számjegyből álló jelszó.
- **2. szint** (1 dinamikus lépés):
- *-* a token (fizikai vagy virtuális token) által generált 8 számjegy megadása.

Az első azonosítási szint sikeres teljesítése után az OTPdirekt előfizető megtudhatja a használt bankkártyához tartozó számla egyenlegét és megváltoztathatja a jelszavát.

## **Megjegyzés:**

- a bankkártya utolsó 10 számjegye: a bankkártya egy 16 számjegyből álló számot tartalmaz, az utolsó 10 számjegy az OTP Bank hálózatában használt egyedi szám.

- **A jelszó** egy 3 számjegyű kód. Az első belépésnél a jelszó az IBAN-kód utolsó számjegyeiből, a számla pénznemét jelző betűk előtti 3 számjegyből áll (pl.: IBAN: RO42BNRB110000047725RO01, automatikusan a jelszó 725 lesz). Ez a jelszó azonos a szerződésben megjelölt ügyfélazonosító utolsó 3 számjegyével. Az első belépésnél a rendszer kéri, hogy változtassa meg a jelszavát. A jelszó a telefonautomata vagy az internetes oldal segítségével változtatható meg, így kizárólag csak az ügyfél ismeri majd az új jelszót. A jelszót az ügyfél tetszés szerint bármikor megváltoztathatja, vagy ha úgy véli, hogy a jelszava már nem titkos. A jelszó megváltoztatása az automata telefonos rendszert és az Internet Bankba való belépést leíró fejezetben kerül részletezésre. Ha az ügyfél elfelejti a jelszavát, és felkeresi a bankot, akkor az első használathoz hasonlóan automatikusan az ügyfél számlájának utolsó három számjegye kerül jelszóként beállításra.

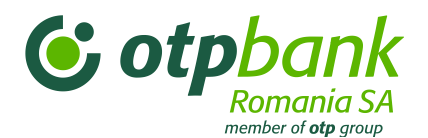

## - **A token által generált kód:**

- **-** az OTPdirekt szerződés aláírását követően a jogi személy ügyfél kap egy token eszközt (fizikai tokent), amely biztonságos algoritmus alapján egy 8 számjegyű kódot generál. A token által generált kód a token gombjának megnyomásával érhető el.
- **-** az OTPdirekt magánszemély előfizető egy virtuális tokent kap, amelyet SMS-ben kap meg az ügyfél által a szerződésben megjelölt telefonszámra.
- **-** a virtuális token kódja a bankkal kötött OTPdirekt szerződésben megadott mobil telefonszámra kerül továbbításra. A telefonszám bármikor módosítható bármely bankfiókban az OTPdirekt szerződés módosításával, vagy az Internet Bank alkalmazás *Beállítások* menüjében.
- **-** A token az egyik legbiztonságosabb ügyfél-azonosítási módszer. A generált kód csak 3 percig érvényes, ezt követően egy másik kódot kell generálni.

## <span id="page-8-1"></span><span id="page-8-0"></span>**3. A Contact Center előnyei**

## **3.1. Tájékoztatás**

Az OTPdirekt – Contact Center ügyfele bejelentkezés után a következő pénzügyi információkat jelenítheti meg:

- **-** folyószámlák (végrehajtott tranzakciók, rendelkezésre álló egyenleg);
- **-** az ügyfél betétjeire vonatkozó információk;
- **-** bankkártyák;
- **-** díjak, jutalékok, törlesztőrészletek, a hitelekre, ajánlatokra vonatkozó különleges információk, egyéb személyes jellegű információ.

## <span id="page-8-2"></span>**3.2. Tranzakció**

Az OTPdirekt – Contact Center ügyfele bejelentkezés után az alábbi tranzakciókat hajthatja végre:

- **-** folyószámla vagy takarékszámla nyitása;
- **-** betét lekötése vagy megszüntetése;
- **-** lejben vagy devizában történő átutalás;
- **-** devizaváltás.

## **3.2.1. Folyószámlanyitás**

A számlanyitáshoz tájékoztatnia kell a telefonos ügyintézőt, hogy milyen pénznemben szeretné megnyitni a folyószámlát vagy a takarékszámlát. A bank ezt követően megadja az ügyfélnek az ügyintéző segítségével nyitott új számla IBAN-kódját.

## **3.2.2. Lekötött betétek**

Ha a folyószámlán rendelkezésre álló összeget (vagy annak egy részét) le kívánja kötni, meg kell adnia az ügyintézőnek a bank ajánlatából kiválasztott betét típusát. Az ügyintéző teljes körűen bemutatja a bank által kínált valamennyi betét típust. Az ügyfél kiválasztja a számára megfelelő betétet, megjelöli az összeget, és kiválasztja az esedékesség napját. Azt követően, hogy az ügyintézőtől minden szükséges információt megkapott, az ügyintéző ellenőrzés céljából elismétli az ügyfélnek a művelet adatait, amelyeket ha az ügyfél helyesnek talál, megerősíti a művelet elvégzését.

Ha az ügyfél meg kívánja szüntetni a betétet, meg kell adnia az ügyintézőnek a megszüntetni kívánt betét számát. Az ügyfél dönt arról, hogy az adott napon esedékes lekötött betétet vagy egy esedékesség előtt álló lekötött betétet kíván megszüntetni.

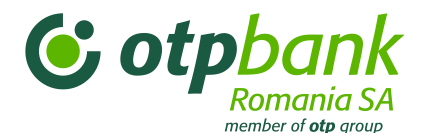

## **3.2.3. Átutalás lejben vagy devizában**

A Contact Center szolgáltatással átutalásokat hajthat végre lejben vagy devizában bankon belül, az ügyfél számlái között vagy különböző ügyfelek között, valamint más bankok ügyfelei részére is. Az ügyintéző mindvégig segítséget nyújt, hogy a tranzakcióhoz milyen adatokat kell megadni:

a) Ha a kedvezményezett számláját az OTP Bank Romania vezeti:

- a megbízás száma;
- a kedvezményezett teljes neve és személyi azonosítója (CNP)/a társaság cégjegyzékszáma;
- az átutalás összege;
- a kedvezményezett számlaszáma;
- az ügyintéző által kért egyéb információ.
- b) Átutalás más kereskedelmi banknál vezetett számlára:
	- a megbízás száma;

- a kedvezményezett teljes neve és személyi azonosítója (CNP) vagy cégjegyzékszáma (gazdasági társaságok esetében);

- az átutalás összege;
- a kedvezményezett számlaszáma és a számlavezető bank neve;
- az ügyintéző által kért egyéb információ.
- c). Költségvetési számlára történő átutalások:
	- a megbízás száma;
	- a kedvezményezett teljes neve;
	- az átutalás összege;
	- a kedvezményezett számlaszáma és a számlavezető bank neve;

- a kedvezményezett személyi azonosítója (CNP) /cégjegyzékszáma gazdasági társaságok esetében;

- az Adó- és Pénzügyi Hivatal (ANAF) kódja költségvetési számlára történő fizetések esetében;
- az ügyintéző által kért egyéb információ.

## **3.2.4. Devizaváltás**

Az ügyfél devizát válthat saját számlái közötti átvezetéssel. Az ügyintéző megkérdezi az ügyféltől, hogy melyik számlát kívánja terhelni és melyik számlára történik a jóváírás. A számlák kiválasztását és a devizaárfolyam elfogadását követően az ügyfél megnevezi az átváltani kívánt összeget. Amennyiben az ügyfél megerősíti az összeget, az ügyintéző végrehajtja a műveletet.

Ha az ügyfél nem rendelkezik a kívánt pénznemben vezetett folyószámlával, az ügyintézőn keresztül folyószámlát nyithat az adott pénznemben. Ezt követően végrehajtható a devizaváltás.

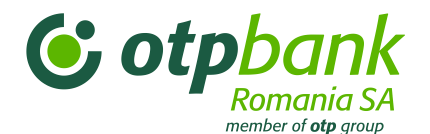

## <span id="page-10-0"></span>**III. Fejezet – OTPdirekt - Internet Banking**

## <span id="page-10-1"></span>**1. Általános információk**

Az OTPdirekt Internet Bank egy felhasználóbarát alkalmazás, amellyel friss számlainformációkhoz juthat.

Az Internet Bank interaktív demója által díjmentesen kipróbálhatja az Internet Bank szolgáltatás összes funkcióját.

Kérjük, hogy minden esetben ellenőrizze a műveletet követő visszaigazoló üzenetet, valamint a művelet elindítását követően kövesse figyelemmel annak állapotát. Az elindítást és az engedélyezést követően a művelet "Várakozó" státuszba kerül. Ez azt jelenti, hogy a művelet banki feldolgozás alatt van. Ha a megfelelő összeg rendelkezésre áll, a művelet végrehajtásra kerül, és a tranzakció "Sikeresen feldolgozott" állapotba kerül. Ha nem áll rendelkezésre a szükséges összeg, a tranzakció "Hibásan feldolgozott" státuszba kerül.

A rendszer számos jóváhagyási lépést hajt végre, így Ön nem tud hibás adatokat tartalmazó műveletet kezdeményezni. A rendszer például ellenőrzi, hogy a számlaszám megfelel-e az IBAN formátumnak és ellenőrzi a személyi azonosítót is (CNP).

## <span id="page-10-2"></span>**2. Az ügyfél azonosítása**

Az OTPdirekt – Internet Bank használatához első lépésként nyissa meg az OTP Bank honlapját a [www.otpbank.ro](http://www.otpbank.ro/) oldalon, majd az OTPdirekt képernyőpanelén írja be a szerződésben meghatározott azonosítási módszer szerinti azonosító adatokat.

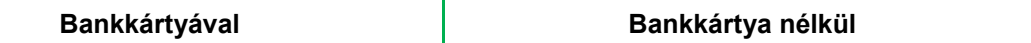

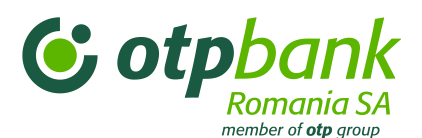

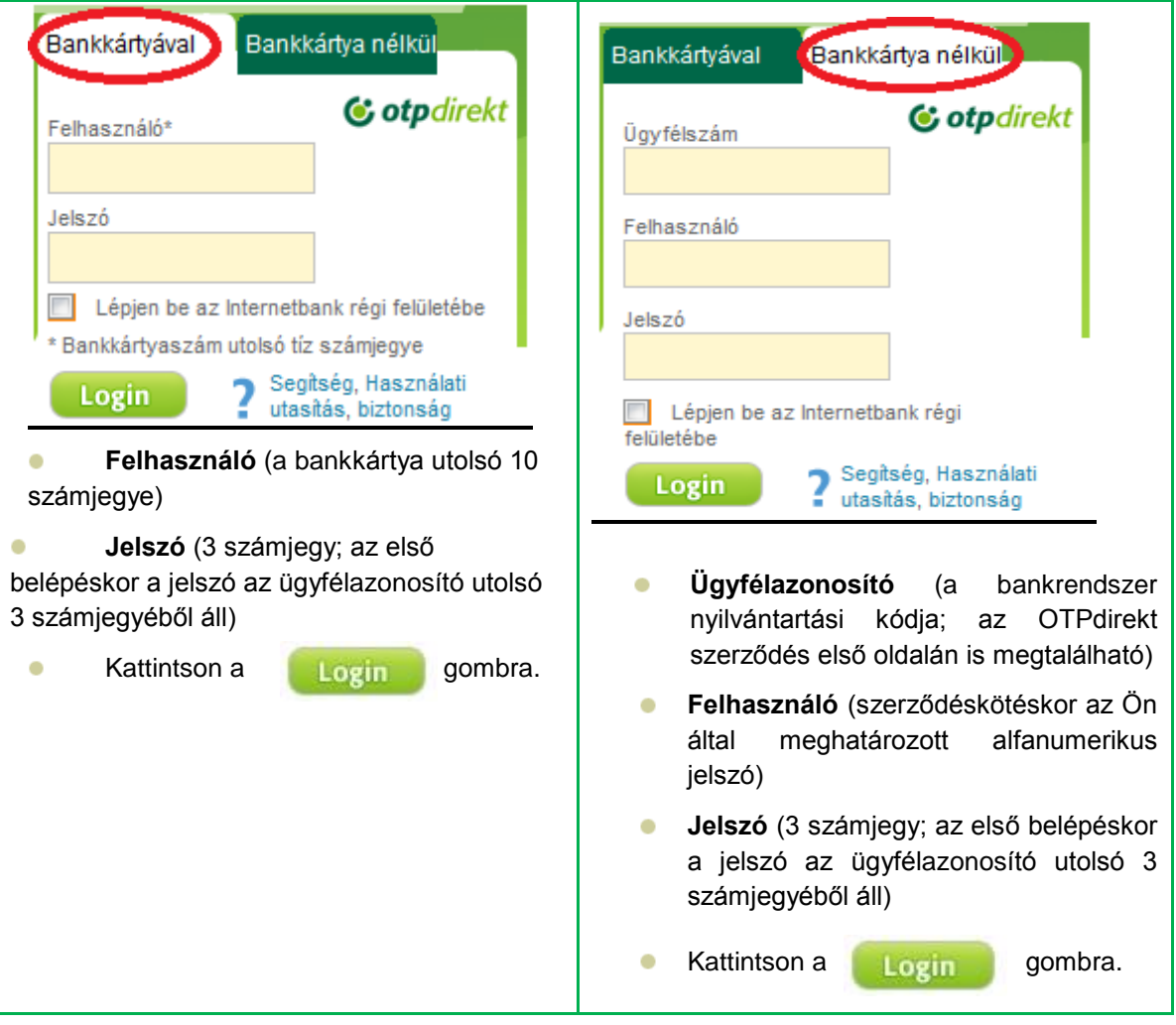

**Megjegyzés:**

- **Felhasználó:**

= ha az azonosítás bankkártyával történik: a 16 számjegyből álló bankkártyaszám utolsó 10 számjegye, amely az OTP Bank hálózatán belüli egyedi szám;

= ha az azonosítás bankkártya nélkül történik: az OTPdirekt szerződés aláírásakor az ügyfél választ egy alfanumerikus jelszót, mely a következő karaktereket tartalmazhatja: betűk, számok, @, . , \_ , - .

- **A jelszó** egy 3 számjegyű kód. Az első belépésnél a jelszó az IBAN-kód utolsó számjegyeiből, a számla pénznemét jelző betűk előtti 3 számjegyből áll (pl. IBAN: RO42BNRB110000047725RO01, automatikusan a jelszó 725 lesz). Ez a jelszó azonos a szerződésben megjelölt ügyfélazonosító utolsó 3 számjegyével. Az első belépésnél a rendszer kéri, hogy változtassa meg a jelszavát. A jelszó a telefonautomata vagy az internetes oldal segítségével változtatható meg, így kizárólag csak az ügyfél ismeri majd az új jelszót. Ráadásul ezt a három számjegyből álló jelszót az ügyfél bármikor megváltoztathatja, így például ha úgy véli, hogy a jelszavához más hozzáfért. Ha az ügyfél elfelejti a jelszavát, fel kell keresnie a bankot, melyet követően automatikusan az ügyfél számlájának utolsó három számjegye kerül jelszóként beállításra, az első használathoz hasonlóan.

- **Ügyfélazonosító:** a bankrendszer nyilvántartási kódja.

- **Token kód**:

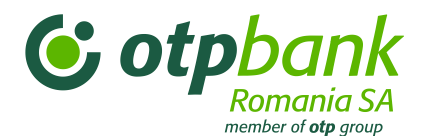

- **-** az OTPdirekt szerződés aláírását követően a jogi személy ügyfél kap egy token eszközt (fizikai tokent), amely egy biztonságos algoritmus alapján 8 számjegyű kódot generál. A token által generált kód a tokenen található gomb megnyomásával érhető el.
- **-** az OTPdirekt magánszemély előfizetője egy virtuális tokent kap, és a token kódot SMS-ben kapja meg az ügyfél által a szerződésben megjelölt telefonszámra.
- **-** a virtuális token kódja a bankkal kötött OTPdirekt szerződésben megadott mobil telefonszámra kerül továbbításra. A telefonszám bármikor módosítható; ehhez az ügyfélnek fel kell keresnie egy bankfiókot, ahol módosíthatja az OTPdirekt szerződést. Másik lehetőségként az Internet Bank *Beállítások* menüjében az ügyfél saját maga módosítja a telefonszámot.

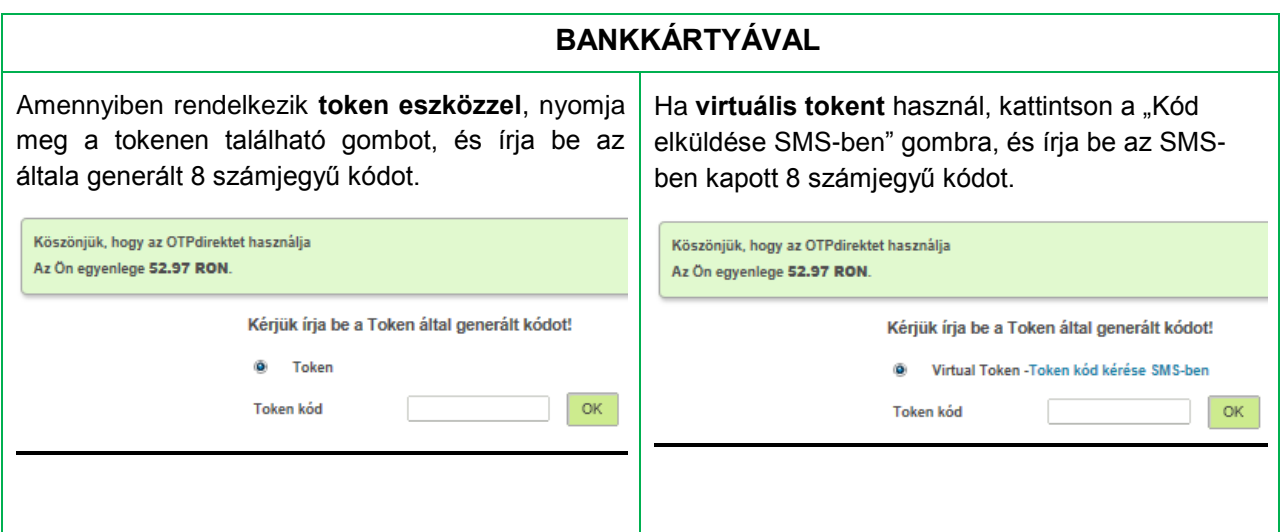

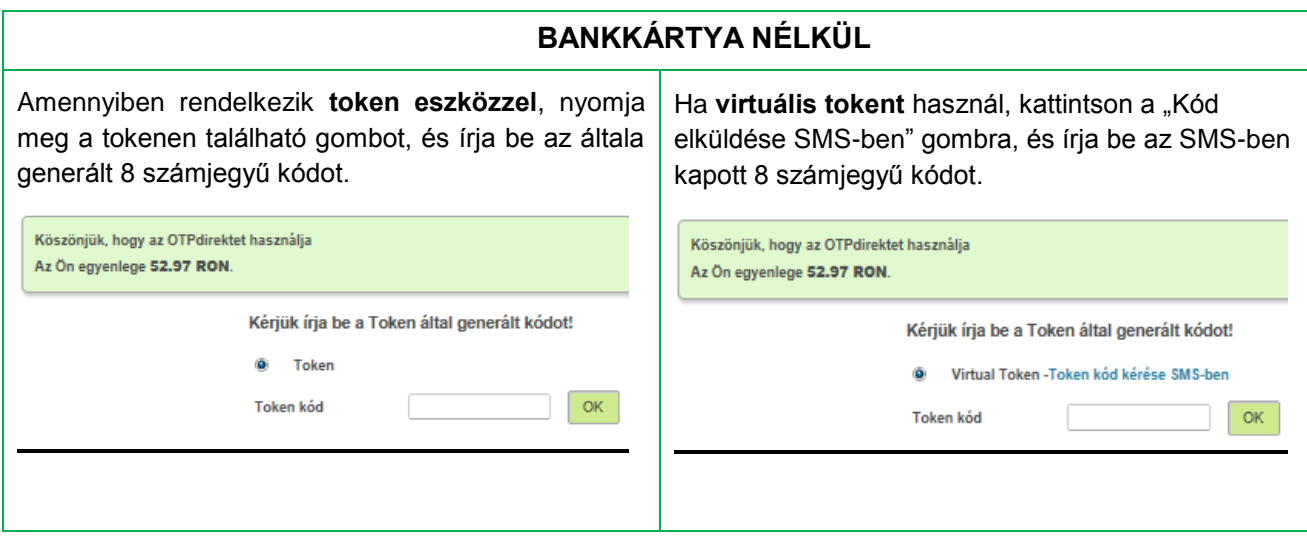

A token az egyik legbiztonságosabb ügyfél-azonosítási módszer. A generált kód csak 3 percig érvényes, ezt követően egy másik kódot kell generálni.

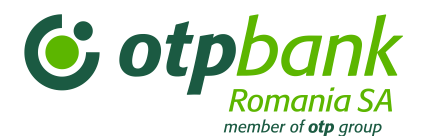

Az ügyfél felváltva használhatja mind a két módszert, a szerződésben meghatározott és az azonosítására felhasználni kívánt elemektől függően (pl. ha az ügyfélnek van az OTP Bank Romania által kibocsátott bankkártyája, de a szerződésen egy felhasználói jelszót is beállított arra az esetre, amikor nincs kéznél a bankkártyája, és a bejelentkezéshez meg kell adnia: az ügyfélazonosítót, a felhasználónevet és a jelszót).

Amennyiben egy számlának két felhasználója van, az OTPdirekt szolgáltatáshoz történő első belépéskor minden felhasználó azonos jelszót kap (az azonosítási módtól függetlenül, azaz bankkártyával vagy bankkártya nélkül). Az első belépést követően minden felhasználónak módosítania kell a jelszavát (a rendszer ezt kérni fogja), így a kódot kizárólag ő ismeri majd.

Amennyiben az azonosításhoz nem használnak bankkártyát, minden meghatalmazott (további felhasználó) már a szerződés megkötésénél eltérő felhasználónevet kap.

## <span id="page-13-0"></span>**3. A menük leírása**

Az alkalmazás felépítése:

- *Bankszámlák*  Saját bankszámlák | Történet;
- *Átutalások*  Belföldi átutalás| Devizaváltás | Deviza átutalás;
- *Befektetési jegyek*;
- *Betétek –* Betét lekötése | Betét megszüntetése;
- *Tranzakciók jóváhagyása*;
- *Bankkártyák*;
- *Személyes pénzügyek*;
- *Beállítások – Jelszócsere* | Személyes adatok | Üzenetek.

## **3.1. Főmenü**

<span id="page-13-1"></span>1. Azt követően, hogy bejelentkezett az OTPdirekt - Internet Bank alkalmazásba, az oldal felső részén az alábbiakra vonatkozóan talál információkat:

- o a kapcsolat megszakításáig hátralévő idő (ha nem használja a rendszert) ;
- o a banktól érkezett új üzenetek;
- o elérhetőségi adatatok frissítése;
- o használt nyelv módosítása;
- o a gyorsabb használat érdekében *Kedvenc linkek* megadásával személyre szabott menüt készíthet;
- o itt található az alkalmazásból való *Kilépés* gomb.
- 2. Az oldal bal oldalán szerepel a főmenük (a tranzakciós és az információs főmenük) listája.

3. Az oldal középső részén található az OTP Banknál vezetett számláinak listája (típustól és egyenlegtől függetlenül).

Az alábbi lehetőségek közül választhat:

- o *Számlatörténet,* ha szeretné megnézni a számláin történt mozgásokat egy Ön által választott időtartamon belül.
- o *Belföldi átutalás,* amennyiben az ilyen jellegű tranzakciókhoz csak egy kattintással szeretne eljutni.

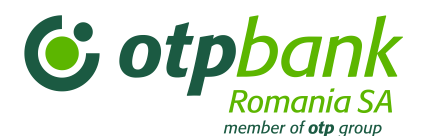

o *Devizaváltás,* amennyiben az "*Átutalások"* menüben található *"Devizaváltás"* művelethez szeretne eljutni.

4. Az oldal lenti részén található az utolsó 10 végrehajtott tranzakció listája (függetlenül a feldolgozás eredményétől, amely sikeres, hibás vagy feldolgozás alatti lehet). Ha meg kívánja tekinteni az adott bankszámlához tartozó utolsó tranzakciókat, válassza ki a számlaszámot a listáról (2).

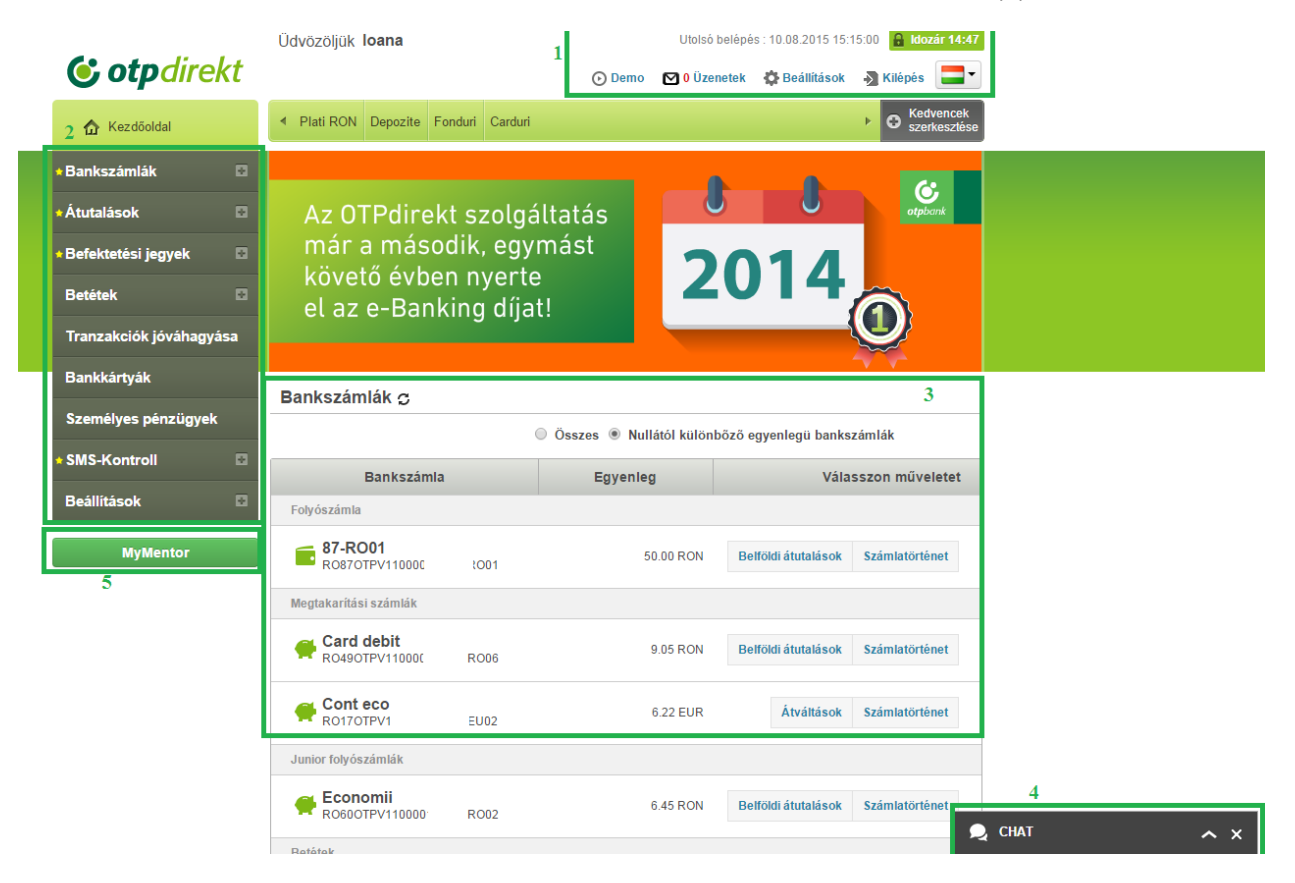

## <span id="page-14-0"></span>**3.2. Bankszámlák menü**

## **3.2.1. Saját bankszámlák**

<span id="page-14-1"></span>Lépjen be a Bankszámlák menübe és kattintson a *"+" jelre*, majd válassza a *Saját bankszámlák* opciót

1. Az oldal bal oldalán megtalálja a többi (tranzakciós és információs) főmenü listáját.

2. Az oldal középső részén található az OTP Banknál vezetett számláinak listája (típustól és egyenlegtől függetlenül).

Az alábbi lehetőségek közül választhat:

- o *Számlatörténet,* ha szeretné megtekinteni a számláin történt mozgásokat egy Ön által választott időtartamon belül.
- o *Belföldi átutalás,* amennyiben az ilyen jellegű tranzakciókhoz csak egy kattintással szeretne eljutni.

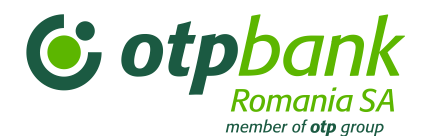

o *Devizaváltás,* amennyiben az "*Átutalások"* menüben található *"Devizaváltás"* művelethez szeretne eljutni.

3. Az oldal lenti részén található az utolsó 10 végrehajtott tranzakció listája (függetlenül a feldolgozás eredményétől, amely sikeres, hibás vagy feldolgozás alatti lehet). Ha meg kívánja tekinteni az adott bankszámlához tartozó utolsó tranzakciókat, válassza ki a számlaszámot a listáról (2).

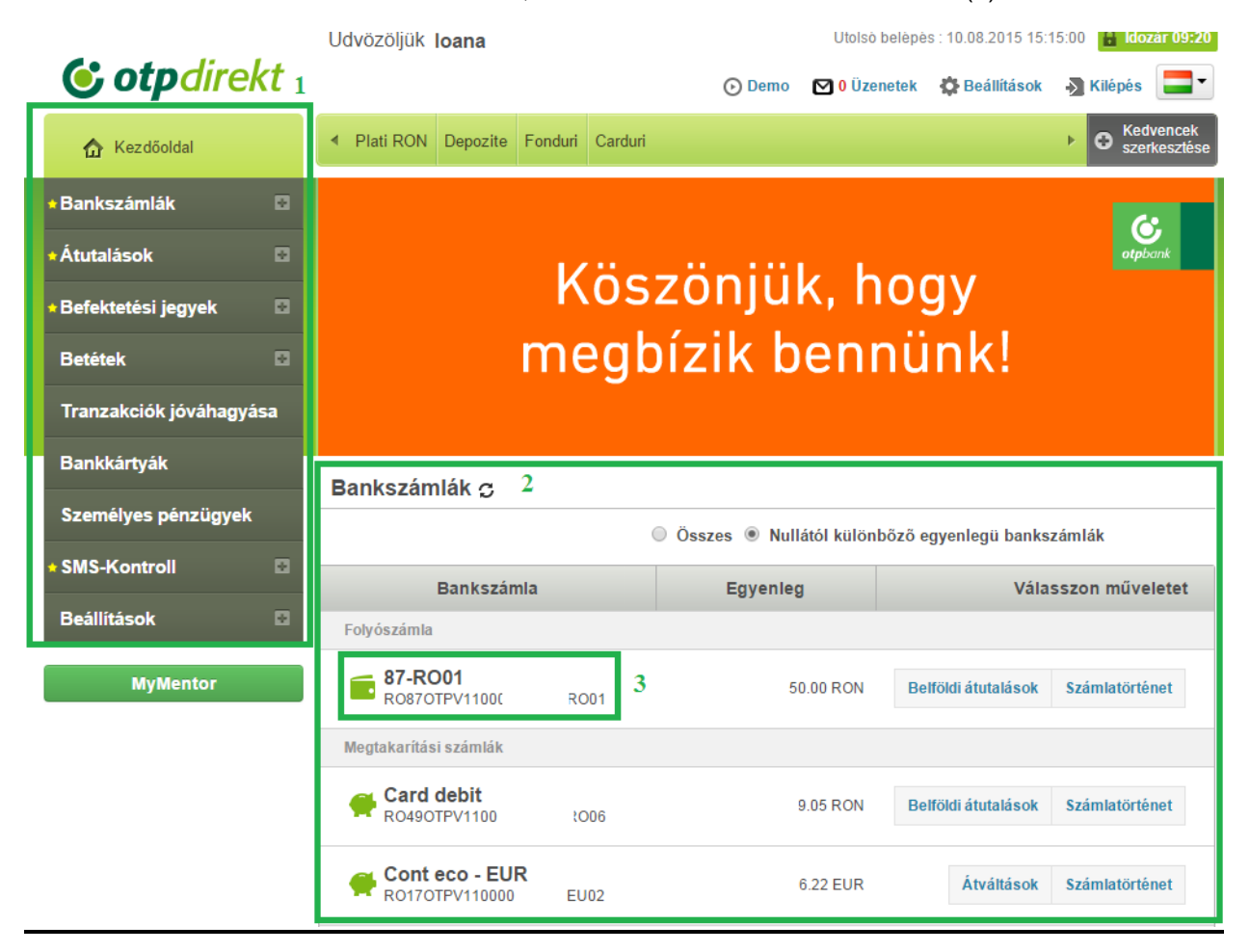

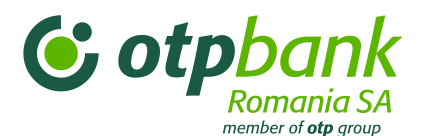

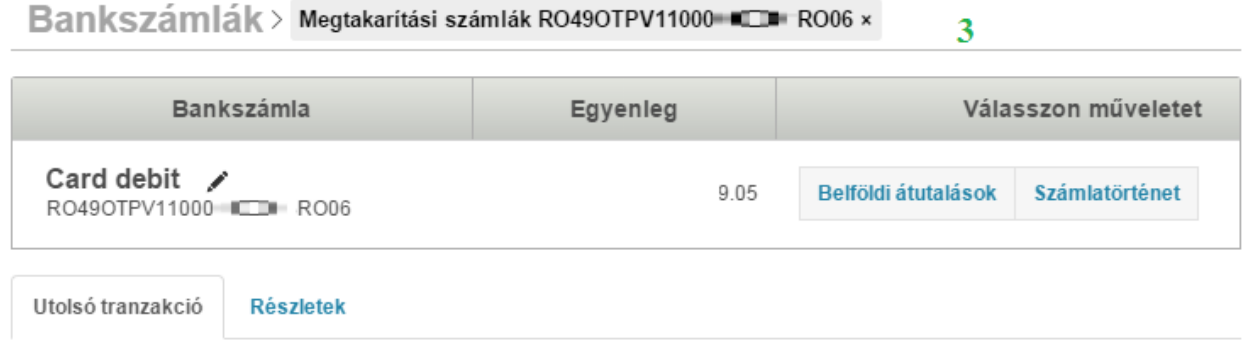

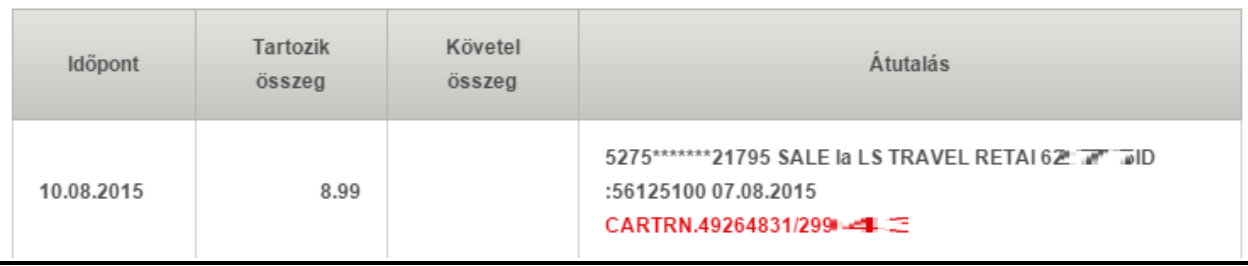

## **3.2.2. Számlatörténet**

<span id="page-16-0"></span>Lépjen be a Bankszámlák menübe és kattintson a "+" jelre, majd válassza a Számlatörténet lehetőséget.

- 1. Válassza ki, hogy melyik számla történetét szeretné lekérdezni.
- 2. Jelölje meg a lekérdezési időtartamot a legördülő listából vagy adja meg kezdő- és végdátumot.
- 3. Ezt a mezőt használja, ha egy tranzakció részleteit szeretné lekérdezni.
- 4. Ezt a mezőt használja, ha egy tranzakció állapotát szeretné lekérdezni.

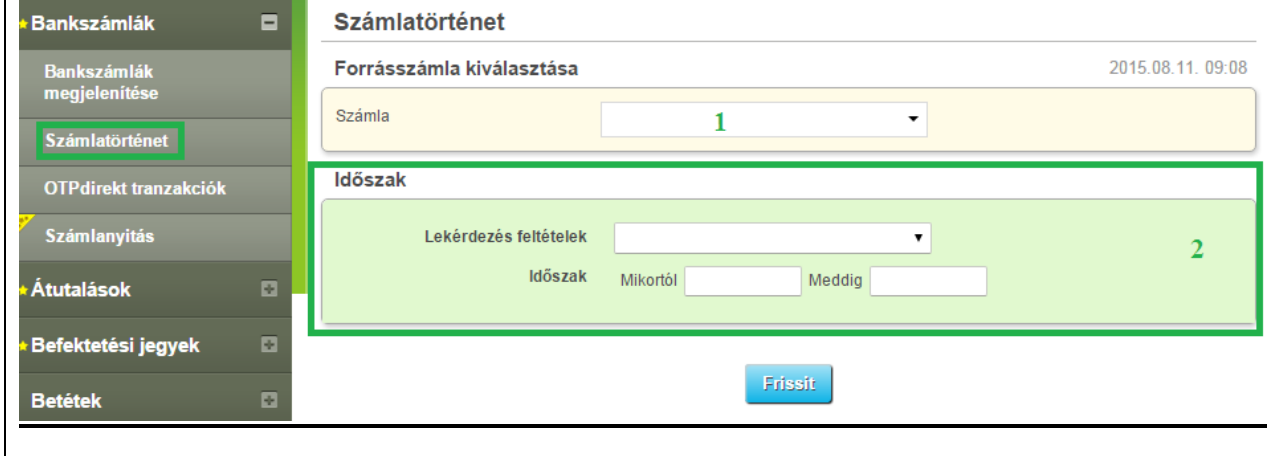

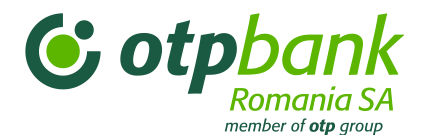

## **3.2.2.1. Számlakivonat igénylése**

<span id="page-17-0"></span>Ha az előzőekben leírt lépéseket elvégezte és megjelölte, hogy melyik időtartamra kéri a számlakivonatot, kattintson az oldal lenti részén, közvetlenül az elvégzett tranzakciók alatt található *Export* gombra.

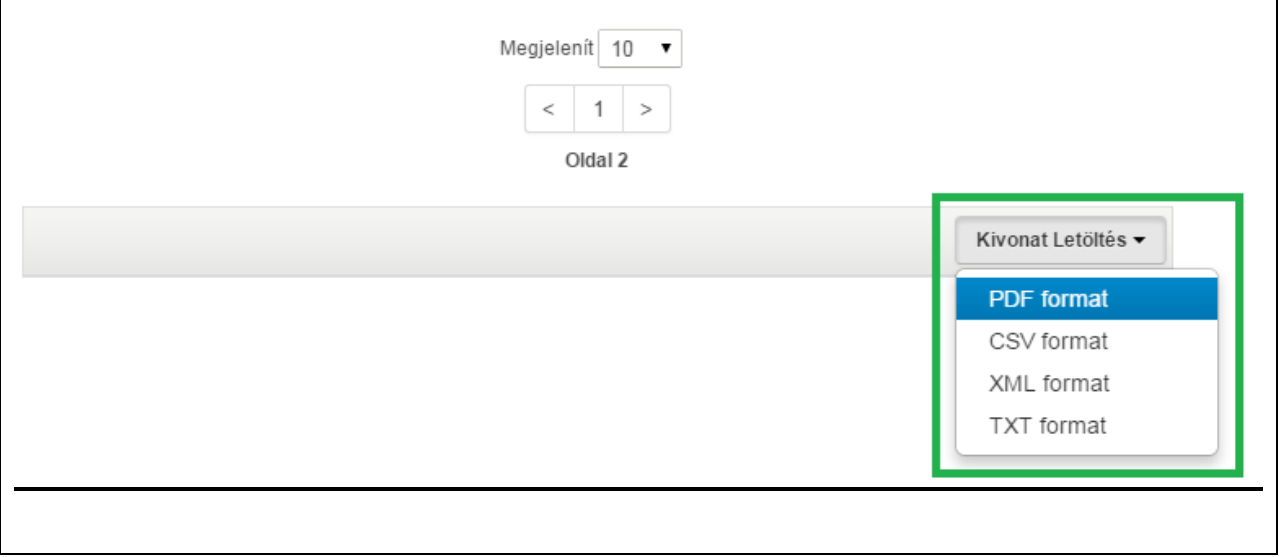

## **3.2.2.2. Bizonylat igénylése**

<span id="page-17-1"></span>1. Válassza ki azt az átutalást, amelyre vonatkozóan bizonylatot szeretne igényelni, majd kattintson a csavarkulcsot ábrázoló ikonra, majd az *Export* gombra.

2. A *Másol* gomb segítségével bemásolhatja az átutalás adatait egy újabb átutalás végrehajtásához.

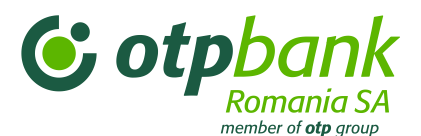

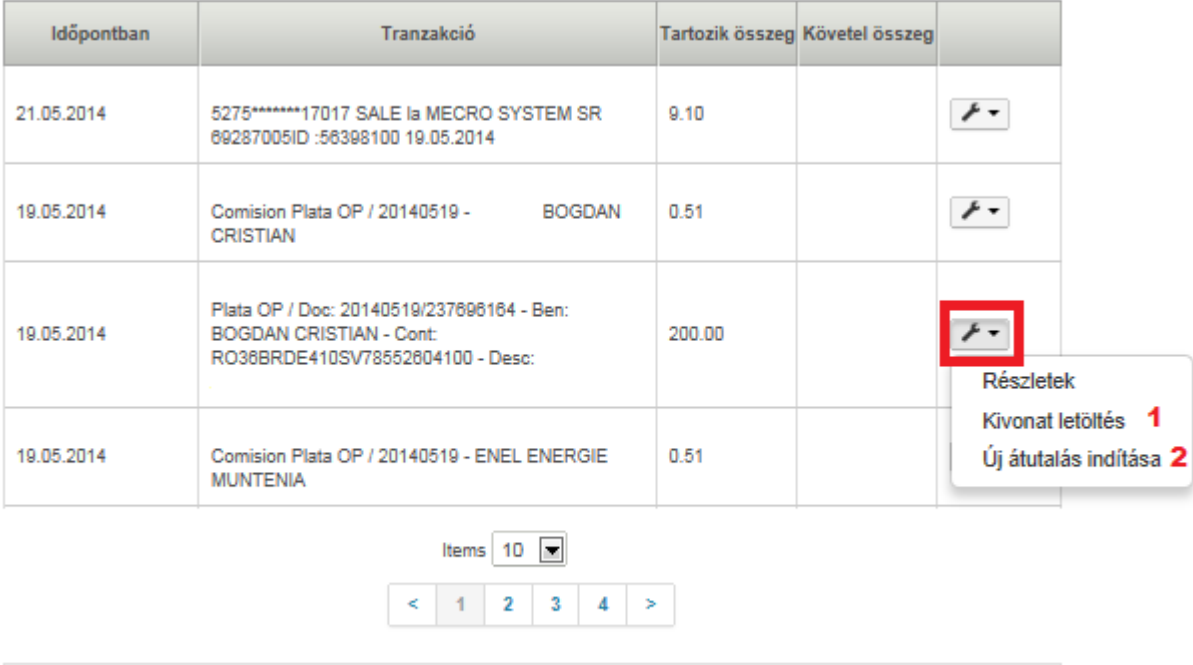

Kivonat Letöltés

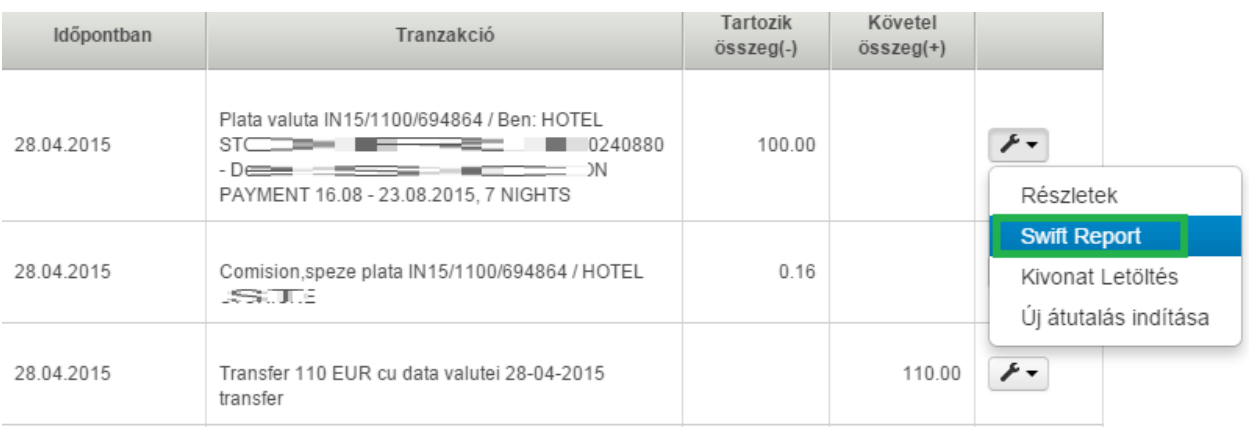

## **3.3. "Számlanyitás" menü**

<span id="page-18-0"></span>Lépjen be a Számlák menübe, kattintson a "+" jelre, majd válassza a Számlanyitás lehetőséget.

- 1. Válassza ki a megnyitni kívánt számla típusát (folyószámla vagy megtakarítási számla)
- 2. Válassza ki a megnyitni kívánt számla pénznemét.
- 3. Olvassa el az "Egyetértek és elfogadom az OTPdirekt szolgáltatás ismertetett általános szerződési feltételeit, valamint a folyószámlára/megtakarítási számlára vonatkozó feltételeket" szöveget, majd jelölje be a szöveg mellett található jelölőnégyzetet.
- 4. Kattintson a "Tovább" gombra
- 5. A kiválasztott számla megnyitásához kattintson a "Tranzakció jóváhagyása" gombra.

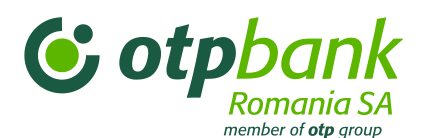

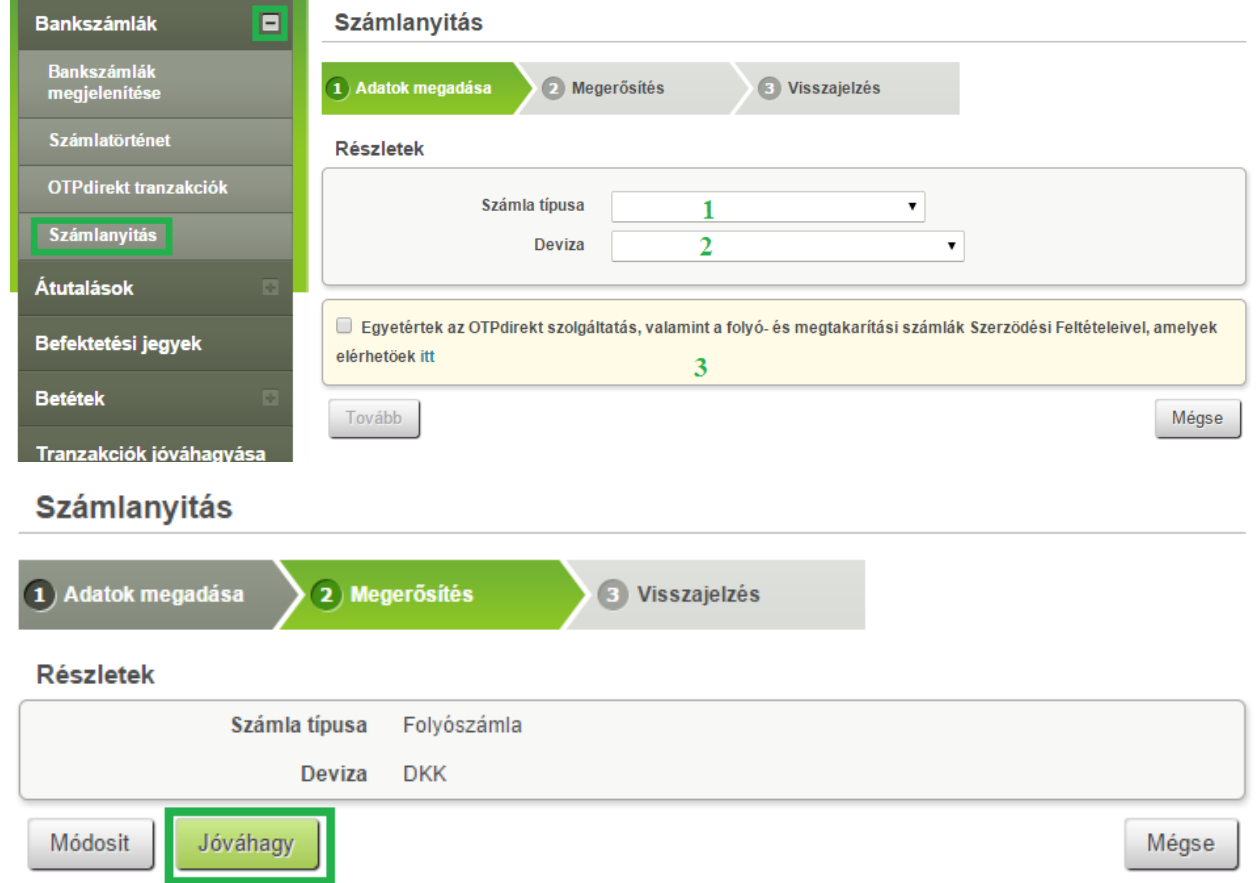

**Megjegyzés**: Ez a lehetőség csak természetes személyeknek áll rendelkezésére, és akkor is csak korlátozottan (pl. a zárolt számlával, hitelekkel rendelkező ügyfelek csak bizonyos további feltételekkel nyithatnak számlát). Kérjük, fáradjon el a legközelebbi OTP bankfiókba, amennyiben Önnél ez a lehetőség nem elérhető.

## <span id="page-19-0"></span>**3.4. Átutalások menü**

## **3.4.1. Átutalás saját számlák között**

<span id="page-19-1"></span>Lépjen be az *Átutalások* menübe és kattintson a *"+"* jelre, majd válassza ki a *Belföldi átutalások* opciót.

Az oldal középső részén töltse ki az átutalás adatait:

- **1.** A legördülő listából válassza ki a számlát, amelyről az átutalást indítani szeretné.
- **2.** Ha mentett átutalási sablonnal rendelkezik, a legördülő menüből válassza ki az átutalás megnevezését. Az átutalás adatai a kiválasztott sablonnak megfelelően automatikusan betöltődnek. Ebben az esetben csak a 3., 8. és 9. mezőt kell kitöltenie.
- **3.** Írja be az átutalni kívánt összeget.
- **4.** Válassza ki a legördülő menüből a számlát, amelyre utalni szeretne.
- **5.** A kedvezményezett számlaszáma automatikusan betöltődik.

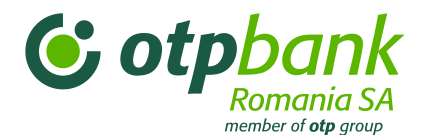

- **6.** Az Ön neve automatikusan betöltődik.
- **7.** Írja be az átutalás részleteit.
- **8.** Jelölje be az *Azonnal* opciót, ha azt szeretné, hogy a kifizetés/átutalás mielőbb teljesítésre kerüljön.

Jelölje be a *Határidős* opciót, ha azt szeretné, hogy az átutalás egy későbbi időpontban kerüljön teljesítésre. Ebben az esetben kövesse a *Határidős átutalások* fejezetben leírt lépéseket.

**9.** Amennyiben szeretné lementeni az átutalás részleteit, hogy a jövőben más tranzakciónál is felhasználja azokat, jelölje be az *Új sablon létrehozása* opciót, nevezze el az átutalási sablont, majd kattintson a *Sablon létrehozása* gombra.

Fejezze be a tranzakciót:

- Kattintson a *Tovább* gombra az adatok megerősítéséhez.
- Ellenőrizze az adatokat és amennyiben helyesek, kattintson a *Tovább* gombra. Ha nem, a *Módosít* vagy a *Mégse* gombbal lépjen vissza az előző művelethez.

A *Tovább* gombra kattintva megerősíti az adatok helyességét, és a tranzakciót feldolgozásra küldi.

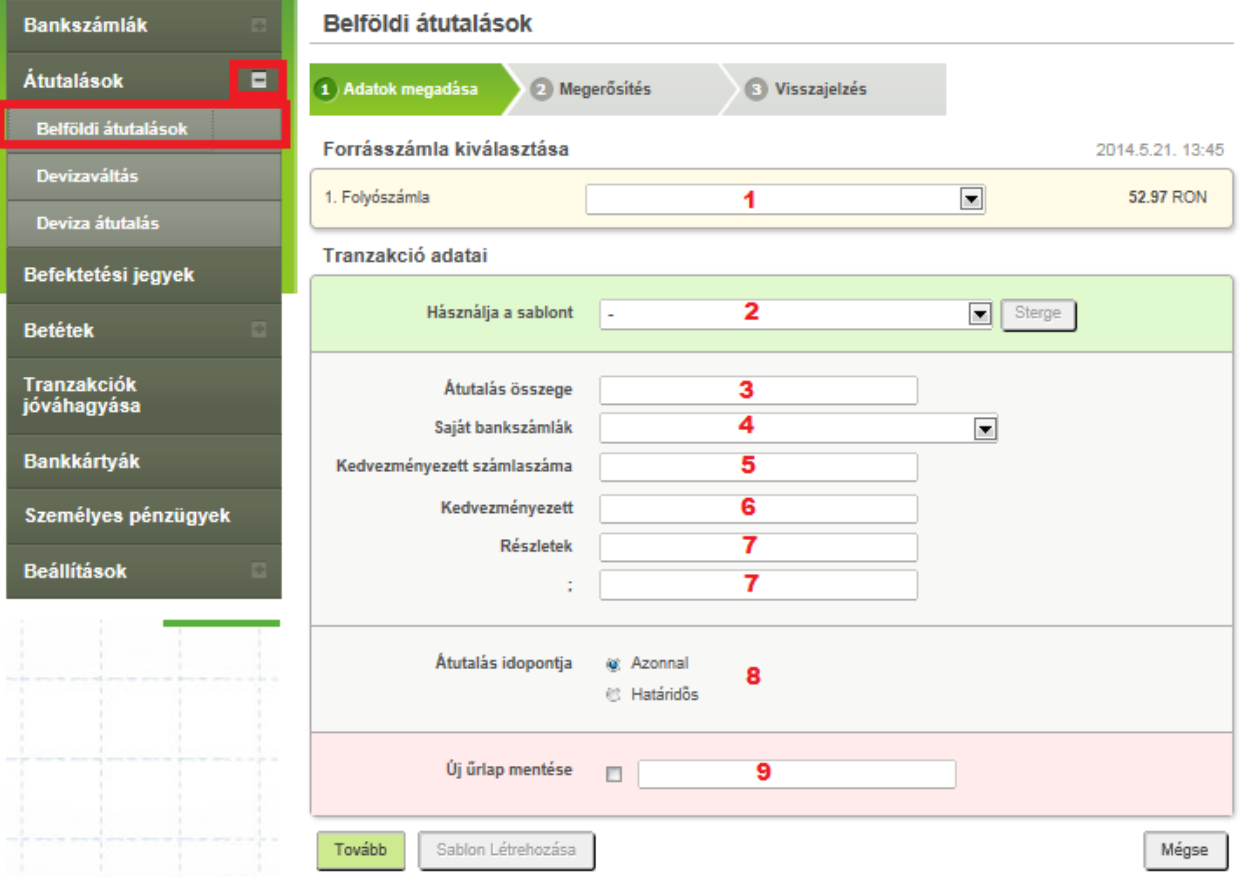

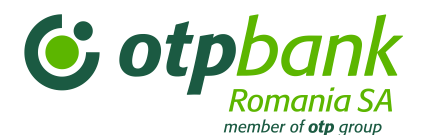

## **3.4.2. Átutalás lejben**

<span id="page-21-0"></span>Lépjen be az *Átutalások* menübe és kattintson a *"+"* jelre, majd válassza ki a *Belföldi átutalások* opciót.

Az oldal középső részén töltse ki az átutalás részleteit:

- **1.** A legördülő listából válassza ki a számlát, amelyről az átutalást indítani szeretné.
- **2.** Ha előzőleg lementett átutalási sablonnal rendelkezik vagy egy közműszolgáltatónak szeretne átutalni, a legördülő listából válassza ki az átutalás/kedvezményezett nevét. Az átutalás adatai automatikusan betöltődnek a kiválasztott sablonnak megfelelően. Ebben az esetben csak a 3., 8. és 9. mezőt kell kitölteni.
- **3.** Írja be az átutalni kívánt összeget.
- **4.** Ez a mező csak a *saját bankszámlák közötti átutalásra* használható.
- **5.** Ha *bankon belüli* vagy *bankközi* átutalást szeretne végrehajtani, töltse ki a kedvezményezett IBAN-számlaszámát. Fontos, hogy az IBAN-szám 24 karaktert tartalmaz (számok és betűk).
- **6.** Írja be a kedvezményezett nevét.
- **7.** Írja be az átutalás részleteit/a kedvezményezettnek szóló üzenetét.
- **8.** Jelölje be az *Azonnal* opciót, ha azt szeretné, hogy a kifizetés/átutalás mielőbb teljesítésre kerüljön.

Jelölje be a *Határidős* opciót, ha azt szeretné, hogy az átutalás egy későbbi időpontban kerüljön teljesítésre. Ebben az esetben kövesse a Határidős átutalások fejezetben leírt lépéseket.

**9.** Amennyiben szeretné elmenteni az átutalás részleteit, hogy a jövőben más tranzakciónál is felhasználja azokat, jelölje be az *Új sablon létrehozása* opciót, nevezze el az átutalási sablont, majd kattintson a *Sablon létrehozása* gombra.

Fejezze be a tranzakciót:

- Kattintson a *Tovább* gombra az adatok megerősítéséhez.
- Ellenőrizze az adatokat és amennyiben helyesek, kattintson a *Tovább* gombra. Ha nem, a *Módosít* vagy a *Mégse* gombbal lépjen vissza az előző művelethez.
- A *Tovább* gombra kattintva erősítheti meg az adatok helyességét, és ezzel a tranzakciót feldolgozásra küldi.

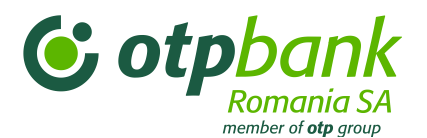

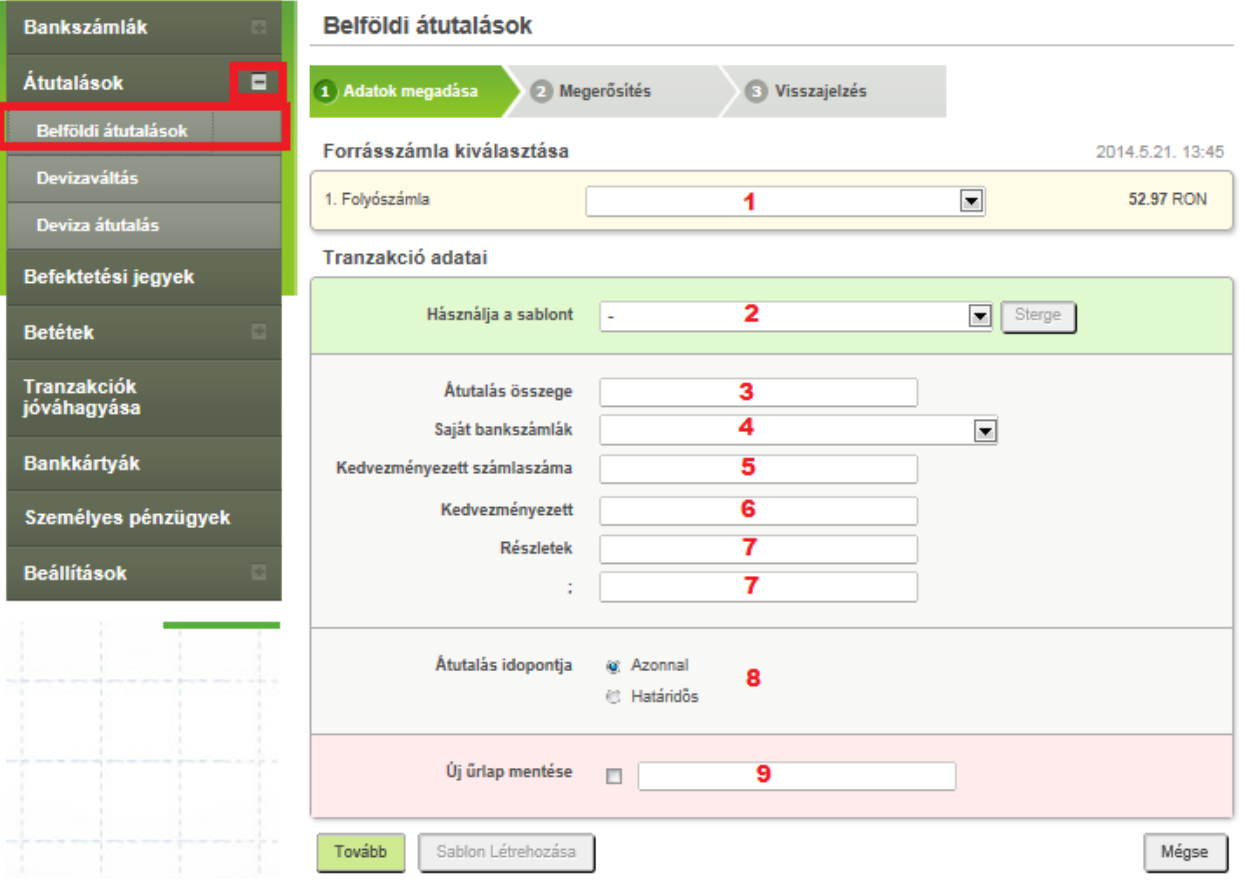

## **3.4.3. Devizaváltás**

<span id="page-22-0"></span>Lépjen be az *Átutalások* menübe és kattintson a *"+"* jelre, majd válassza ki a *Devizaváltás* opciót.

Az oldal középső részén töltse ki a devizaváltás részleteit:

- 1.Válassza ki a számlát, amelyről a devizaváltást indítani szeretné (az eladni kívánt devizában vezetett számlát).
- 2.Válassza ki a számlát, amelyre az átváltást végre kívánja hajtani (a vásárolni kívánt devizában vezetett számlát).
- 3.Írja be a kívánt tranzakció összegét (az eladott vagy vásárolt összeget, a kiválasztott pénznem szerint).

A legördülő listából válassza ki a váltani kívánt összeg pénznemét.

```
4.Írjon be egy rövid magyarázatot a végrehajtott tranzakcióról (saját nyilvántartásához).
```
Fejezze be a tranzakciót:

- Kattintson a *Tovább* gombra az adatok megerősítéséhez.
- Ellenőrizze az adatokat és amennyiben helyesek, kattintson a *Tovább* gombra. Ha nem, a *Módosít* vagy a *Mégse* gombbal lépjen vissza az előző művelethez.

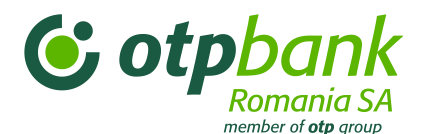

A *Tovább* gombra kattintva erősítheti meg az adatok helyességét, és ezzel a tranzakciót feldolgozásra küldi.

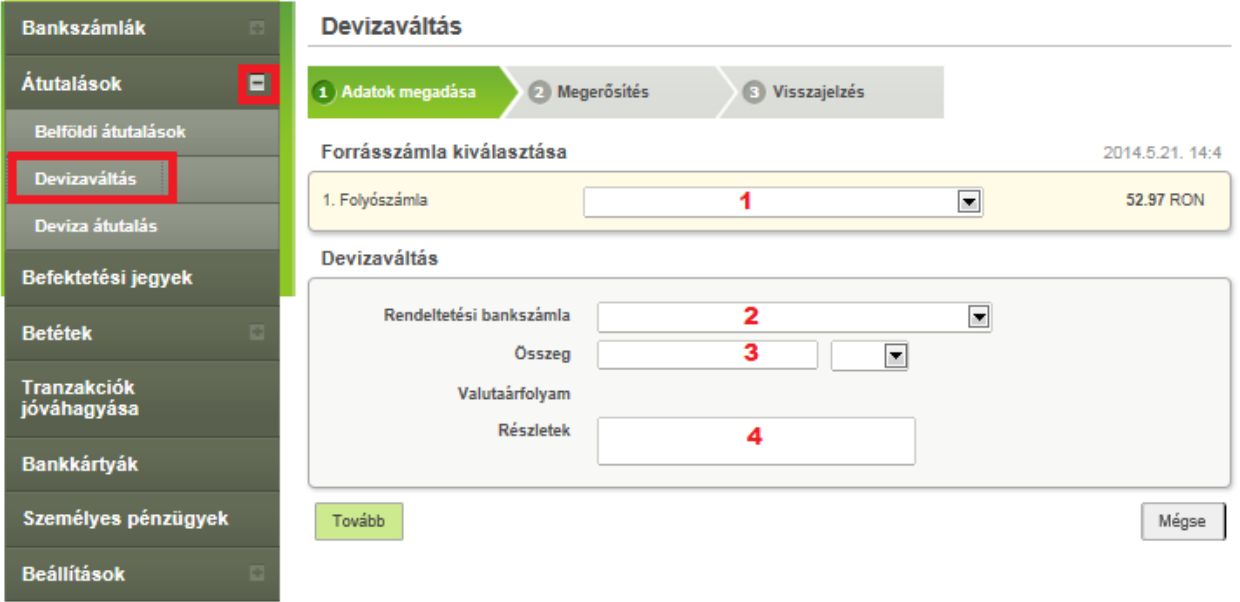

## **3.4.4. Bankon belüli deviza átutalás**

<span id="page-23-0"></span>Lépjen be az *Átutalások* menübe és kattintson a *"+"* jelre, majd válassza ki a *Deviza átutalás* opciót*.*

Az oldal középső részén töltse ki az átutalás részleteit:

- **1.** A legördülő listából válassza ki a számlát, amelyről az átutalást indítani szeretné.
- **2.** Ha előzőleg lementett átutalási sablonnal rendelkezik, a legördülő listából válassza ki az átutalás nevét. Az átutalás részletei a kiválasztott sablonnak megfelelően automatikusan betöltődnek.

Amennyiben nincs átutalási sablonja, jelölje be a *Belső átutalás OTP Bank Romania ügyfél számára* átutalási típust.

- **3.** Írja be az átutalni kívánt összeget.
- **4.** Írja be a kedvezményezett nemzetközi bankszámlaszámát (IBAN-szám). Ha a kedvezményezett számláját egy romániai bank vezeti, az IBAN-szám 24 karaktert tartalmaz (számok és betűk).
- **5.** Írja be a kedvezményezett nevét.
- **6.** Írja be a kedvezményezettnek szóló üzenetet.
- **7.** Amennyiben szeretné elmenteni az átutalás részleteit, hogy a jövőben más tranzakciónál is felhasználja azokat, jelölje be az *Új sablon létrehozása* opciót, nevezze el az átutalási sablont, majd kattintson a *Sablon létrehozása* gombra.

Fejezze be a tranzakciót:

- Kattintson a *Tovább* gombra az adatok megerősítéséhez.
- Ellenőrizze az adatokat és amennyiben helyesek, kattintson a *Tovább* gombra. Ha nem, lépjen vissza az előző művelethez a *Módosít* vagy *Mégse* gomb segítségével.

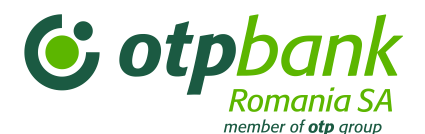

• A *Tovább* gombra kattintva erősítheti meg az adatok helyességét, és ezzel a tranzakciót feldolgozásra küldi.

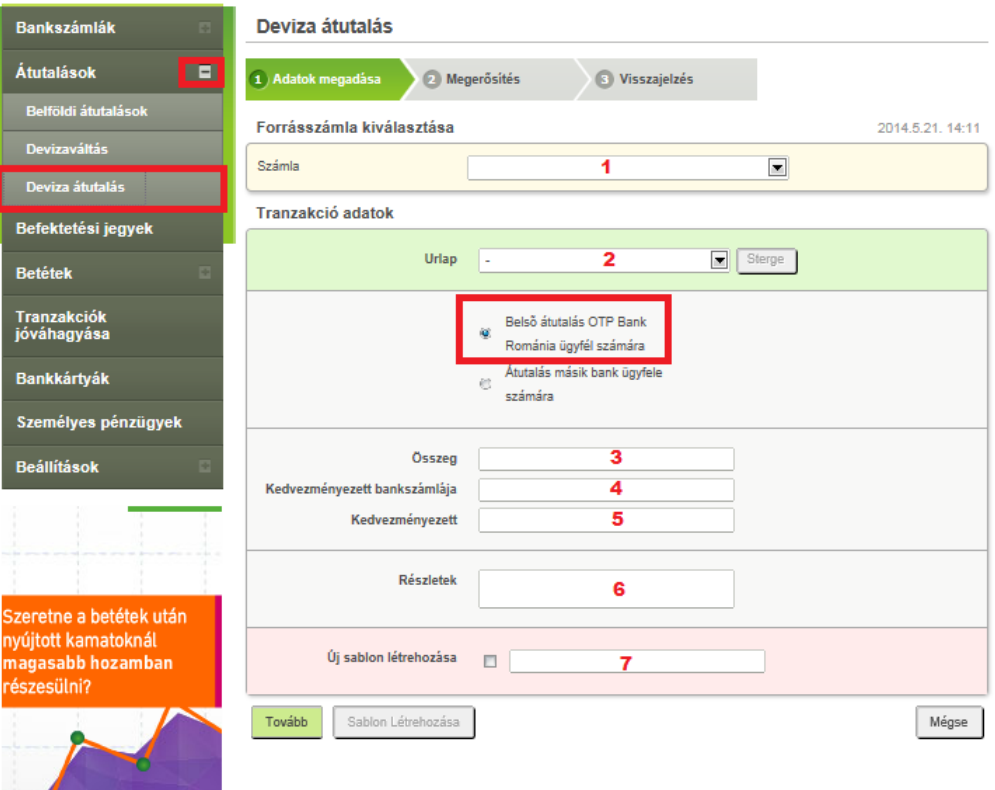

## **3.4.5. Bankközi deviza átutalás**

<span id="page-24-0"></span>Lépjen be az *Átutalások* menübe és kattintson a *"+"* jelr*e*, majd válassza ki a *Deviza átutalás* opciót.

Az oldal középső részén töltse ki az átutalás részleteit:

- **1.** A legördülő listából válassza ki a számlát, amelyről az átutalást indítani szeretné.
- **2.** Ha van előzőleg lementett átutalási sablonja, a legördülő listából válassza ki az átutalás nevét. Az átutalás részletei a kiválasztott sablonnak megfelelően automatikusan betöltődnek.

Amennyiben nincs átutalási sablonja, jelölje be az *Átutalás másik bank ügyfele számára* fizetési típust.

- **3.** Írja be az átutalni kívánt összeget.
- **4.** Írja be a kedvezményezett nemzetközi bankszámlaszámát (IBAN-szám). Ha a kedvezményezett számláját egy romániai bank vezeti, az IBAN-szám 24 karaktert tartalmaz (számok és betűk).
- **5.** Írja be a kedvezményezett bankjának SWIFT-kódját.
- **6.** Írja be a kedvezményezett bankjának nevét.
- **7.** Írja be a kedvezményezett bankjának címét.
- **8.** A legördülő listából válassza ki a kedvezményezett bankjának országát.
- **9.** Írja be a kedvezményezett nevét.

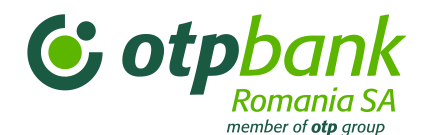

- **10.** Írja be a kedvezményezett címét.
- **11.** A legördülő listából válassza ki a kedvezményezett országát.
- **12.** A legördülő listából válassza ki a statisztikai számot.
- **13.** Írja be az átutalás számát.
- **14.** Válassza ki, hogy milyen elsőbbséggel kívánja intézni az átutalást (*Standard* vagy *Sürgős)*.
- **15.** Válassza ki a jutalékfizetés módját (OUR, BEN vagy SHA).
- **16.** Írja be az átutalás részleteit (a kedvezményezettnek szóló üzenetet).
- **17.** Amennyiben szeretné elmenteni az átutalás részleteit, hogy a jövőben más tranzakciónál is felhasználja azokat, jelölje be az *Új sablon létrehozása* opciót, nevezze el az átutalási sablont, majd kattintson a *Sablon létrehozása* gombra.

Fejezze be a tranzakciót:

- Kattintson a *Tovább* gombra az adatok megerősítéséhez.
- Ellenőrizze az adatokat és amennyiben helyesek, kattintson a *Tovább* gombra. Ha nem, lépjen vissza az előző művelethez a *Módosít* vagy *Mégse* gomb segítségével.

• A *Tovább* gombra kattintva erősítheti meg az adatok helyességét, és ezzel a tranzakciót feldolgozásra küldi.

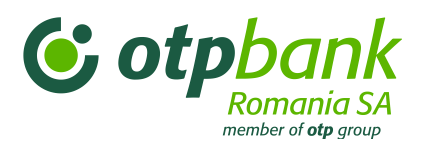

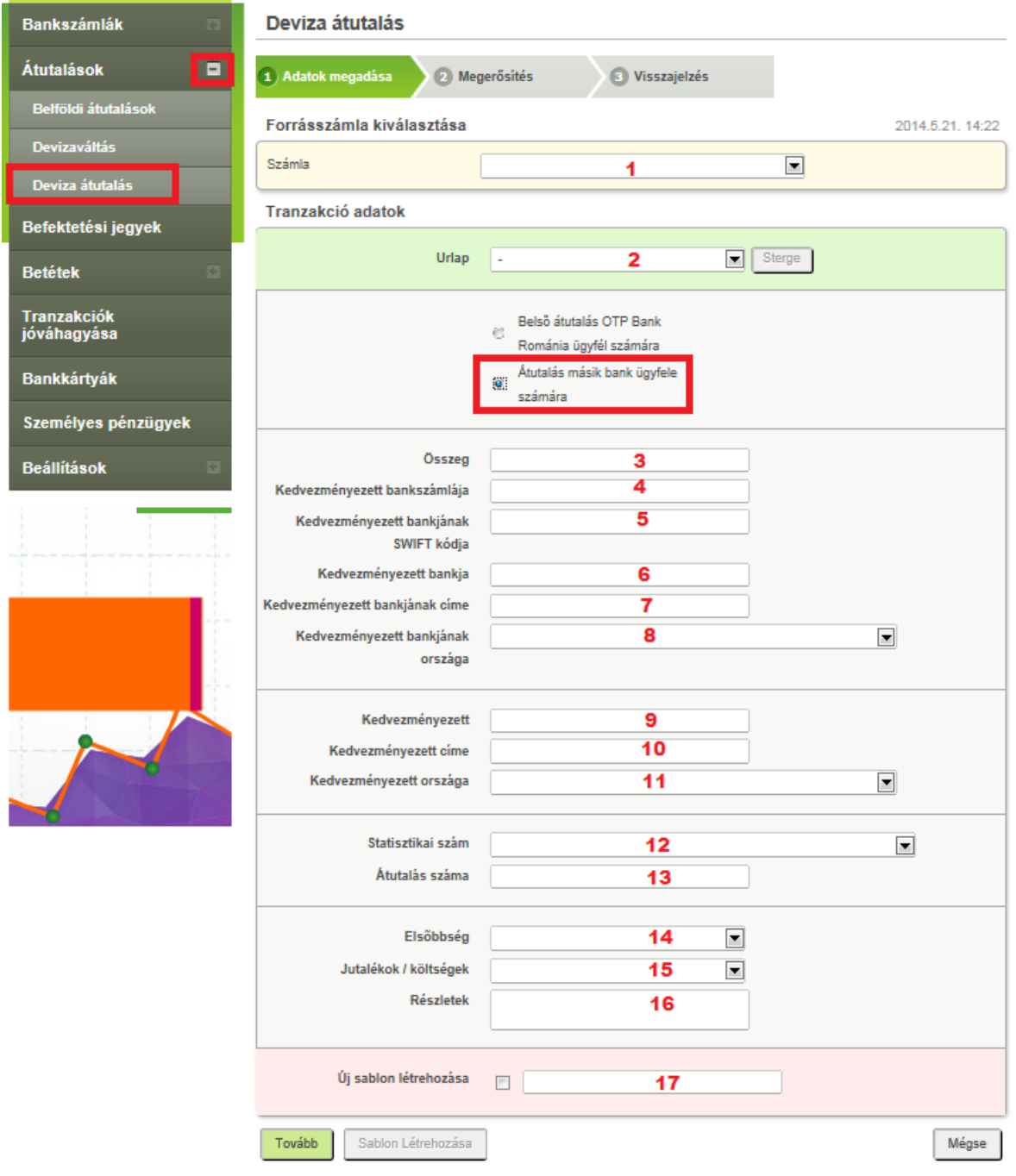

## <span id="page-26-1"></span><span id="page-26-0"></span>**3.4 "Tranzakciók" menü**

**3.4.1 Átvezetés saját számlák között**

## <span id="page-26-2"></span>**3.5. Befektetési jegyek menü**

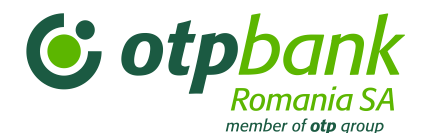

Ezt a műveletet csak azt követően tudja végrehajtani, hogy a bankfiókban az adott alapra vonatkozóan szerződést kötött.

Az oldal középső részén töltse ki az átutalás részleteit:

- **1.** A legördülő listából válassza ki a számlát, amelyből befektetési jegyeket szeretne vásárolni.
- **2.** Írja be a befektetni kívánt összeget.
- **3.** A legördülő listából válassza ki azt az alapot, amelybe befektetni szeretne.

Fejezze be a műveletet:

- .Kattintson a *Tovább* gombra az adatok megerősítéséhez.
- Ellenőrizze az adatokat és, amennyiben helyesek, kattintson a *Tovább* gombra. Ha nem, lépjen vissza az előző művelethez a *Módosít* vagy *Mégse* gomb segítségével.

• A *Tovább* gombra kattintva erősítheti meg az adatok helyességét, és ezzel a tranzakciót feldolgozásra küldi.

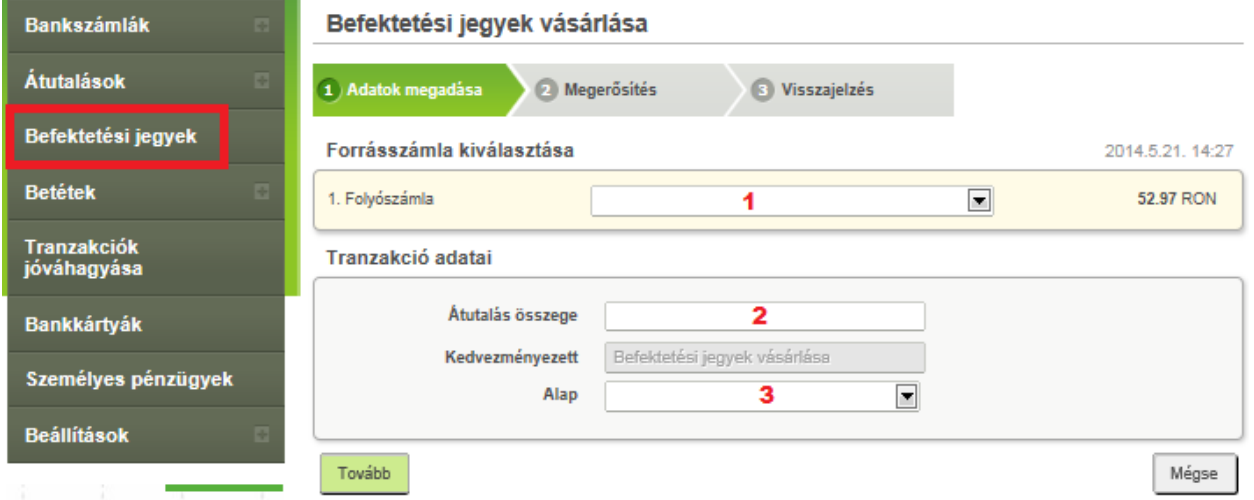

#### <span id="page-27-0"></span>**3.6. Betétek menü**

## **3.6.1. Betétlekötés**

<span id="page-27-1"></span>Lépjen be a Betétek menübe és kattintson a "+" jelre, majd válassza ki a Betét lekötése opciót.

Az oldal középső részén írja be a betét részleteit:

- 1. A legördülő listából válassza ki a számlát, amelyből a betétet létre szeretné hozni.
- 2. Írja be, hogy milyen összeggel kívánja létrehozni a betétet.
- 3.A legördülő listából válassza ki a betét típusát.
- 4.Válassza ki az esedékesség típusát.

Fejezze be a betétlekötést:

Kattintson a *Tovább* gombra az adatok megerősítéséhez.

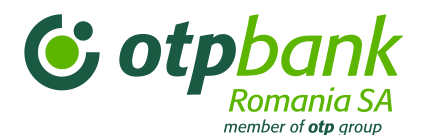

 Ellenőrizze az adatokat és, amennyiben helyesek, kattintson a *Tovább* gombra. Ha nem, lépjen vissza az előző művelethez a *Módosít* vagy *Mégse* gomb segítségével.

• A *Tovább* gombra kattintva erősítheti meg az adatok helyességét, és ezzel a tranzakciót feldolgozásra küldi.

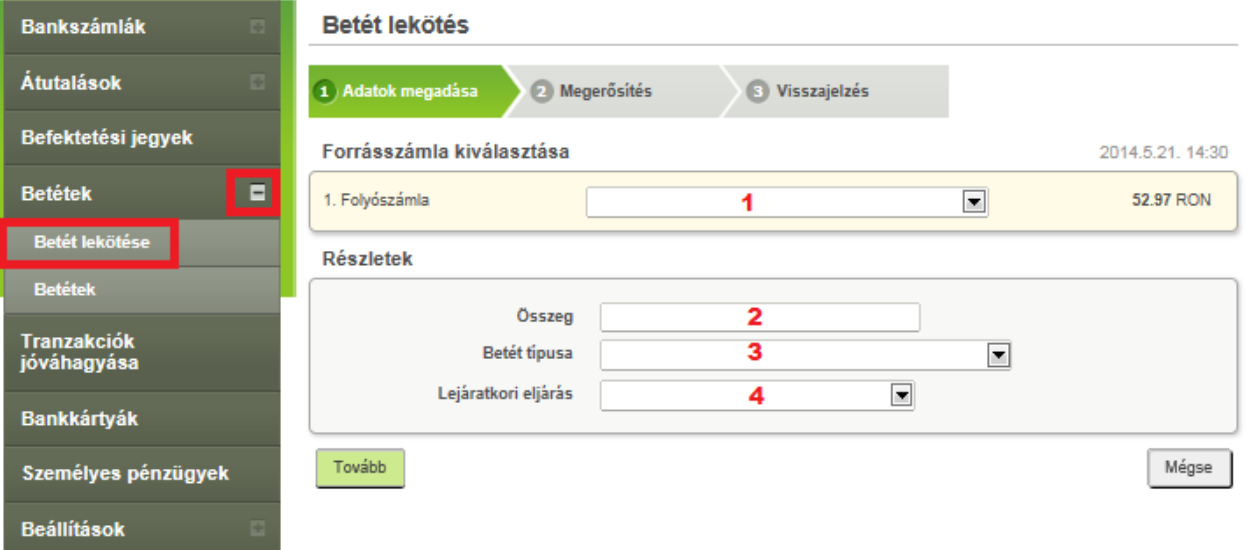

## **3.6.2. Betét megszüntetése**

<span id="page-28-0"></span>Lépjen be a *Betétek* menübe és kattintson a *"+"* jelre, majd válassza a *Betétek* opciót.

Az oldal közepén megtalálja betéteinek listáját.

- **1.** A megszüntetni kívánt betét mellett kattintson a *Megszüntetés* gombra.
- **2.** A továbbiakban megjelennek a megszüntetni kívánt betét részletei. Ha kívánja, a *Megjegyzések* mezőbe beírhatja a megszüntetés okát (saját nyilvántartása számára).

Fejezze be a betét megszüntetését:

- Kattintson a *Tovább* gombra az adatok megerősítéséhez.
- Ellenőrizze az adatokat és, amennyiben helyesek, kattintson a *Tovább* gombra. Ha nem, lépjen vissza az előző művelethez a *Módosít* vagy *Mégse* gomb segítségével.

• A *Tovább* gombra kattintva erősítheti meg az adatok helyességét, és ezzel a tranzakciót feldolgozásra küldi.

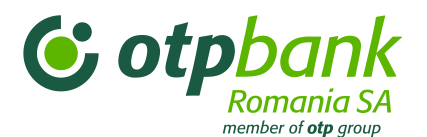

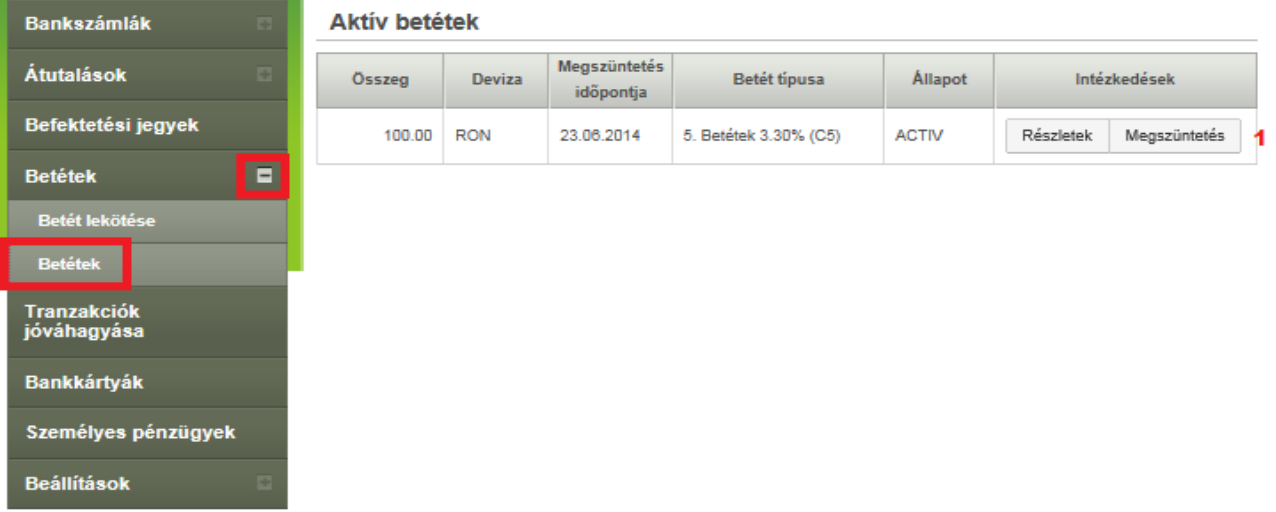

## <span id="page-29-1"></span><span id="page-29-0"></span>**3.7. Tranzakciók jóváhagyása menü**

## **3.7.1. A differenciált jogosultságot biztosító szerződés szerinti tranzakciók jóváhagyása**

Lépjen be a *Tranzakciók jóváhagyása* menübe. Itt látható a jóváhagyásra váró átutalások listája.

- **1.** Jelölje be a jóváhagyni kívánt átutalás melletti négyzetet.
- **2.** Ez a mező az átutalás állapotáról (INIT, AVZP) és részleteiről ad információt.
- **3.** Ebben a mezőben az átutalás összege szerepel.
- **4.** Az utalást a *Megerősít* gombbal hagyhatja jóvá, illetve a *Töröl* gombbal utasíthatja el.
- **5.** A jóváhagyásra váró átutalások között kereshet, és azokat rendezheti is.

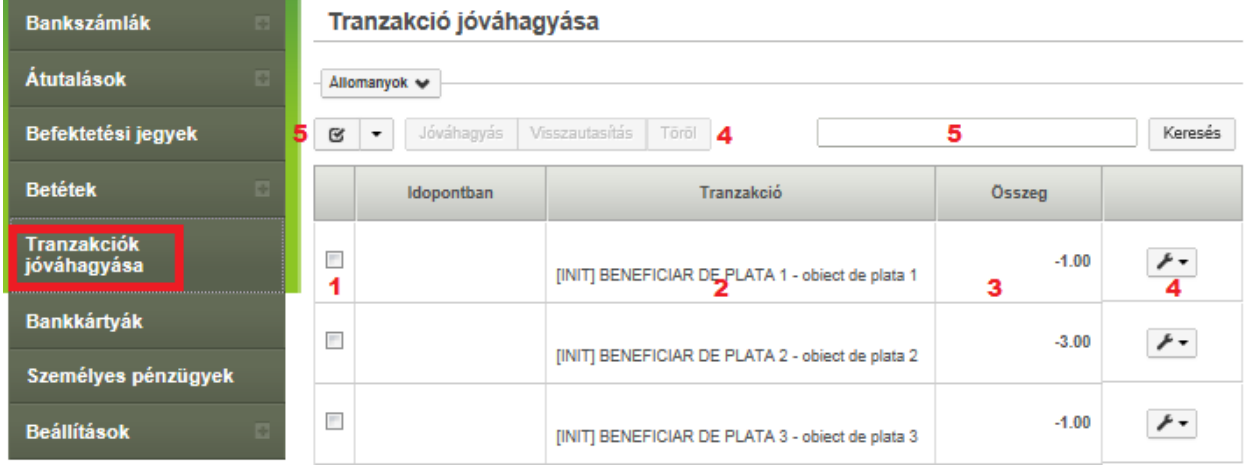

## **3.7.2. A vegyes lej és deviza átutalások letöltése fájlból**

<span id="page-29-2"></span>Lépjen be a *Tranzakciók jóváhagyása* menübe. Az oldal középső részén található a fájlból való letöltés menüje.

1. Kattintson a *Fájlok* gombra.

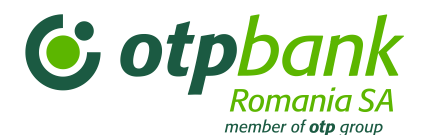

2. Kattintson a *Fájl letöltése* gombra.

3. A megnyílt új ablakban a *Keresés* gombbal válassza ki a letöltendő fájlt. A letöltendő fájlt előzőleg az alábbi Útmutatás c. részben leírt szabályok szerint kell létrehozni.

- 4. Kattintson a *Fájl letöltése* gombra.
- 5. A legördülő listából válassza ki a kívánt fájlt.
- 6. A megfelelő négyzetek bejelölésével válassza ki a kívánt átutalásokat.
- 7. Az átutalásokat a *Megerősít* gombbal hagyja jóvá vagy a *Töröl* gombbal utasítsa el.

Szükség esetén az átutalásokat egyenként is jóváhagyhatja.

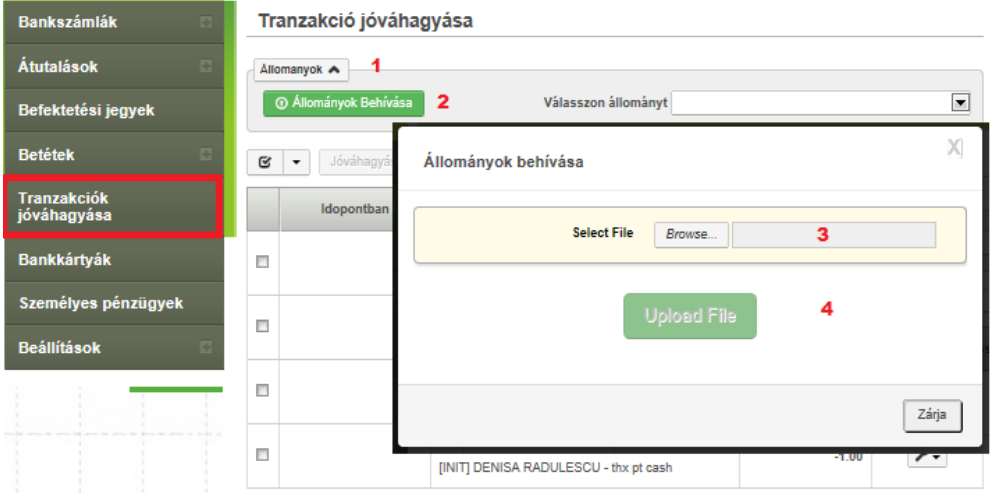

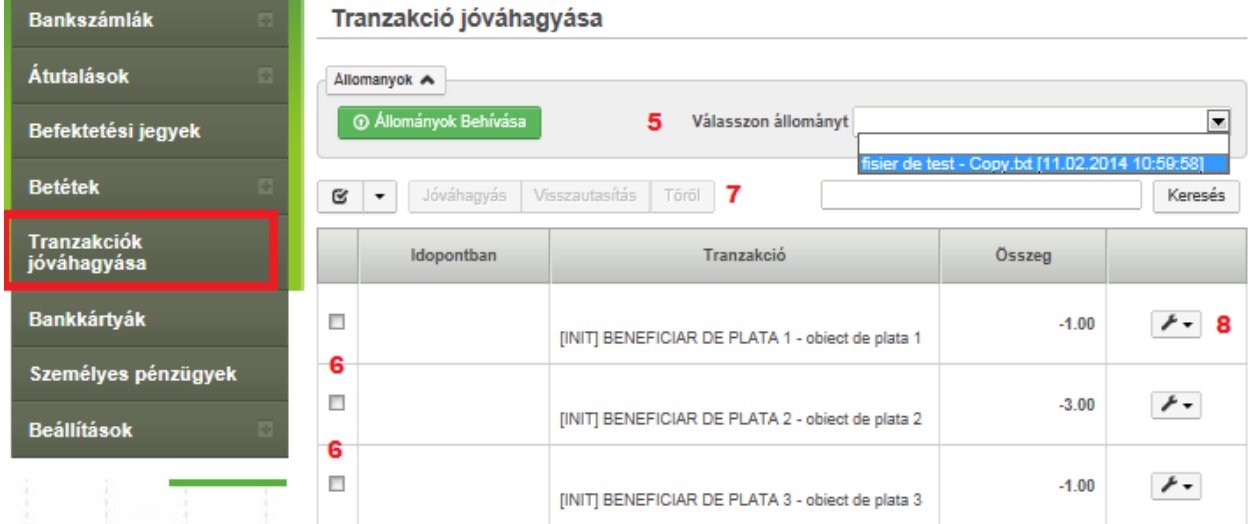

## **Útmutatás a lej átutaláshoz importált fájl kitöltéséhez**

Az ilyen átutalást egy másik bank vagy az OTP Bank Romania ügyfelei felé lehet kezdeményezni. Saját számlák közötti átutalás nem importálható.

**1. lépés:**

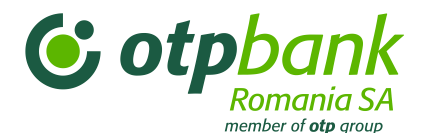

Nyisson meg egy Excel fájlt és az első sorba az alábbi mezőneveket írja be:

külsőHivatkozás, számla\_szám, összeg, dokumentum, dokumentumDátuma, átutalásTárgya, kedvezményezettNeve, kedvezményezettSzámla, bank\_azonosító, bankFiókNév, kedvezményezettCnpCui, kedvezményezettCíme, átutalásTípusa

#### *Például:*

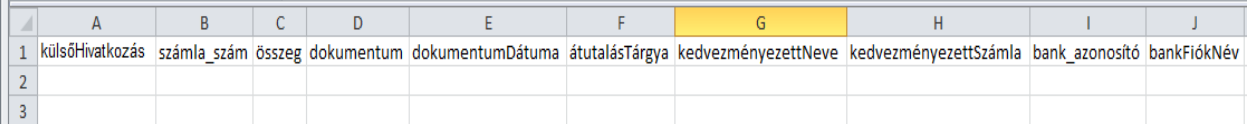

- A következő sorba az átutalás adatait kell beírni, minden mezőnek megfelelően:
	- o külsőHivatkozás: az adott átutalás egyedi száma, a fájlból letöltött átutalásoknál nem ismétlődhet. Ez a mező megakadályozza a kétszeri átutalást. [legfeljebb 240 karakter; kötelező kitölteni]
	- o számla\_szám: a forrásszámla IBAN száma; [legfeljebb 24 karakter; kötelező kitölteni]
	- o összeg: az átutalás összege. Kötelező a 9999.99 formátum; [legfeljebb 20 karakter; kötelező kitölteni]
	- o dokumentum: az átutalási megbízás száma, az Ön saját nyilvántartása szerint; [legfeljebb 50 karakter; kötelező kitölteni]
	- o dokumentumDátuma: az átutalás dátuma; [NN.HH.ÉÉÉÉ formátum; kötelező kitölteni]
	- o átutalásTárgya: az átutalás tárgya; [legfeljebb 69 karakter; kötelező kitölteni]
	- o kedvezményezettNeve: az átutalás kedvezményezettjének neve; [legfeljebb 34 karakter; kötelező kitölteni]
	- o kedvezményezettSzámla: a kedvezményezett IBAN számlaszáma; [legfeljebb 24 karakter; kötelező kitölteni]
	- $\circ$  bank azonosító: a kedvezményezett bankjának azonosító száma. Nem kell kitölteni, a rendszer automatikusan átveszi az IBAN számból; [ajánlott üresen hagyni a mezőt]
	- o bankFiókNév: csak az Államkincstár felé teljesített átutalásoknál kell kitölteni a kedvezményezett államkincstári egység nevével (település/kerület/megye); [legfeljebb 34 karakter; csak az államkincstári átutalásoknál kell kitölteni. Más esetben üresen kell hagyni.]
	- o kedvezményezettCnpCui: a kedvezményezett személyi azonosítója (CNP) vagy adószáma (CUI); [legfeljebb 20 karakter; kötelező kitölteni, ha a kedvezményezett jogi személy]
	- o kedvezményezettCíme: kedvezményezett címe; [legfeljebb 34 karakter; nem kötelező kitölteni]

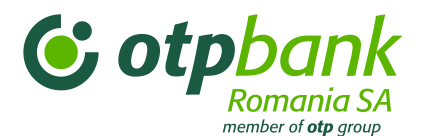

- $\circ$  trezoCodAnaf: ha a kedvezményezett államkincstári egység, egy pontot (".") kell beírni. Más kedvezményezettnél a mezőt üresen kell hagyni. [legfeljebb 1 karakter; csak akkor kötelező kitölteni, ha a kedvezményezett államkincstári egység]
- $\circ$  átutalásTípusa: bankközi (más bankba irányuló) átutalásnál az "E" betűt, bankon belüli (az OTP Bank Romania-belüli) átutalásnál az "I" betűt és az Államkincstárnak szóló átutalásnál a "T" betűt kell beírni. Mást nem lehet beírni. [legfeljebb 1 karakter; kötelező kitölteni]

#### Kitöltött fájlminta:

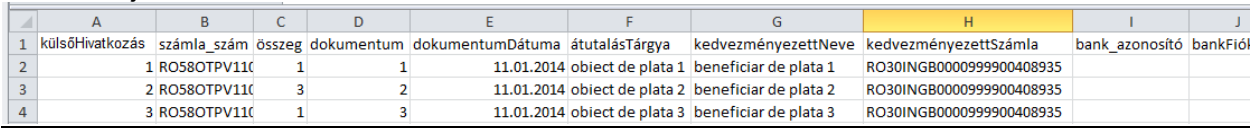

#### **2. lépés:**

 Az 1. lépésben megjelölt adatok kitöltését követően, a kitöltött mezők nevét tartalmazó első sort (a táblázat fejlécét) ki kell törölni. Így a fájl első sorában az első átutalás adatai szerepelnek, a sor nem maradhat üresen.

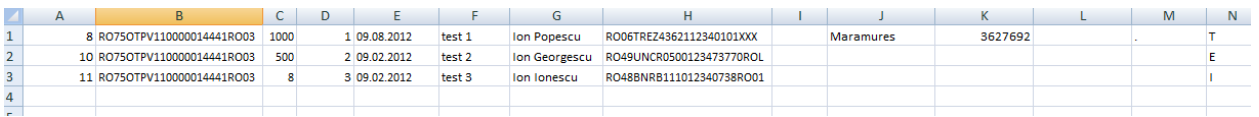

#### **3. lépés:**

 Mentse el a fájlt **\*.txt** formátumban. [Excelben: *File* menü/ *Save as* opció/ *Save as type* – ki kell választani a **Text (tab delimited) (\*.txt)**]

*Megnyitáskor így néz ki:*

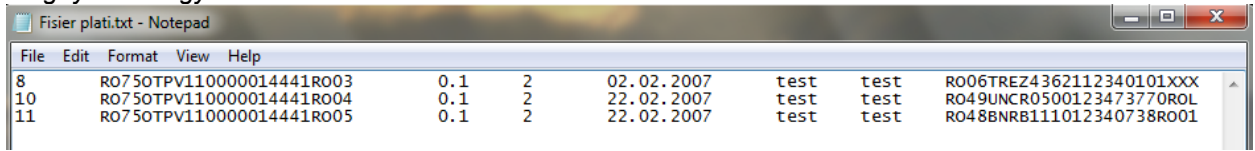

 Mentse el a fájlt a kívánt helyre, a kívánt névvel, de mindenképp nevezze el, hogy könnyen megtalálja, ha az Internet Bankba szeretné importálni.

## **A fájl mérete legfeljebb 5MB lehet.**

## **Útmutatás a deviza átutaláshoz importált fájl kitöltéséhez**

Ezt az átutalást más bank vagy az OTP Bank Romania ügyfelei felé lehet kezdeményezni. Saját számlák közötti átutalás nem importálható.

## **1. lépés:**

Nyisson meg egy Excel fájlt és az első sorban az alábbi mezőket töltse ki:

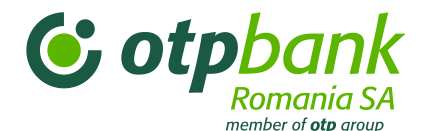

devizaJele, fizetőSzámla, összeg, elsőbbség, fizetésiMód, átutalásIgazolása, mellékeltDokumentumok, jutalékokKöltségek, SWIFTkedvezményezettBank, kedvezményezettSzámla, kedvezményezettNeve, kedvezményezettCíme, kedvezményezettBankOrszága, kedvezményezettBankCíme, kedvezményezettBank, kedvezményezettOrszágKód, partnerOrszág, részletek, magyarázat, összeg, statisztikaiKód, magyarázat, összeg.

*Példa:*

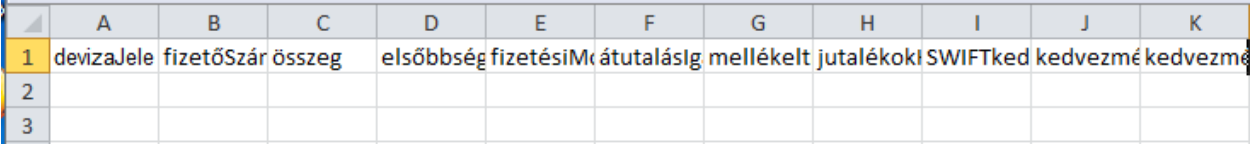

- A következő sorba az átutalás adatait kell beírni, a mezőnek megfelelően:
	- o devizaJele: az átutalás devizaneme; [legfeljebb 3 karakter, A-Z]
	- o fizetőSzámla: a forrásszámla IBAN száma; [legfeljebb 24 karakter; 0-9, A-Z]
	- o összeg: az átutalás összege. A 9999.99 formátum használata kötelező; [legfeljebb 20 karakter; 0-9; .]
	- o elsőbbség: milyen elsőbbséggel kéri az átutalás teljesítését; [legfeljebb 1 karakter; S (Standard) vagy U (Sürgős /Urgent/)]
	- o fizetésiMód: a fizetési módot kell beírni, azaz: *OP* (átutalási megbízás); [2 karakter: OP]
	- o átutalásIgazolása: a *SWIFT* szót kell beírni; [5 karakter: SWIFT]
	- o mellékeltDokumentumok: jelzi, hogy az átutalásnak van melléklete; [legfeljebb 5 karakter: TRUE (ha van mellékelt dokumentum) vagy FALSE (ha nincs melléklet); nem kötelező kitölteni]
	- o jutalékokKöltségek: jelzi a jutalékfizetés módját; [legfeljebb 3 karakter: OUR, BEN vagy SHA]
	- o SWIFT KedvezményezettBank: a kedvezményezett bankjának SWIFT kódja; [legfeljebb 20 karakter; A-Z; 0-9]
	- o kedvezményezettSzámla: a kedvezményezett számlájának IBAN száma; [legfeljebb 24 karakter: A-Z; a-z; 0-9; \/\-\?:\(\)\.,'\+]
	- o kedvezményezettNeve: a kedvezményezett neve; [legfeljebb 240 karakter: A-Z; a-z; 0-9; \/\-\?:\(\)\.,'\+]
	- o kedvezményezettCíme: a kedvezményezett címe; [legfeljebb 24 karakter; nem kötelező kitölteni]
	- o kedvezményezettBankOrszága: a kedvezményezett bankjának országkódja; [legfeljebb 2 karakter: A-tól Z-ig]

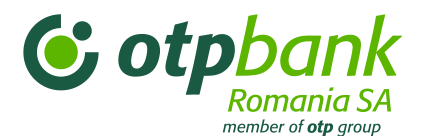

- o kedvezményezettBankCíme: a kedvezményezett bankjának címe; [legfeljebb 240 karakter: A-Z; a-z; 0-9; \/\-\?:\(\)\.,'\+]
- o kedvezményezettBank: a kedvezményezett bankjának neve; [legfeljebb 240 karakter: A-Z; a-z; 0-9; \/\-\?:\(\)\.,'\+]
- o kedvezményezettOrszágKód: a kedvezményezett országának kódja; [legfeljebb 2 karakter: A-tól Z-ig]
- o partnerOrszág: a partner országának kódja; [legfeljebb 2 karakter: A-tól Z-ig; a mező kitöltése nem kötelező, üresen maradhat]
- o részletek: ezt a mezőt üresen kell hagyni;
- o magyarázat: az átutalt összeg részleteit/magyarázatát kell beírni; [legfeljebb 240 karakter: A-Z; a-z; 0-9]
- o összeg: az átutalás összege. Kötelező a 9999.99 formátum; [legfeljebb 20 karakter; 0-9]
- o statisztikaiKód: az átutalás statisztikai kódja; [legfeljebb 20 karakter: 0-9; a mező kitöltése nem kötelező]
- o magyarázat: [legfeljebb 240 karakter: A-Z; a-z; 0-9 ; a mező kitöltése nem kötelező]
- o összeg: az átutalás összege. Kötelező a 9999.99 formátum; [legfeljebb 20 karakter; 0-9; a mező kitöltése nem kötelező]

Kitöltött fájlminta:

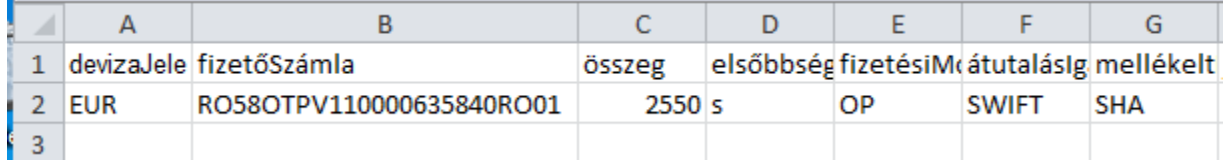

## **2. lépés:**

 Az 1. lépésben megjelölt adatok kitöltését követően a kitöltött mezők nevét tartalmazó első sort (a táblázat fejlécét) ki kell törölni. Így a fájl első sorában az első átutalás adatai szerepelnek, és ez a sor nem maradhat üresen.

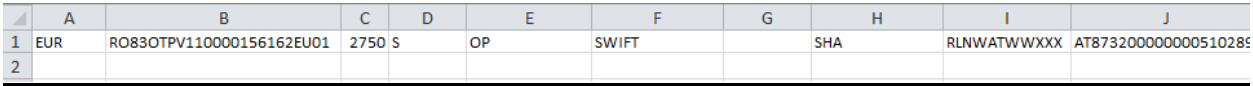

## **3. lépés:**

Mentse el a fájlt **\*.txt** formátumban.

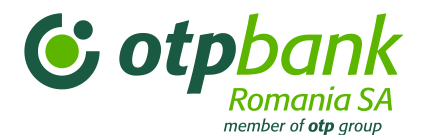

[Excelben: *File* menü/ *Save as* opció/ *Save as type* – Válassza ki a **Text (tab delimited) (\*.txt)** lehetőséget]

#### *Megnyitáskor így néz ki a fájl:*

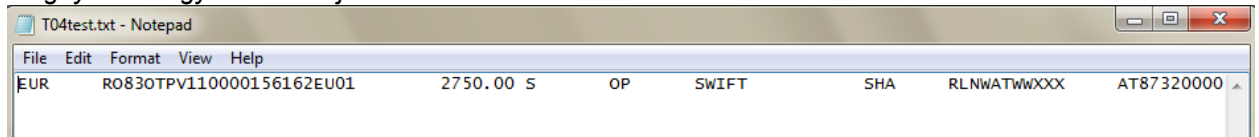

 Mentse el a fájlt a kívánt helyre, a kívánt névvel, de mindenképp úgy nevezze el, hogy könnyen megtalálja, amikor az Internet Bankba szeretné importálni.

#### **A fájl mérete legfeljebb 5 MB lehet.**

## **3.8. Bankkártyák menü**

<span id="page-35-0"></span>Válassza ki a *Bankkártyák* menüt, ha több információt szeretne megtudni a saját bankkártyákról vagy a társkártyákról.

Az oldal középső részén jelenik meg a saját bankkártyák listája.

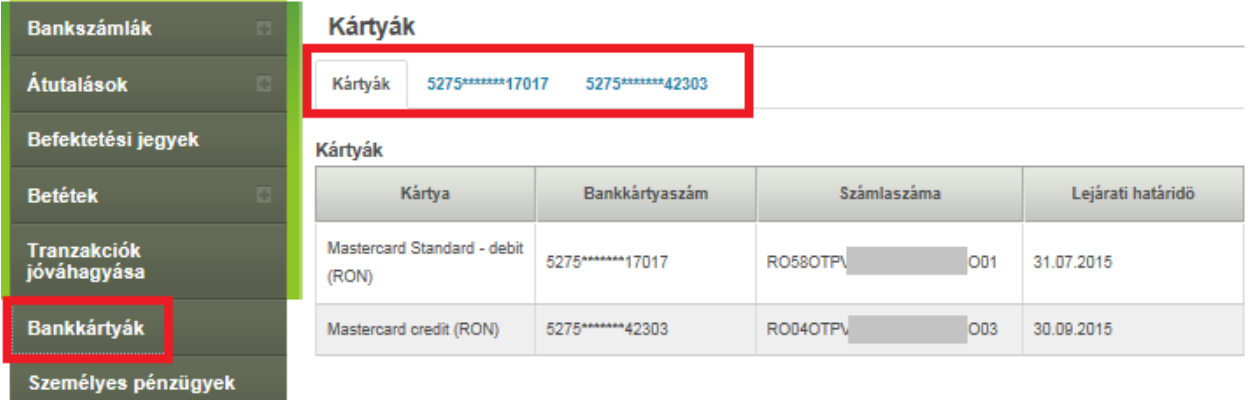

A bankkártya kiválasztása után az alábbi információkat kapja meg:

- *1.* Az interaktív részben *feliratkozhat* a *Mastercard Reward System* hűségprogramba, *aktiválhat/letilthat virtuális átutalásokat, bejelentheti bankkártyája elvesztését vagy ellopását.*
- **2.** Információs rész (a kártya IBAN-száma, lejárati dátuma, a kártya egyenlege, virtuális átutalások státusza vagy a Mastercard Reward System hűségprogramban való státusza).
- **3.** Az elszámolás előtt álló tranzakciókról szóló információk.
- **4.** A tárgyhónapban elszámolt tranzakciókról szóló információk.
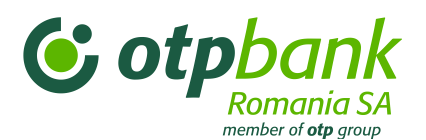

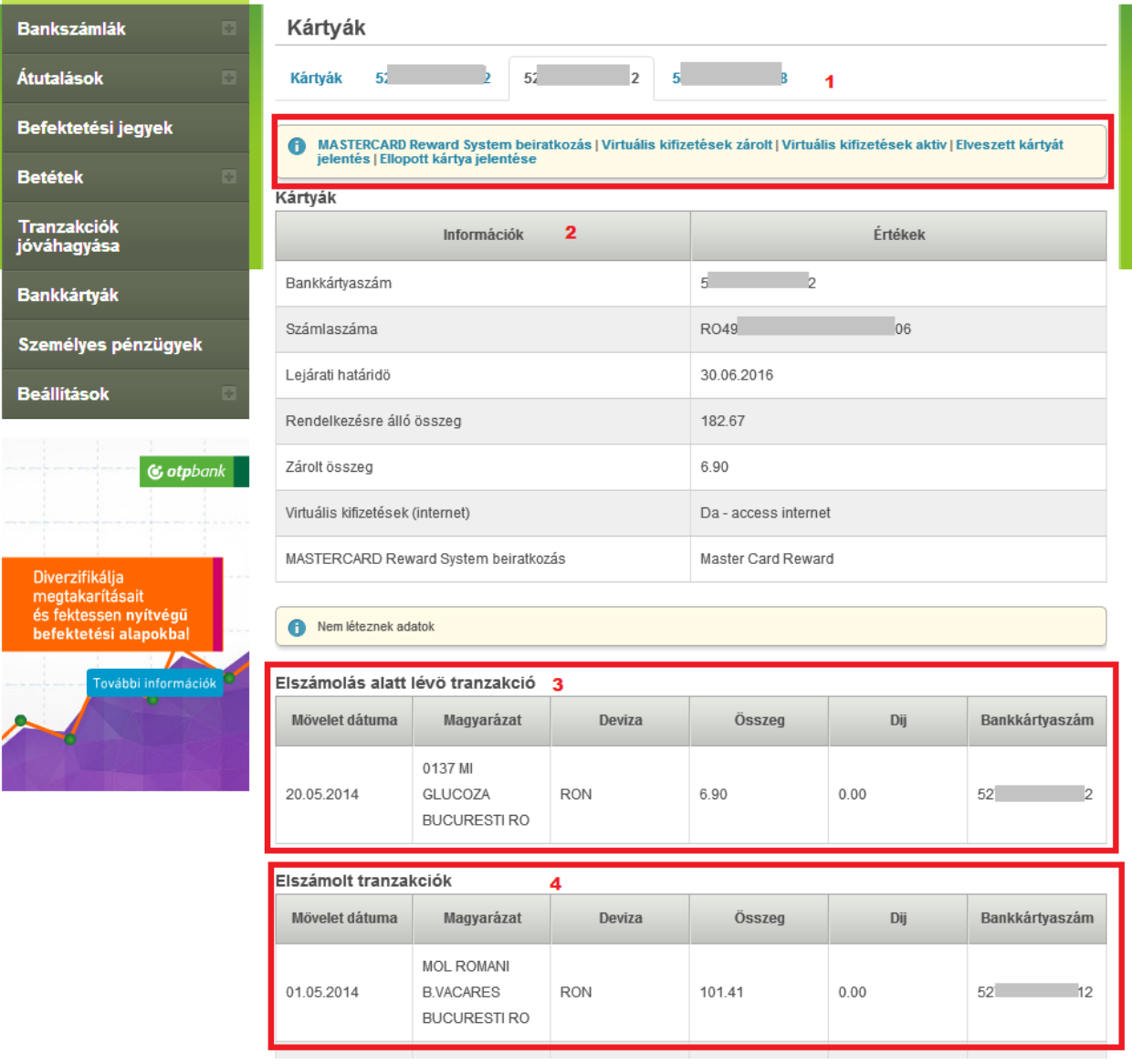

# **3.9. Személyes pénzügyek menü**

A *Személyes pénzügyek* menüben az ügyfelek (jogi és magánszemélyek egyaránt), az Internet Bank platformon keresztül valós idejű információkat kapnak az alábbiakról:

- **befektetési portfólió;**
- folyamatban lévő hitelről (hitel típusa, pénznem, jóváhagyott érték, rendelkezésre álló összeg, futamidő, esedékes részlet, kamat, jutalékok);
- beszedésre érkezett/fizetésre kiállított fizetőeszközökről;
- **az esetleges tartozásokról.**

A Személyes pénzügyek értesítéseit a Beállítások menüben a "+" jelre kattintva, majd az Üzenetek opciót kiválasztva nézheti meg.

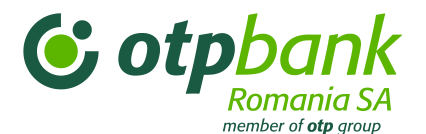

## **3.9.1. Befektetési portfólió**

Itt megtekintheti az aktuális pénzügyi helyzetével kapcsolatos információkat:

- **Folyószámlák és megtakarítási számlák;**
- **Betétek:**
- Befektetési alapok;

Az információk az alábbiak szerint vannak csoportosítva:

- **-** pénznem;
- **-** betét/megtakarítási számlák összege;
- **-** betét/megtakarítási számlák kamata.

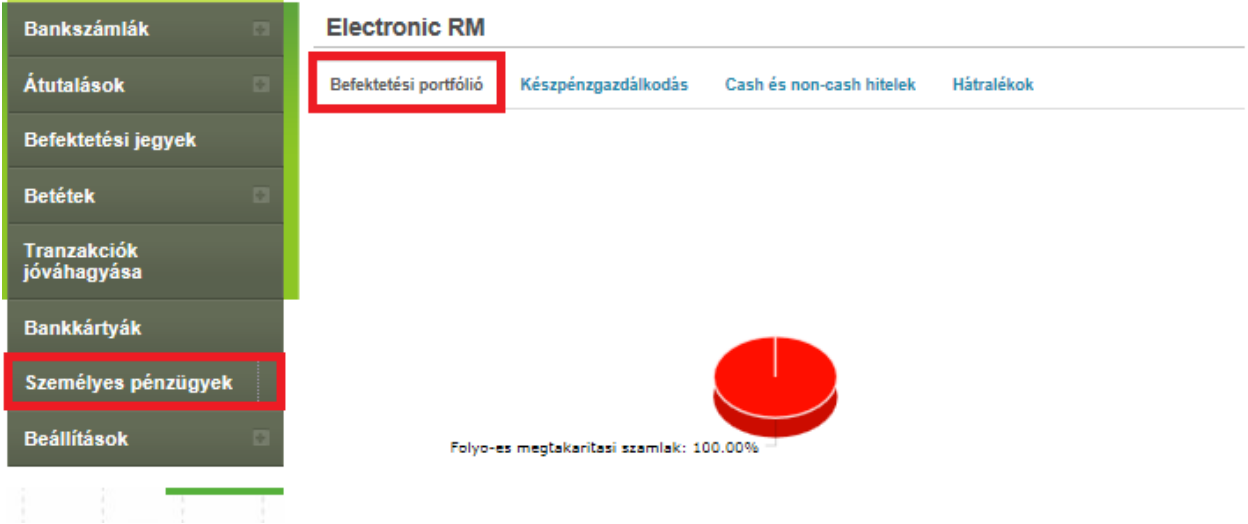

#### **3.9.2. Likviditásmenedzsment**

Itt információt kaphat a kifizetésre, illetve beszedésre érkezett fizetőeszközökről (pl. csekkek, saját váltók és váltók).

A **Fizetendő fizetőeszközök** opciónál az alábbi információk állnak rendelkezésére:

- **-** dokumentum típusa (saját váltó, csekk vagy váltó);
- **-** dokumentum sorozata és száma;
- **-** kedvezményezett bankja és neve;
- **-** kifizetésre érkezett fizetőeszköz kibocsátási és lejárati dátuma;
- a fizetendő összeg ("Összeg" mező);
- az adott fizetőeszközért kifizetett összeg ("Kifizetett összeg" mező);
- **-** a fizetőeszköz kifizetési időpontja (dátum és idő).

Ha **a kifizetett összeg 0**, akkor a kifizetést még nem hajtották végre vagy elutasításra került.

Ha **a kifizetett összeg < teljes összeg**, akkor részfizetés történt (a folyószámlán rendelkezésre álló összeg nem fedezte a kifizetést).

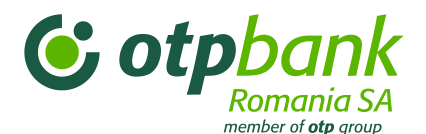

#### A **Beszedésre érkezett fizetőeszköz** opciónál:

- **-** a dokumentum típusa (saját váltó, csekk vagy váltó);
- **-** a dokumentum sorozata és száma;
- **-** a befizető bankja és neve;
- **-** a fizetőeszköz beszedésének várható dátuma;
- **-** a fizetőeszköz kibocsátási és lejárati dátuma;
- milyen összegre került kiállításra a fizetőeszköz ("Összeg" mező);
- **-** az adott fizetőeszközhöz kapcsolódó beszedett összeg ("Beszedett összeg" mező).

Ha **a beszedett összeg 0**, az alábbi helyzetek egyike állhat fenn:

- **-** a fizetőeszköz még nem került beszedésre, de meg fog történni;
- **-** a fizetőeszköz kifizetését a fizető (kibocsátó) elutasította.

Ha **a beszedett összeg < teljes összeg**, akkor a befizető csak részben fizette ki a fizetőeszközt.

### **3.9.3. Készpénzalapú és készpénz nélküli hitelek**

Ez a rész az OTP Bank Romania-tól felvett hitelekről nyújt információt (valamint a társaság által felvett hitelek biztosítására szolgáló betétek vagy jogi, illetve magánszemély, mint harmadik személy által (kezesként) létesített betétek összegéről).

A hitelről nyújtott információk:

- *-* a hitel típusa (pl.: hitelkeret, egyéb államkincstári hitel, jelzáloghitel stb.) ;
- *-* a hitel pénzneme;
- *-* a folyósított hitel összege és jelenlegi egyenlege;
- *-* a lejárat napja;
- *-* a hitel kamata és a felhalmozott kamat naprakész összege;
- *-* a következő fizetési határidő és fizetendő összeg.

A fedezettként szolgáló betétekről nyújtott információk:

- *-* a betétszámla IBAN-száma;
- *-* a lekötött összeg;
- *-* az esedékességig hátralévő idő;
- *-* a lekötés napja;
- *-* az esedékesség napja;
- *-* a kamatláb;
- *-* az esedékesség időpontjában választható opció (megszüntetés, meghosszabbítás tőkésítéssel, meghosszabbítás tőkésítés nélkül).

Ha többdevizás, többcélú hitelkeretet vett igénybe, a keretben szereplő összes hitelről, az abból igénybe vett összegről, a lejárat napjáról stb. kap információt.

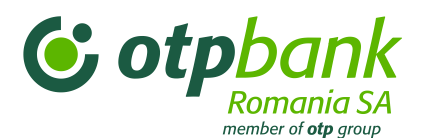

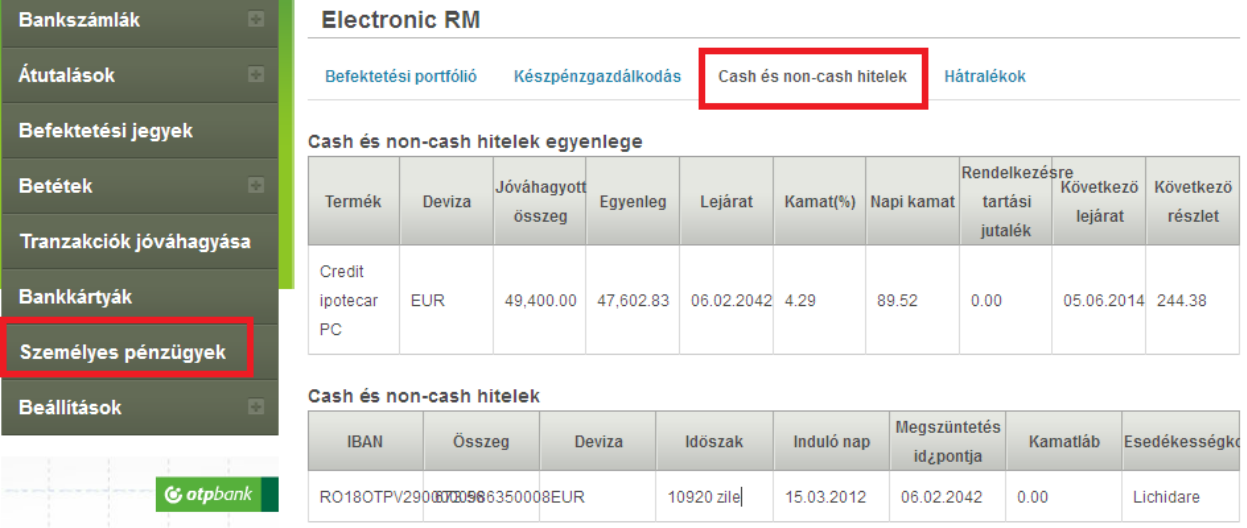

# **3.9.4. Hátralékok**

Itt az alábbiakról kaphat információt:

- *-* hátralékos hitelállomány és kamat;
- *-* díjhátralékok.

Amennyiben hátraléka van, tájékoztatást kap a hitel hátralékos összegéről és kamatáról, valamint a hátralékos díjakról.

A díjhátralékra vonatkozó információk kitérnek minden hátralékos jutaléktípusra, így a hitel, a kártyák, a folyószámla-kezelés, valamint az OTP Banknál igénybe vett termék/szolgáltatás más típusú díjára is.

#### **3.9.5. Biztosítási kötvények**

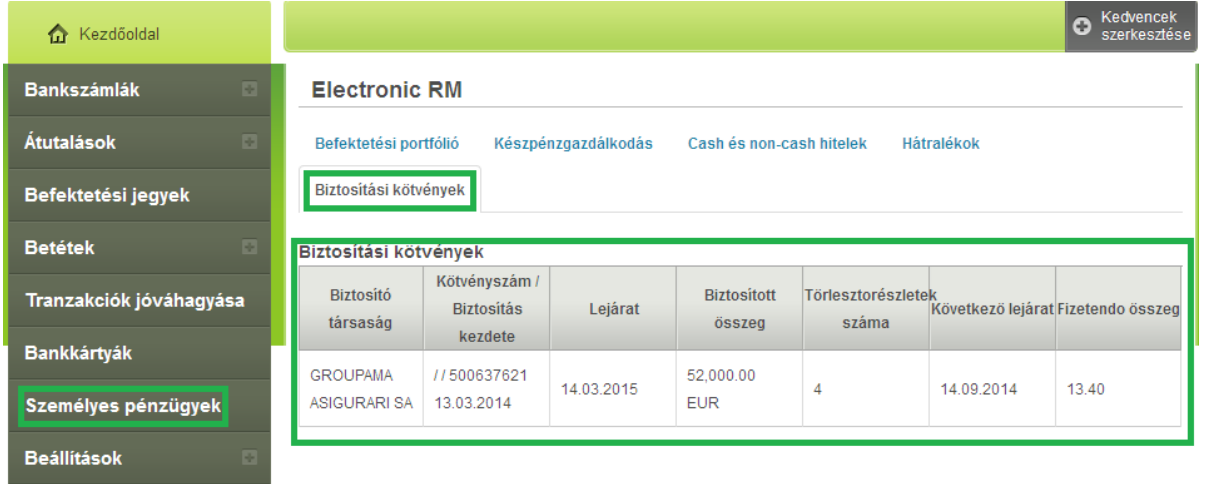

Ebben a fejezetben információ található az OTP Bank Romania által folyósított hitelek esetében fedezetként szolgáló javakra kötött érvényes biztosítási kötvényekről.

Elérhető információk:

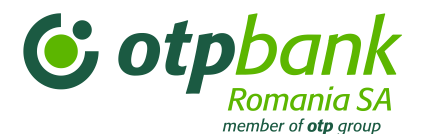

- A biztosító társaság neve;
- A biztosítási kötvény száma és kiállítás napja;
- A biztosítási kötvény lejárata;
- A biztosítás értéke;
- A törlesztőrészletek száma;
- A következő esedékesség napja;
- A fizetendő összeg.

Abban az esetben, ha A fizetendő összeg 0,00 lej és a következő esedékesség napja megegyezik a lejárat napjával, a kötvény megújítása szükséges.

#### **3.10. "SMS-Kontroll" menü**

Ebben a menüpontban aktiválhatja vagy letilthatja az OTPdirekt – SMS-Kontroll szolgáltatást. Ugyanitt van lehetősége a felkínált üzenettípusok közül továbbiak hozzáadására, módosítására és törlésére. Az egyes üzenettípusokra vonatkozó részletes információk az *5. fejezetben: OTPdirekt – SMS-Kontroll* részben találhatók.

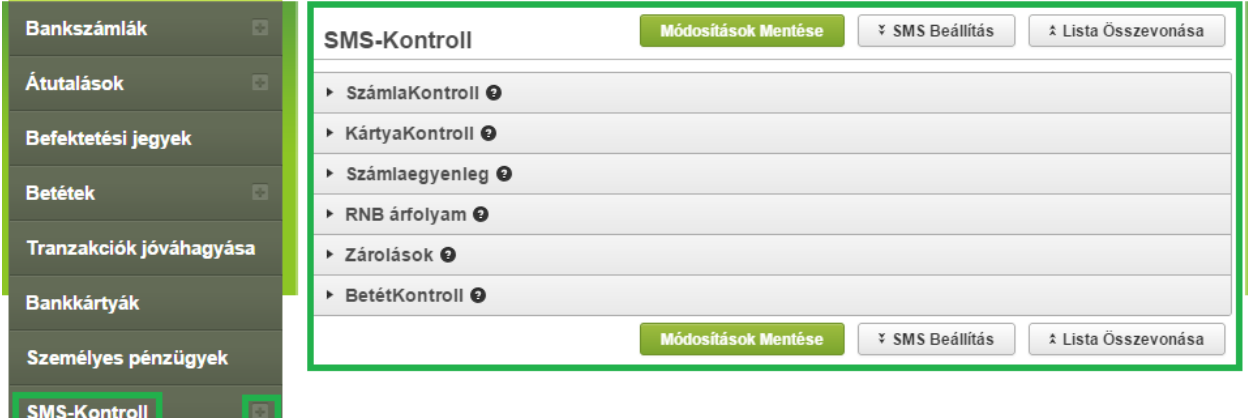

A "Telefonszámok" almenüben állíthatja be azt a telefonszámot, amelyre az SMS értesítéseket kéri.

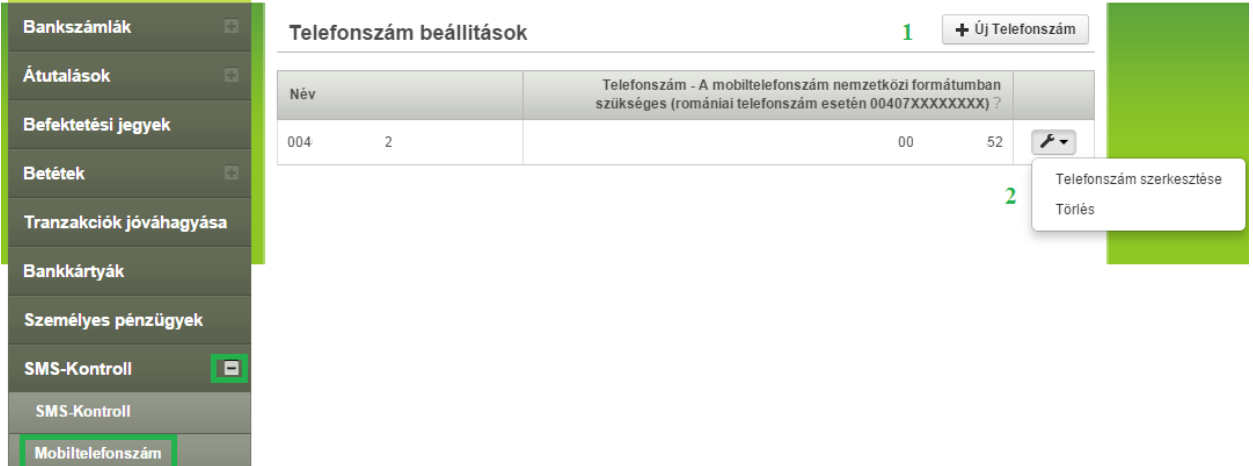

1. Ha új telefonszámot kíván megadni, kattintson az "Új telefonszám" gombra. A telefonszámot nemzetközi formátumban kell megadnia (pl. Románia esetében 00407XXXXXXXX)

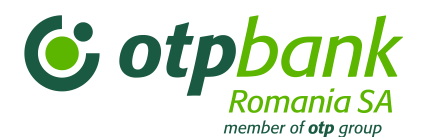

2. Meglévő telefonszám szerkesztéséhez vagy törléséhez kattintson a *csavarkulcs* szimbólummal jelölt gombra.

#### **SzámlaKontroll**

o Értesítés hozzáadása

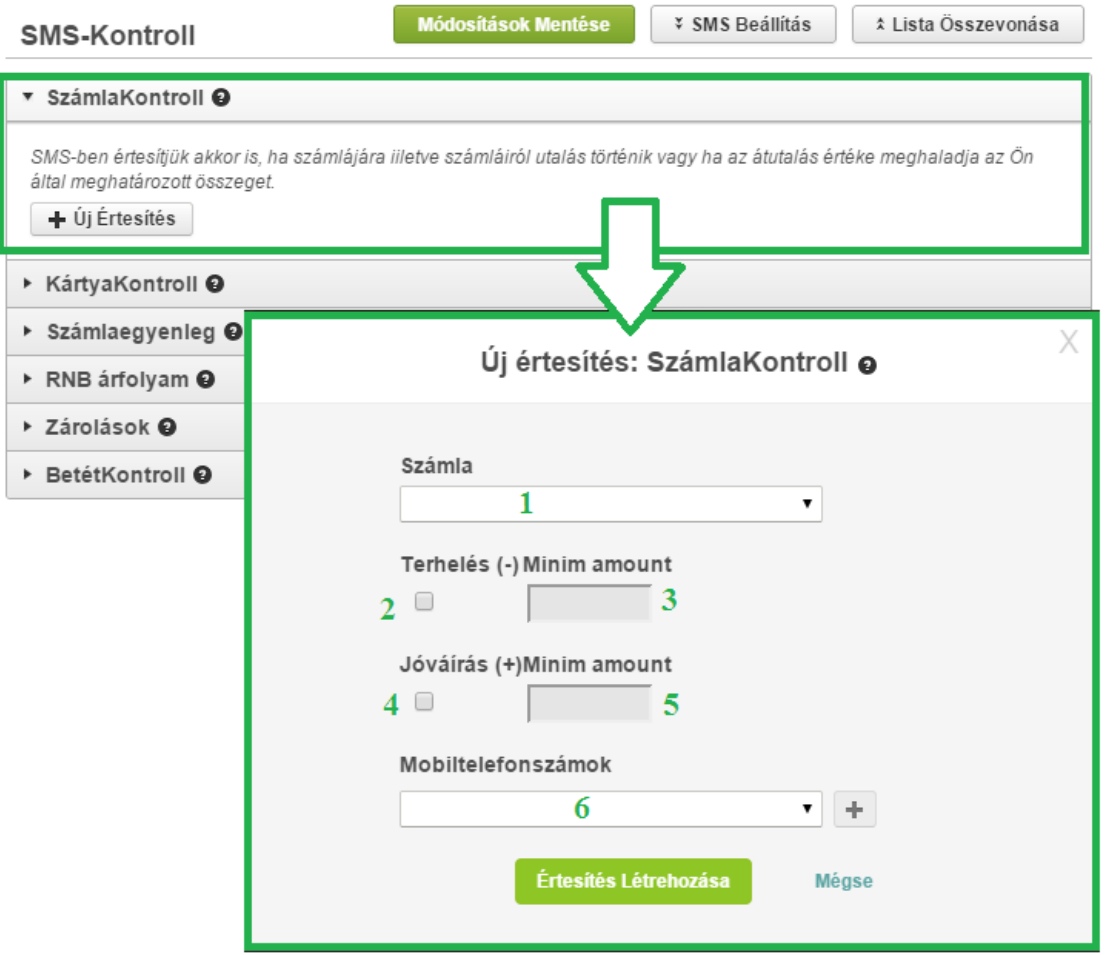

Az SMS-Kontroll menüben válassza a SzámlaKontroll lehetőséget, majd kattintson az "Értesítés létrehozása" gombra.

- 1. Válassza ki azt a számlát, amelyre vonatkozóan értesítéseket kíván kapni.
- 2. Jelölje be, ha értesítést kér a kiválasztott számlán történő terhelésekről.
- 3. Adja meg a minimális összeget, amelytől értesítést kíván kapni a kiválasztott számlán történő terhelésekről.
- 4. Jelölje be, ha értesítést kér a kiválasztott számlán történő jóváírásokról.
- 5. Adja meg a minimális összeget, amelytől értesítést kíván kapni a kiválasztott számlán történő jóváírásokról
- 6. Válassza ki a meglévő telefonszámjegyzékből azt a telefonszámot, amelyre az értesítést kéri.

Új telefonszám hozzáadásához kattintson a "+" gombra.

o SMS értesítés módosítása és törlése

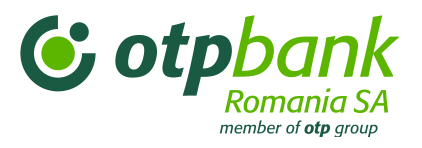

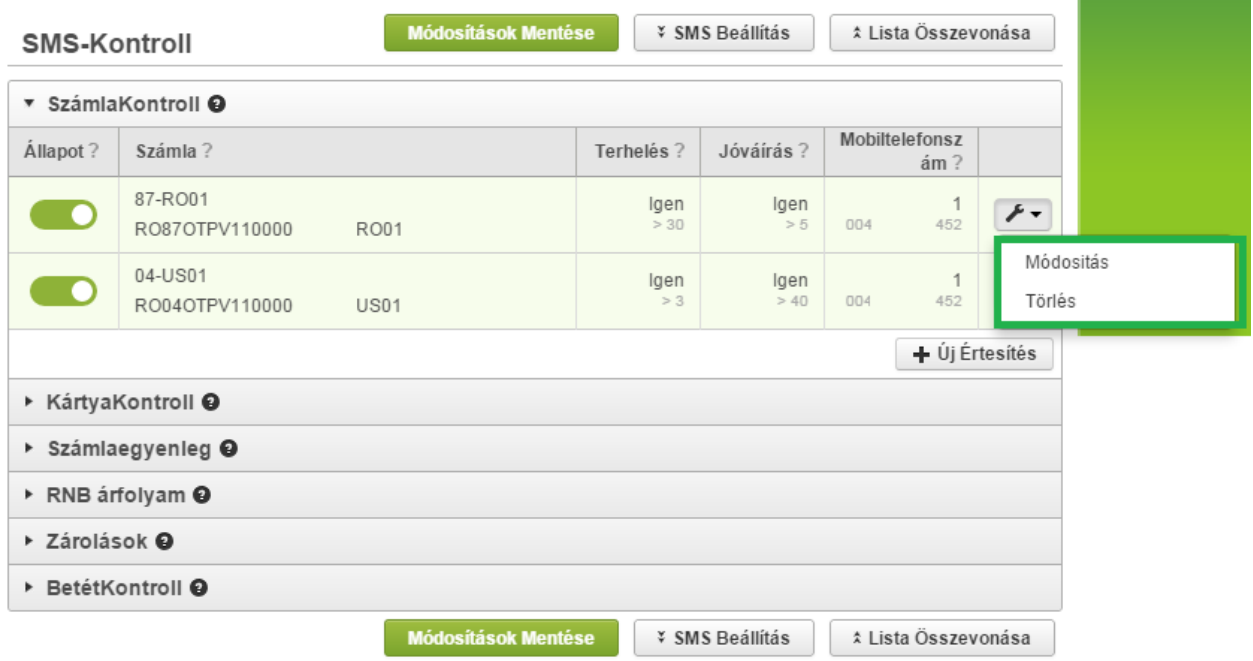

Az értesítés jobb oldalánál látható *csavarkulcs* szimbólumra kattintva válasszon a megjelenő értesítés módosítása és értesítés törlése lehetőségek közül.

# **SMS-Kontroll - KártyaKontroll**

o Hozzáadás

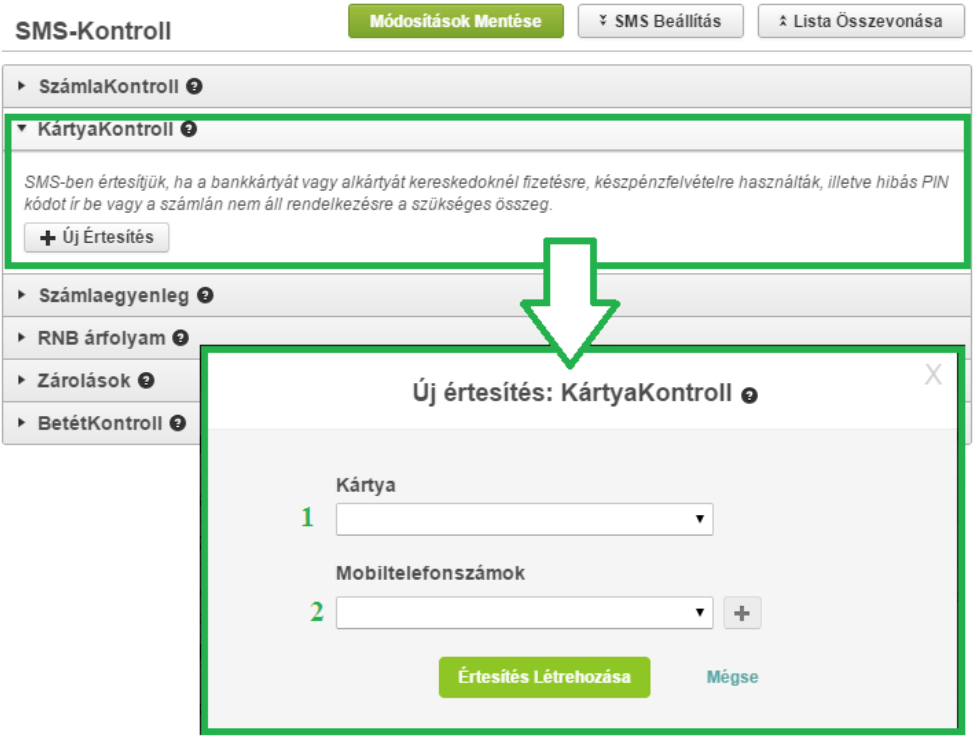

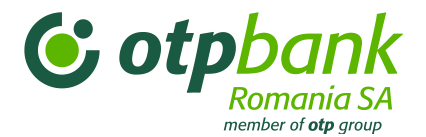

- 1. A legördülő menüből válassza ki azt a bankkártyát, amelyre vonatkozóan értesítéseket kíván kapni.
- 2. Válassza ki a listából azt a telefonszámot, amelyre az értesítéseket kéri.

Új telefonszám hozzáadásához kattintson a "+" gombra.

o SMS értesítés módosítása és törlése

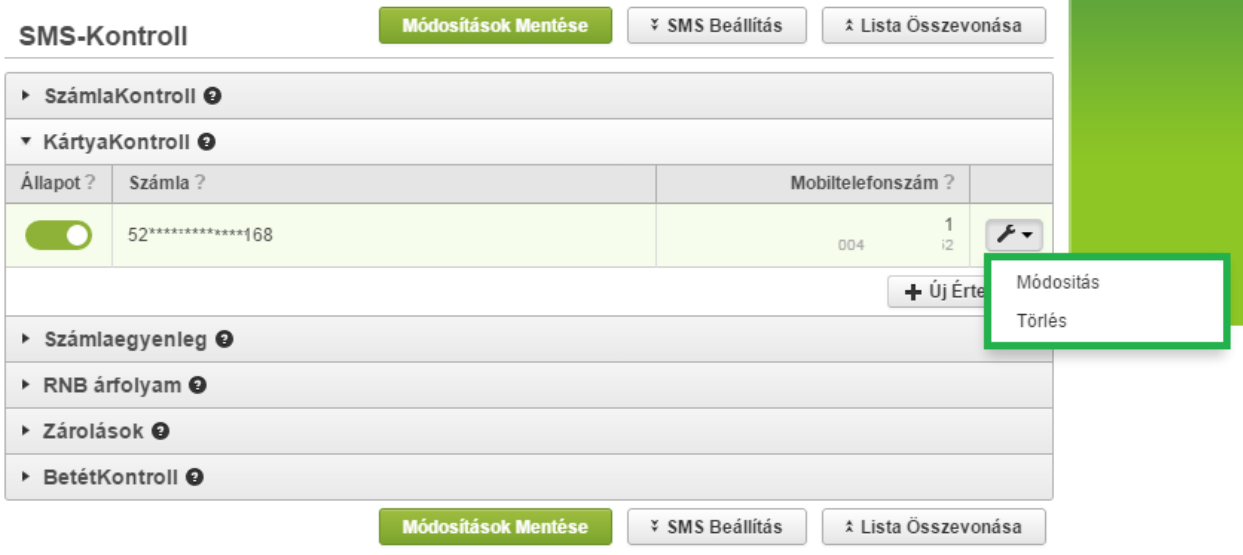

Az értesítés jobb oldalánál látható *csavarkulcs* szimbólumra kattintva válasszon a megjelenő értesítés

**SMS-Kontroll - Számlaegyenleg**

módosítása és értesítés törlése lehetőségek közül.

o Hozzáadás

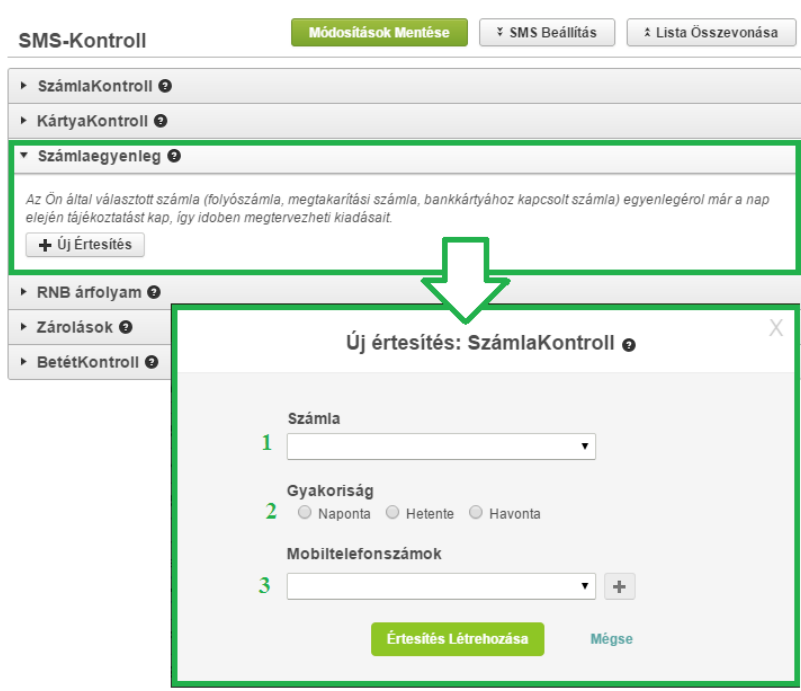

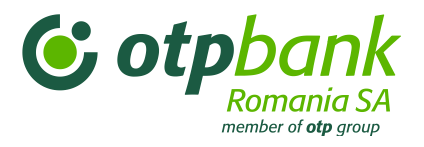

3. Válassza ki a listából a kívánt telefonszámot. Új telefonszám hozzáadásához kattintson a "+" gombra.

o SMS értesítés módosítása és törlése

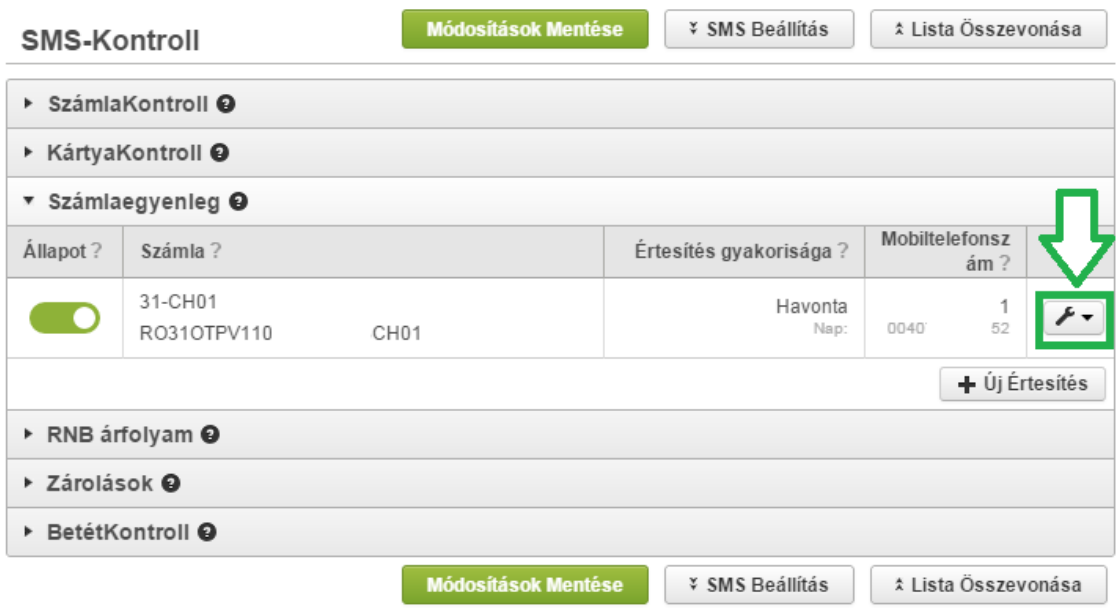

Az értesítés jobb oldalánál látható *csavarkulcs* szimbólumra kattintva válasszon a megjelenő értesítés módosítása és értesítés törlése lehetőségek közül.

#### **SMS-Kontroll – RNB árfolyam, Zárolások, BetétKontroll**

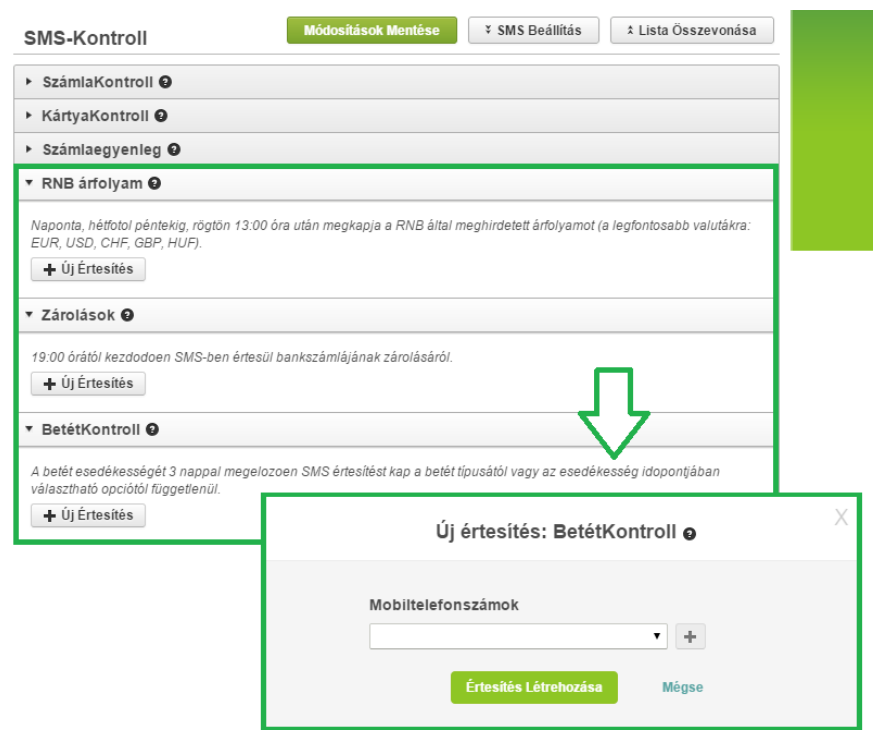

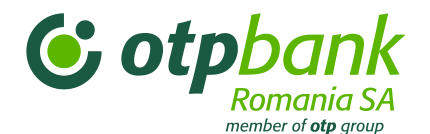

Válasszon a meglévő telefonszámok jegyzékéből. Új telefonszám hozzáadásához kattintson a "+" gombra.

Az értesítés jobb oldalánál látható *csavarkulcs* szimbólumra kattintva válasszon a megjelenő értesítés módosítása és értesítés törlése lehetőségek közül.

### **3.11. Beállítások menü**

Válassza a *Jelszócsere* opciót, ha módosítani szeretné az azonosításához használt jelszót.

Ennek érdekében, a megfelelő mezőbe írja be egyszer a korábbi és kétszer az új jelszót, majd kattintson a *Módosít* gombra.

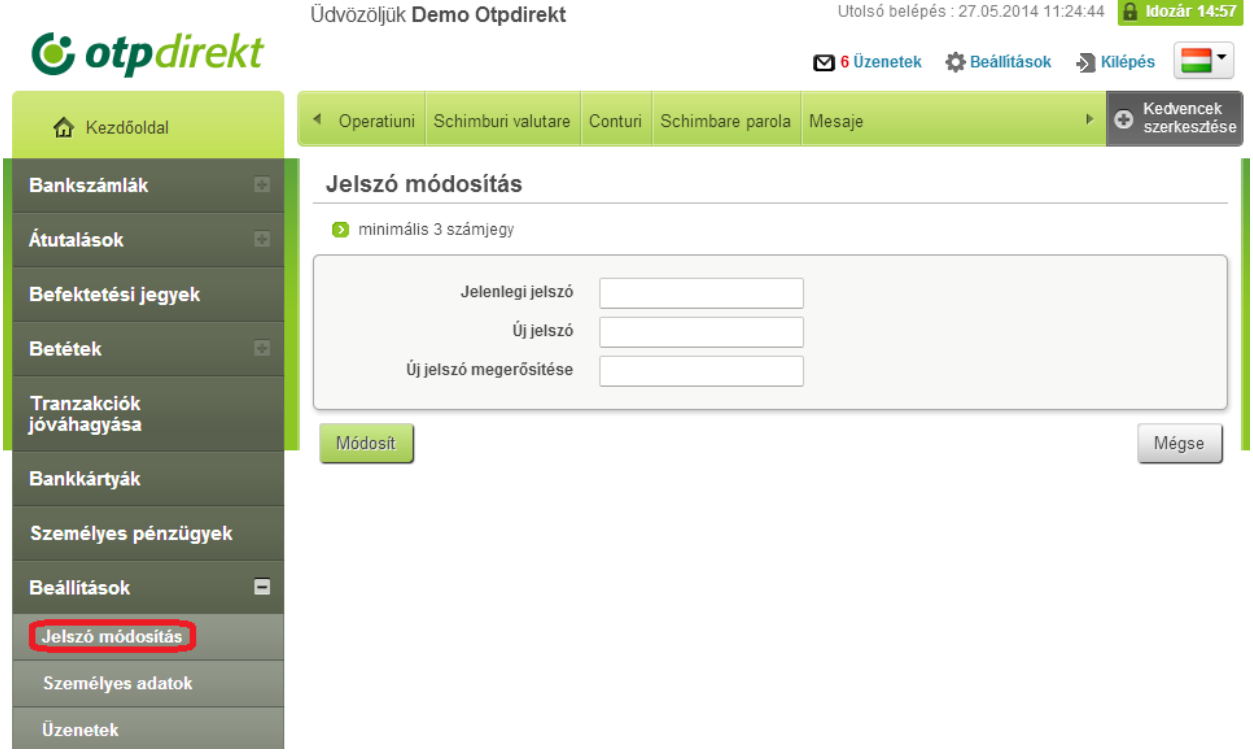

Itt megtekintheti a banktól érkezett és a bankba küldött üzeneteket és dokumentumokat.

Ha üzenetet szeretne küldeni a banknak, használja az "Üzenetírás" gombot.

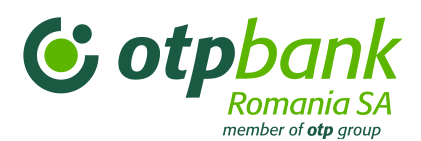

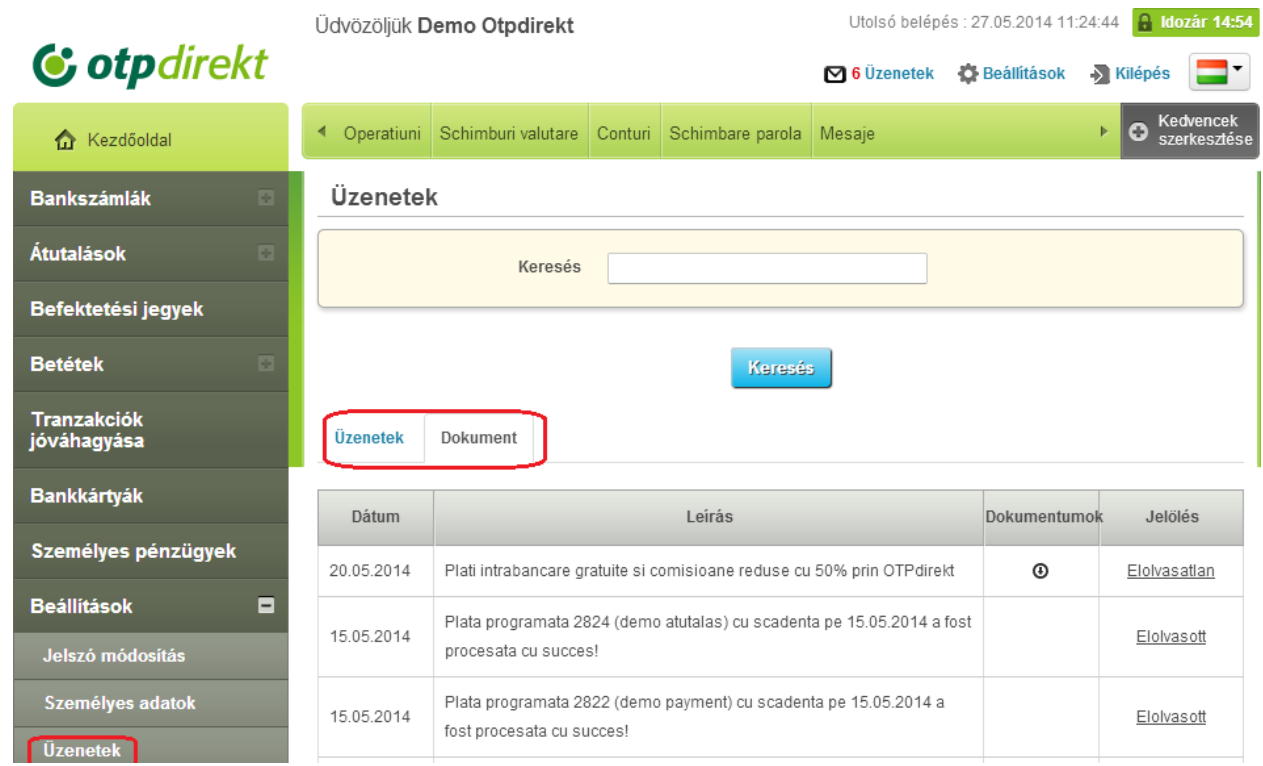

A menün belül a *Személyes adatok* opciót választva módosíthatja a személyes adatait és az alkalmazáshoz tartozó egyéb elemeket. A beírt információkat a bank adatbázisa tárolja. Ha bejelöli a *Promóciós információk* opciót, a bank reklámanyagokat küld Önnek a megadott címekre.

# **3.12. A MyMentor alkalmazás menüje**

# **3.12.1. Bevezetés**

A MyMentor ingyenes, lakossági ügyfelek számára nyújtott alkalmazás. Olyan eszköz, amely lehetővé teszi a kiadások és bevételek pénzügyi elemzését. Az alábbi jellemzőkkel rendelkezik

- *-* Műveletek bevezetése kategóriánként az összes tranzakció úgy osztályozható, hogy világos képet nyújtson a bevételekről és kiadásokról
- *-* Úk kategóriák és alkategóriák hozzáadása, illetve törlése, valamint az aktuális kategóriák megnevezésének módosítása
- *-* Tranzakció felosztása több kategóriára amennyiben egy tranzakció felosztása szükséges több kategóriába
- *-* A bankkártyás műveletek automatikus osztályozása a bankkártyás műveletek többsége automatikusan osztályozásra kerül
- *-* A kiadások és bevételek grafikus megjelenítése ábrák és oszlopok formájában a pénzügyi helyzet egyszerűbb felmérése érdekében

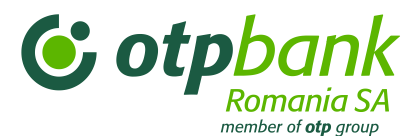

*-* A bevételek és kiadások összetett osztályozása érdekében a kiadások és bevételek címkékkel láthatóak el

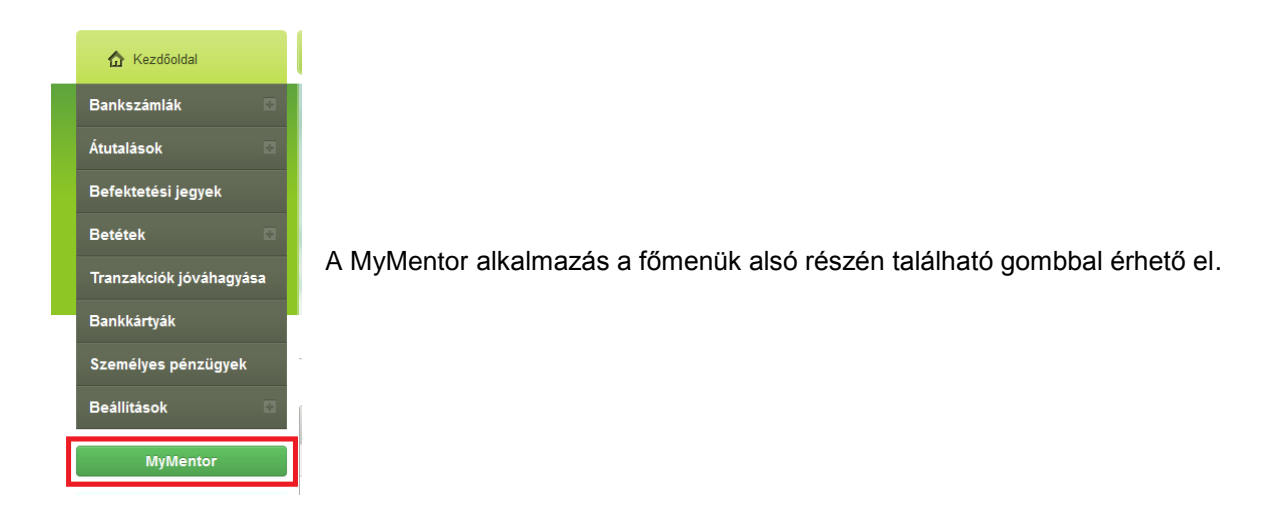

# **3.12.2. Az alkalmazás menüpontjainak leírása**

### **3.12.3. Adatok bevezetése**

Az első bejelentkezéskor az alkalmazás nem tartalmaz adatokat, ezeket a felhasználó importálja vagy vezeti fel a későbbiekben.

A felhasználó az Importálás gomb megnyomásával és a bankszámla kiválasztásával betöltheti az OTP Bank által vezett bankszámláin vagy bankkártyáin található tranzakciós adatokat.

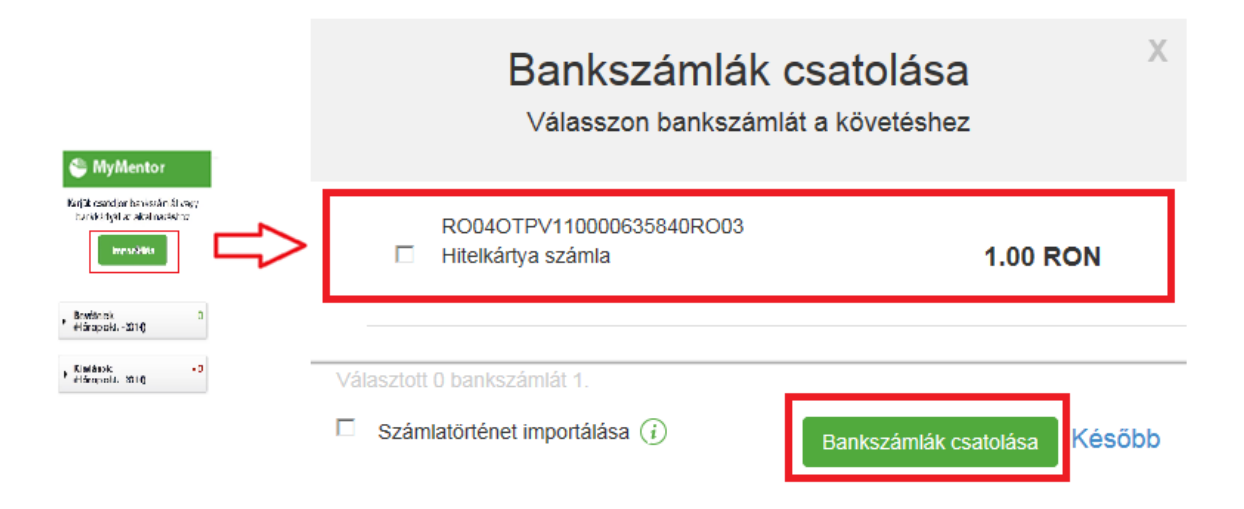

A számlán végrehajtott műveletek importálásához válassza a Számlatörténet importálása opciót.

FIYGELEM!

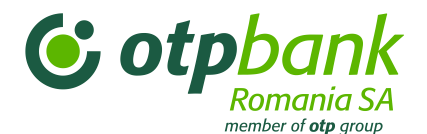

A számlán végrehajtott műveletek importálása néhány másodpercet tart és 3 hónapos időtartamra lehetséges.

Vagy a Felhasználó gomb által, Folyószámlák vagy bankkártyák importálása és folyószámla kiválasztásával.

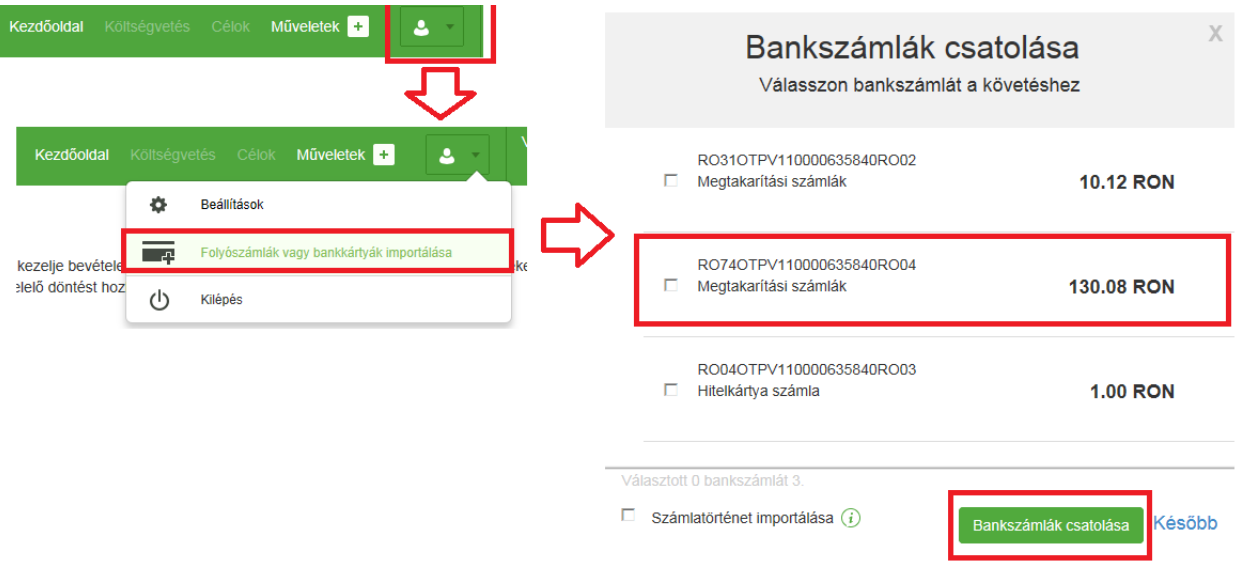

A "+" gomb segítségével készpénz tranzakciók, bevételek és kiadások is hozzáadhatók

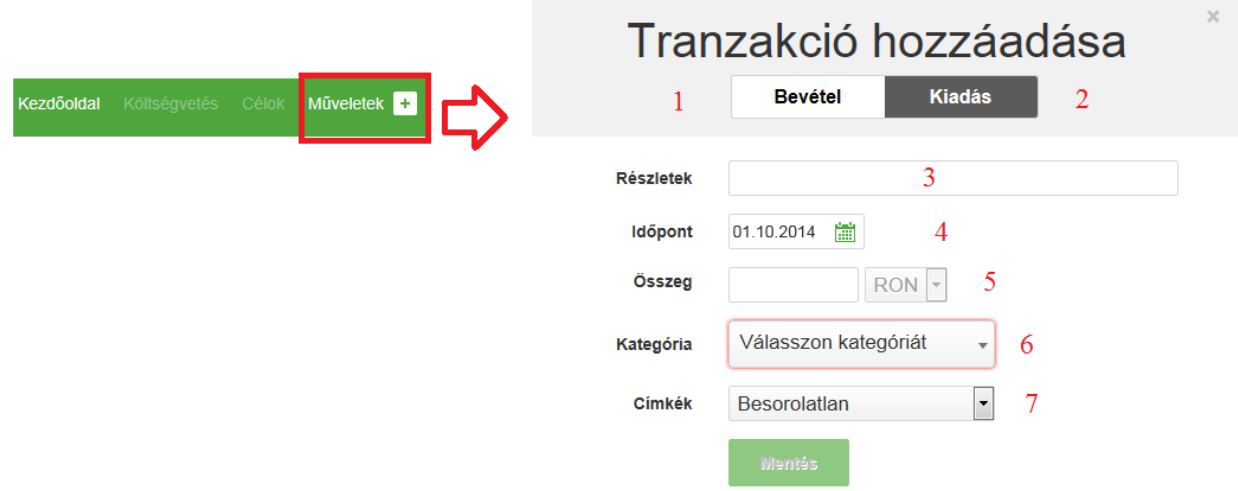

A mezők a következő jelentéssel rendelkeznek:

- 1. A tranzakció jellege szerint Bevétel kiválasztása
- 2. A tranzakció jellege szerint Kiadás kiválasztása
- 3. Töltse ki a tranzakció leírását

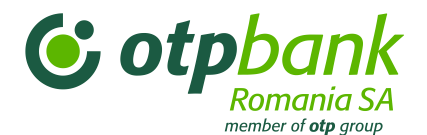

- 4. Válassza ki a tranzakció dátumát
- 5. Töltse ki a tranzakció értékét

6. Válasszon a meglevő kategóriákból. Ezáltal az összes tranzakció osztályozásra kerül a kiadások és bevételek egyszerűbb kezelése érdekében

7. Másodlagos osztályozás érdekében a Címke mező kitölthető a felhasználó által feltöltött opciókkal

Kattintson a "Mentés" gombra

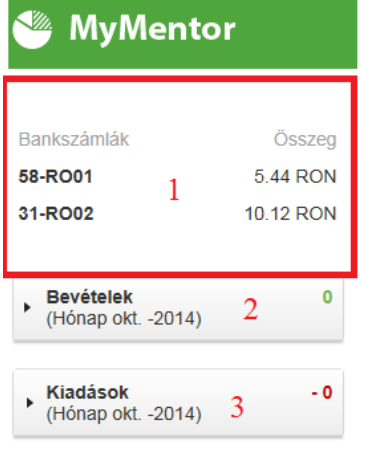

Miután az alkalmazásba betöltötte a tranzakciókat, a képernyő bal oldalán az (1) részben láthatóak a kiválasztott folyószámlák, valamint a (2) és (3) részben a kiadások és bevételek általános áttekintése.

Rendelkezésre álló összeg (Hónap oct-2014)

**15.56 RON** 

Hasonlóképpen a kezdőoldalon a bevételek és kiadások összértéke diagram formában is megjelenik, a kiválasztott csoportok függvényében.

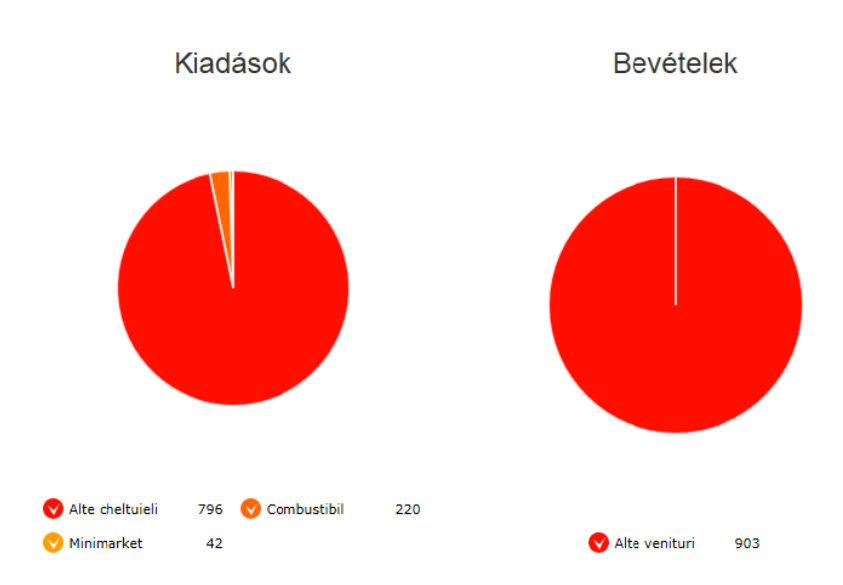

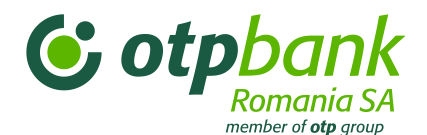

Abban az esetben, ha szeretne jövőbeni kiadásokat és bevételekat feltölteni, válassza ki a menüből az "Események a következő napokban" opciót, valamint a tranzakció típusát – bevétel vagy kiadás

# Események a következő napokban

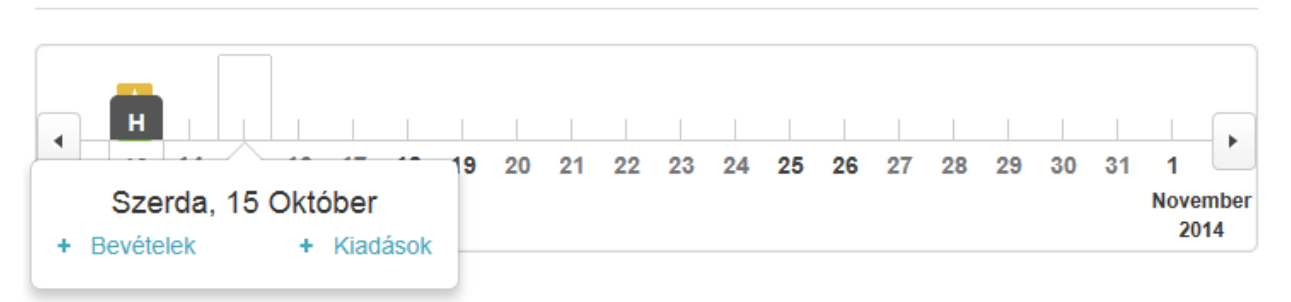

A "Kategóriák" hozzáadásához/módosításához kattintson a "Felhasználó" gombra -> válassza ki a "Beállítások" opciót és a "Kategóriák és alkategóriák" menüpontot. Ha a kategóriákat kívánja módosítani, a "Kategória" megnevezése oszlopban megváltoztathatja a megnevezést és az "Ábra" oszlopban kiválaszthatja a megtekintés módját.

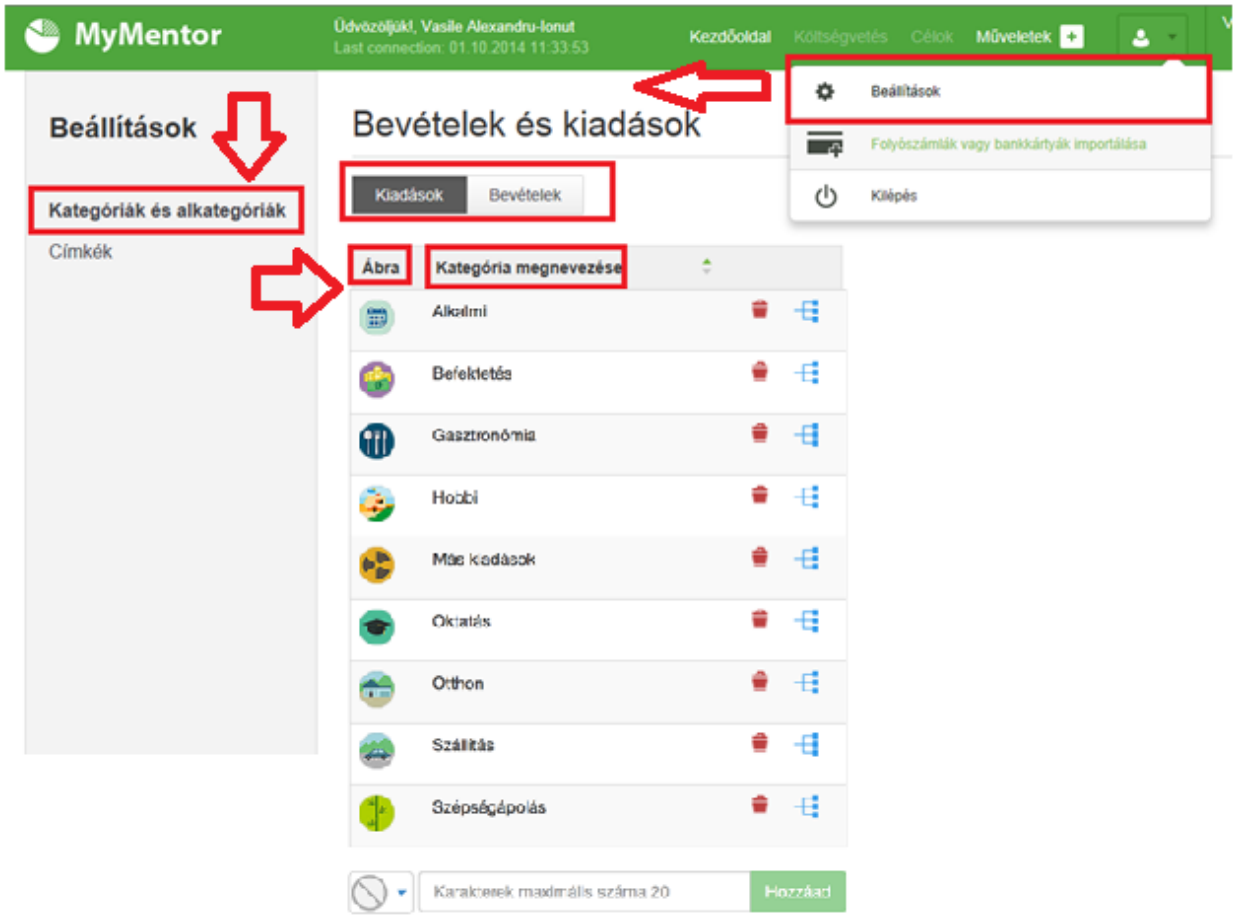

Újabb kategória beszúrásához

1. Válasszon a meglévő ábrákból

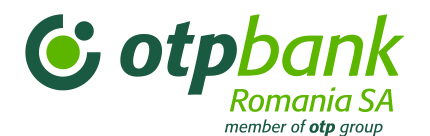

2. Nevezze el az új kategóriát

Kattintson a Hozzáadás gombra

Címke hozzáadása/módosítása érdekében kattintson a "Felhasználó" gombra -> válassza ki a "Beállítások" opciót és a "Címkék" menüpontot. Címke módosítása esetében használja a "Címkék" oszlopot. A "Kuka" gomb megnyomásával törülhet Címkét.

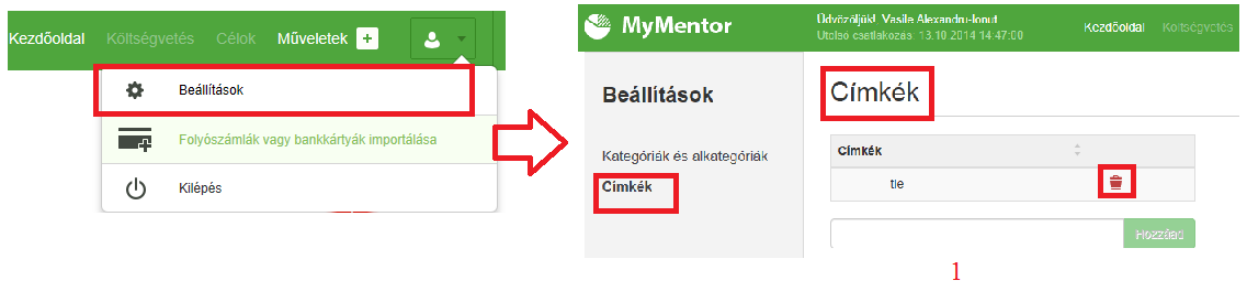

Új Címke beszúrása:

- 1. Nevezze el az új Címkét
- Kattintson a Hozzáadás gombra

# **3.12.4. Megjelenítés és módosítás**

A tranzakciók a Műveletek gomb megnyomásával tekinthetőek meg tábla, ábra vagy oszlop formájában.

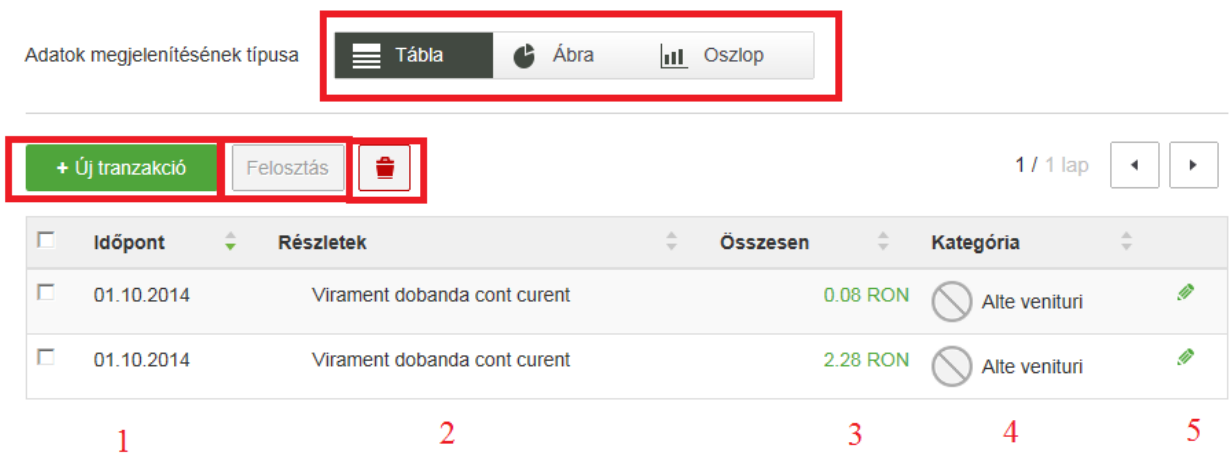

A táblás megjelenítés esetében az Új tranzakció gomb segítségével hozzáadhatunk egy újabb tranzakciót, a Kuka gombbal törülhetjük a tranzakciókat, illetve az Osztás gombbal több részre oszthatjuk a tranzakciót.Hasonlóképpen kétszer kattintva módosíthatjuk a következőket:

- 1. A tranzakció dátumát
- 2. A tranzakciót illető részleteket
- 3. A tranzakció értékét
- 4. A tranzakció kategóriáját

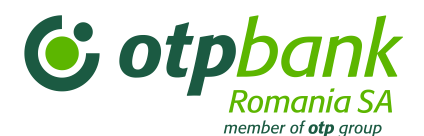

5. A Ceruza gomb segítségével módosíthatjuk a tranzakciót, akár a tranzakció Címkéjét is.

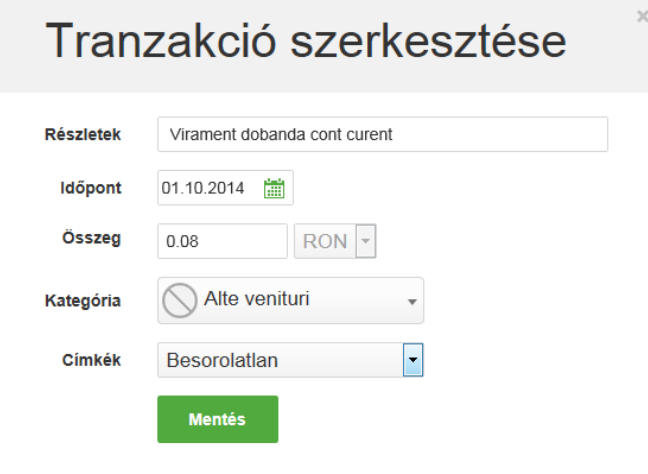

Az ábrás megjelenítés segítségével grafikus formában láthatja kiadásait és bevételeit. A "Csoportosít"

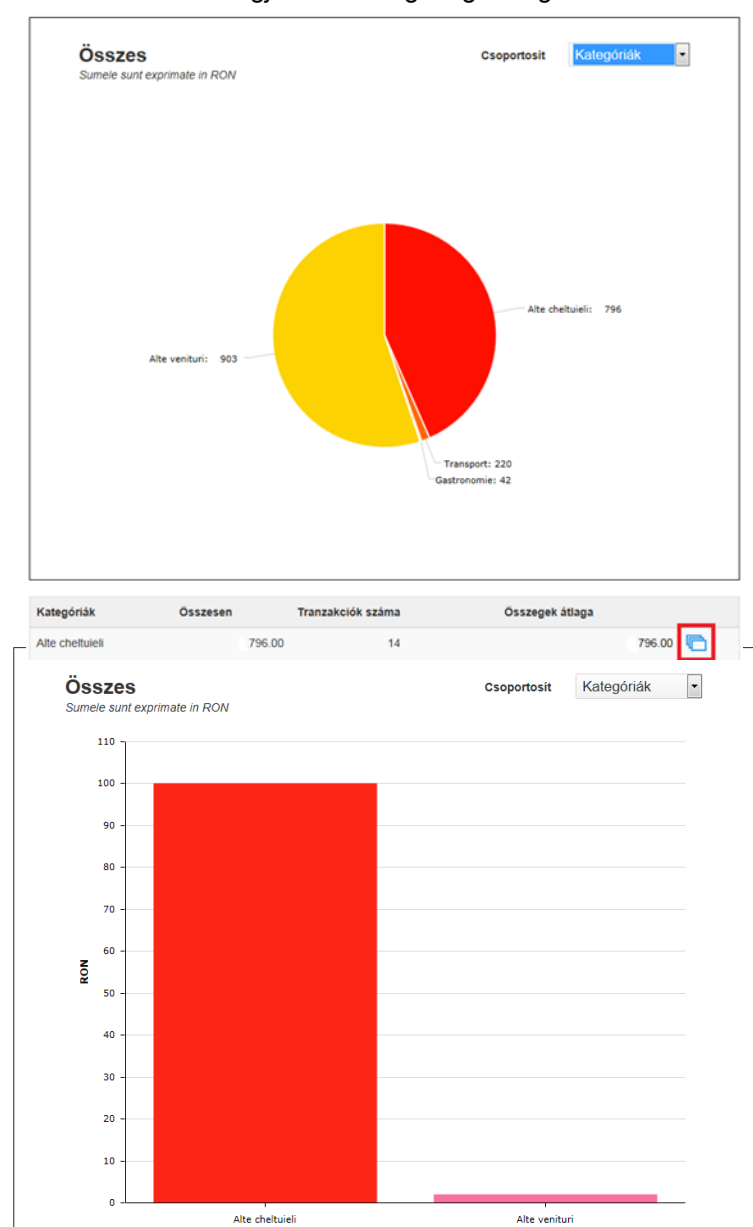

szűrő segítségével választhat. Az alsó részben láthatóak az ábrán megjelenített kategóriák. A jobb alsó részen található gombbal térhet vissza a táblás formához.

Az oszlop formájú lekérdezés esetében a költségek és bevételek grafikusan jelennek meg. A ''Csoportosítás'' legördülő menüvel végezhet szűrést az adatok között

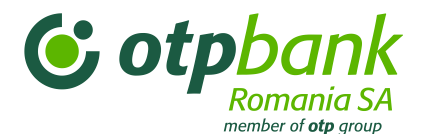

A kiadások és bevételek megjelenítési formái szűrővel rendelkeznek típusok/kategóriák szerinti kiválasztás érdekében, egy meghatározott időszakra:

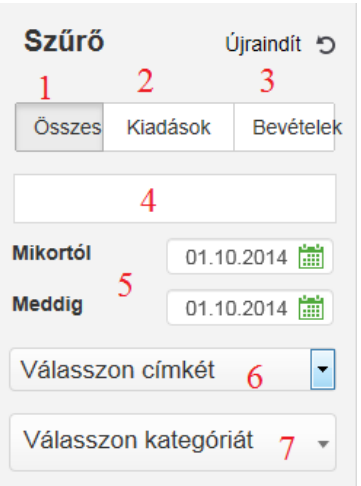

- 1. Kiválaszthatja az összes tranzakciót
- 2. Kiválaszthatja a Kiadásokat
- 3. Kiválaszthatja a Bevételeket
- 4. Kereshet a tranzakció leírása szerint
- 5. Kiválaszthat egy adott időtartamot
- 6. Kiválaszthatja az azonos címkével ellátott tranzakciókat
- 7. Választhat tranzakciókat kategóriánként is

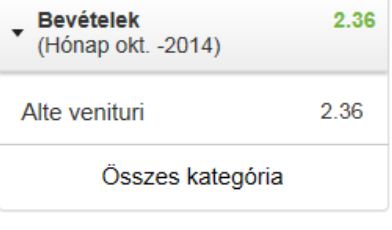

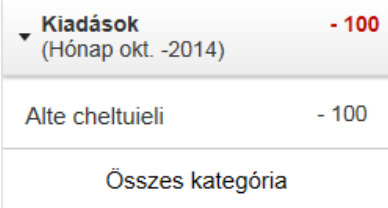

A szűrők törlése érdekében kattintson az "Újraindít" gombra.

A főoldalon Kategóriák szerint csoportosítva megtalálja a bevételeket és kiadásokat

Az Internet Bank alkalmazáshoz való visszatérés érdekében kattintson a "Vissza az OTPdirekthez" gombra

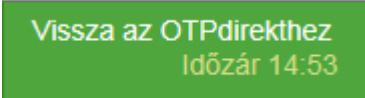

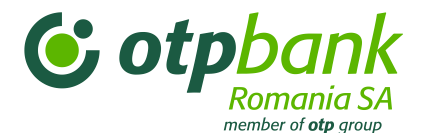

# **3.12.5. ÚJ! Költségvetések és Célok**

**Költségeinek kezeléséhez és célzott megtakarítási tervek létrehozásához használja a Költségvetések és Célok menüpontot.**

#### **13.1.5.2 Költségvetés**

Accesati optiunea "Bugete" din meniul orizontal al aplicatiei.

Üdvözöljük!, Vissza az OTPdirekthez **S MyMentor** Kezd¿oldal Költségvetés Célok M¿veletek + ٤ zás: 08.11.2016 12:55:49

A Költségvetés menüpont segítségével tudja meghatározni, hogyan szeretné elkölteni a forrásait.

Pontos összegeket határozhat meg napi kiadásokra, függetlenül attól, hogy egyszeri vagy ismétlődő kiadásokról van szó.

### Kattintson az "Új költségvetés" gombra:

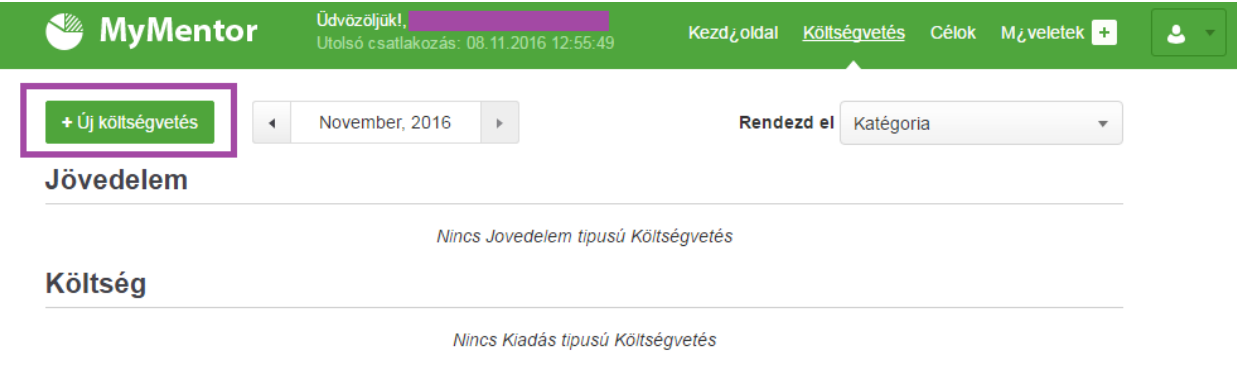

▶ Meg nem tervezett költség katégoria

Az "Új költségvetés" gombra kattintás után meghatározhatja egy jövőbeni kiadás költségvetését.

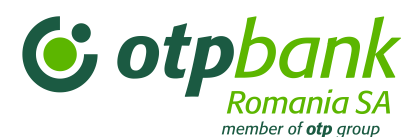

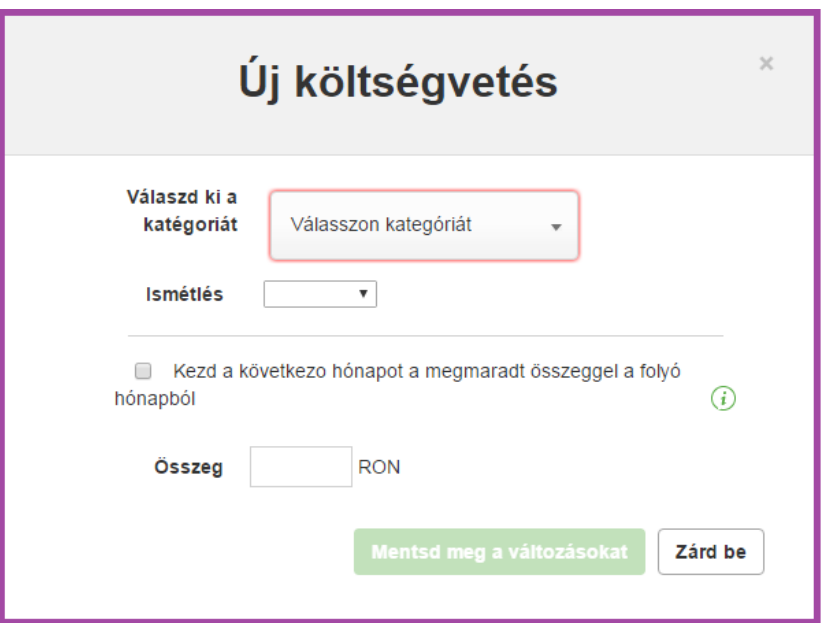

Ahhoz, hogy egy jövőbeni kiadáshoz költségvetést rendeljen, válassza ki a kategóriát, majd azt, hogy ismétlődő legyen-e a kifizetés vagy sem, ezután vezesse be a kiadásra szánt összeget, és kattintson a "Mentés" gombra.

 A költségvetéshez rendelt összes jövőbeni kiadáshoz kiválaszthat egyet az előre meghatározott lehetőségek közül.

.

Amennyiben egy jövőbeni kiadáshoz rendelt költségvetés nem kerül teljes egészében felhasználásra, a fennmaradó összeg a következő időszakhoz rendelődik, ugyanakkor amennyiben nagyobb összeg kerül felhasználásra, mint az eredetileg hozzárendelt költségvetés, úgy a következő időszak költségvetéséből ez levonódik.

.

#### **13.1.5.3 Célok**

**Válassza ki a vízszintes menüsorból a Célok menüpontot, és határozzon meg egy megtakarítási célt. Ez lehet egy új kerékpár megvásárlása, de akár egy világ körüli utazás is.**

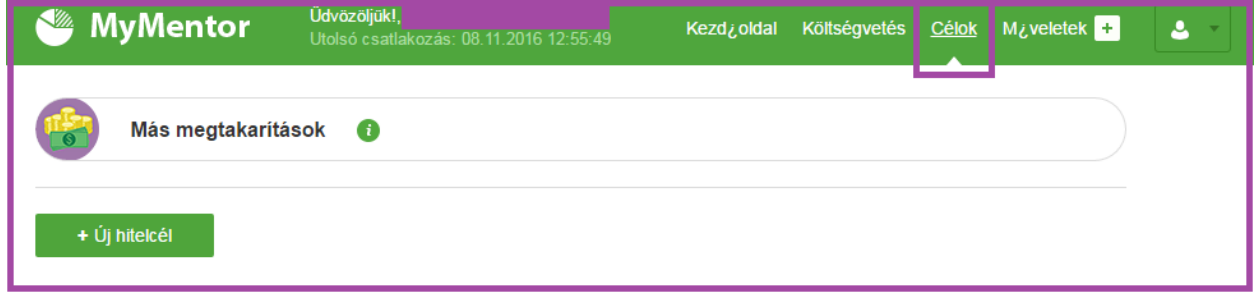

Az +Új megtakarítási cél gombra kattintva meghatározhatja saját megtakarítási célját.

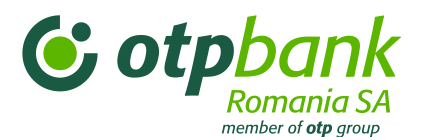

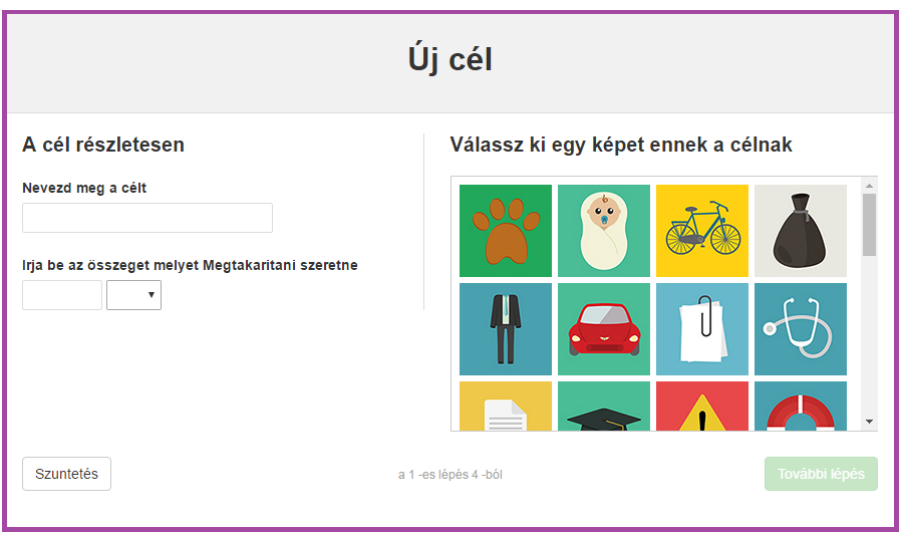

Egy hitelcél meghatározásához a következő mezőket kell kitöltenie:

- 1. A cél megnevezését a "Nevezze meg a célt" mezőben
- 2. A megtakarítani kívánt összeget, ahol egyúttal a devizát is meghatározhatja, pl. 500 EUR.

Ezután válasszon egy képet, amely a legjobban illik az ön céljához, és kattintson a "Következő lépés" gombra.

A "Következő lépés" gombra kattintás után új képernyőben jelennek meg a bankszámlának az adatai, amelyben az Ön által meghatározott célra takarékoskodhat.

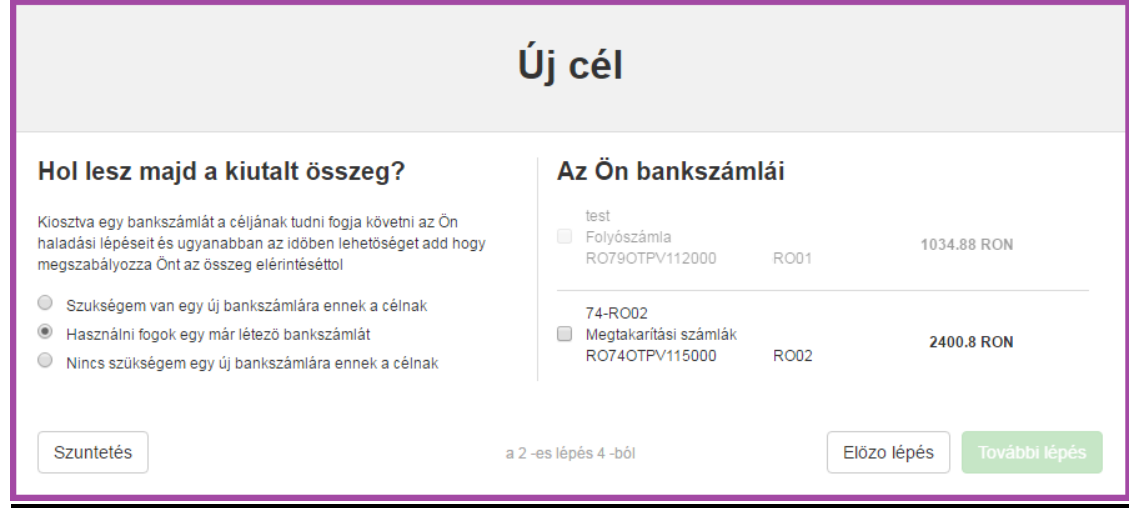

Válassza ki a megfelelő opciót a bankszámlát tekintve (akár létező bankszámlát használ, akár új számlát szeretne nyitni), és a bankszámlát, amelyben megtakarítani szeretne.

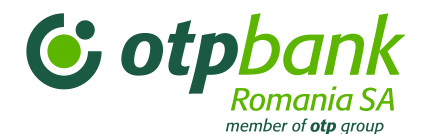

Ezután kattintson a "Következő lépés" gombra. Amennyiben új bankszámlát szeretne nyitni a megtakarításainak, válassza az "Új bankszámlára van szükségem" opciót."A bankszámlaszám megfelelő opciójának kiválasztása után kattintson a "Következő lépés" gombra. Az alábbi képernyő fog megjelenni.

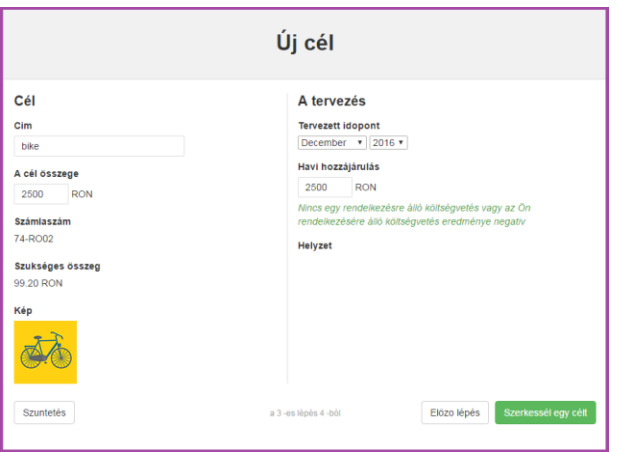

Válassza ki a dátumot, ameddig a megtakarítását vezetni szeretné.

Az Ön céljának létrehozásához válassza ki a következő lehetőségek valamelyikét: "Havi hozzájárulás módosítása" vagy "A cél eléréséhez kitűzött dátum módosítása".

A "Havi hozzájárulás módosítása" kiválasztásával a megtakarítandó összeg a kiválasztott időtartam függvényében módosul Kattintson a "Cél létrehozása". Az Ön megtakarítási célja létrehozásra kerül.

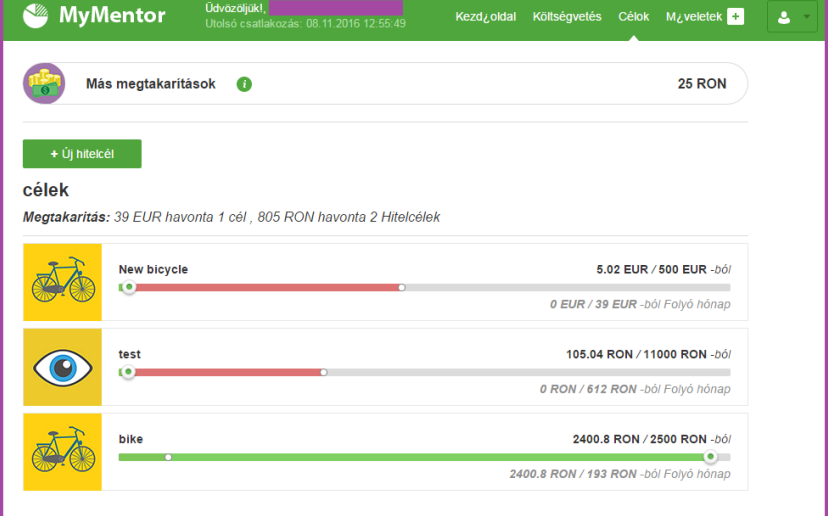

A létrehozott célt törölheti vagy megjelölheti teljesítettként.. Ahhoz, hogy hozzáférése legyen a bemutatott opciókhoz, válassza ki a célt, és ennek jellemzői megjelennek a képernyő jobb oldalán.Figyelem! A

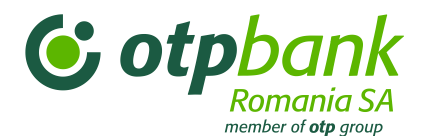

megtakarítási folyamatban a Bank nem hatja végre automatikusan az átutalást az Ön által megjelölt számlára.

Ahhoz, hogy az utalás végbemenjen, Önnek kell átutalnia a meghatározott összeget minden hónapban. A megtakarítási folyamat megkönnyítése végett azt javasoljuk, hogy hozzon létre időzített átutalást a következő menüpontok használatával: Műveletek -> Bankon belüli átutalások/Átutalások, majd válassza ki az "Időzített átutalás" pontot.

# **3.12.6. ÚJ! "Pénzmágnes" menu**

Amennyiben törleszteni szeretné az OTP Bankos hitelrészletét, vagy szeretne sürgősen kifizetni egy számlát, vagy csupán hozzáférni a más bank által kibocsátott kártyáján levő pénzhez, és azt az OTPdirekt segítségével kezelni, a Pénzmágnes opcióra van szüksége.

Ahhoz, hogy a pénzéhez az OTP Banknál nyitott számláján keresztül férhessen hozzá, csak kívánnia kell, és mi máris teljesítjük kívánságát.

A Pénzmágnes lehetőséget nyújt arra, hogy azonnal hozzáférjen a más romániai bankok által kibocsátott bank- vagy hitelkártyákon levő pénzéhez.

A Pénzmágnes az OTP Bank OTPdirekt szolgáltatásának részeként, az Internet Banking és a Mobile Banking alkalmazás keretében új lehetőséget nyújt pénzének gyors átutalására.

Általános tudnivalók a Pénzmágnes működéséről

- o Pénzt egy másik romániai banknál nyitott hitelszámláról vagy folyószámláról lehet átutalni;
- o
- o Az átultalt összeg legfeljebb 10.000 lej lehet utalásonként;
- o
- o Havonta legfeljebb három átutalás végezhető, amelyek nem léphetik túl a 10.000 lejt;
- o A kártyán, amelyről a tranzakciót végzi, engedélyezve kell lennie az internetes számlakezelés,
- o Minden utalást 3DSecure jelszóval kell jóváhagyni.
- o Amennyiben nincs beállítva 3DSecure jelszó, a tranzakció nem hajtható végre.
- o Ellenőrizze a kártyáját kibocsátó bank honlapján a 3DSecure szolgáltatáshoz való csatlakozás módozatát. A csatlakozás díjmentes, az Ön adatainak és tranzakcióinak biztonságosságát szolgálja.

# **Mire van szüksége ahhoz, hogy online átutalást végezhessen bankkártyáról vagy hitelkártyáról?**

- 1. OTPdirekt Internet Banking szolgáltatásra;
- 2. Egy másik, Románia területén működő bank által kibocsátott Visa vagy Mastercard bankkártyára vagy hitelkártyára (átutalást nem lehet OTP-kártyáról végezni);

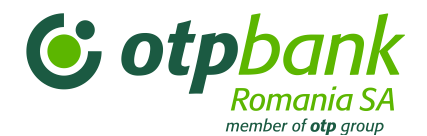

#### **Melyek egy átutalás also és felső korlátai?**

- Egy utalás összege legkevesebb 1 lej, legtöbb 10.000 lej lehet
- Havonta legfeljebb 3 utalás végezhető;
- Az utalás csak RON pénznemben végezhető

### **Hogyan hajtok verge online átutalást a Pénzmágnes használatával?**

Négy lépésben, ezek a következők:

**1. lépés**: Be kell jelentkeznie az OTPdirekt – Internet Banking vagy SmartBank alkalmazásba

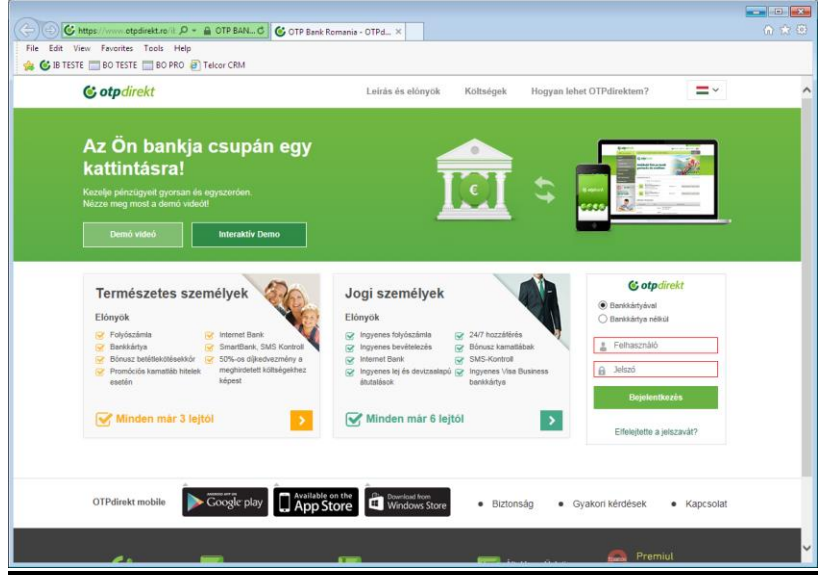

**2. lépés:** Kiválasztja a Pénzmágnes opciót, majd az "Online pénzátutalás új kártyával" lehetőséget.

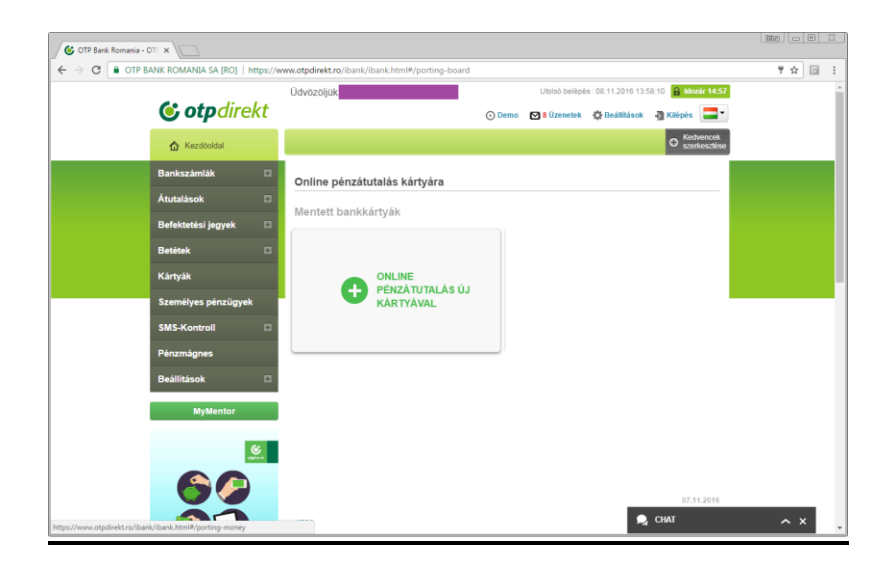

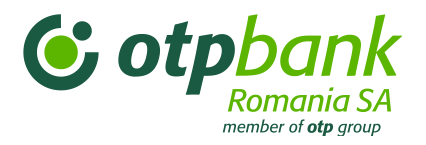

**3. lépés:** (a) Bevezeti az átutalni kívánt összeget, majd (b) kiválasztja azt az OTP számlát, ahová a pénzt utalni szeretné.

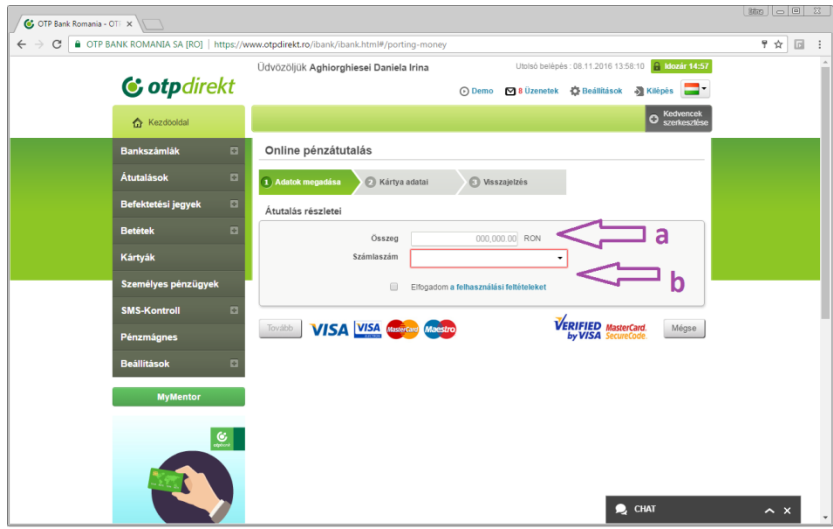

**4. lépés:** Bevezeti a kártya adatait, amelyről a pénz azonnal átutalásra kerül.

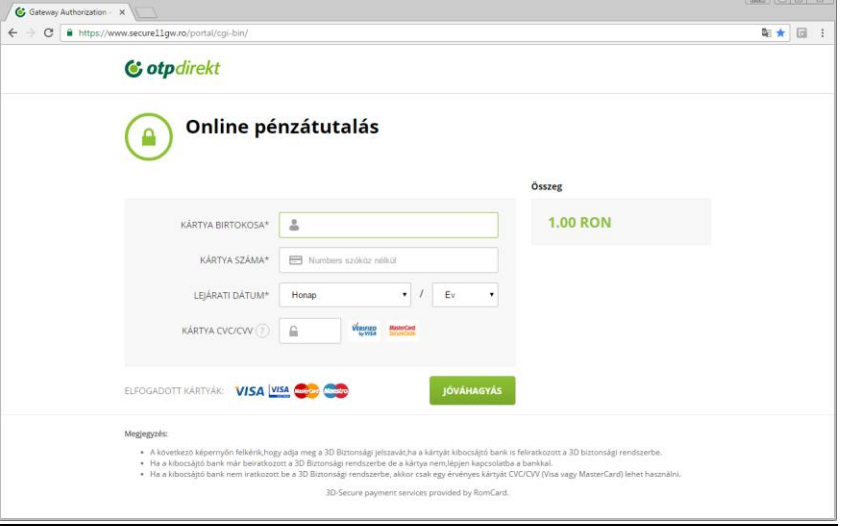

A "Pénzmágnes" néhány másodperc alatt bevonzza pénzét a számlájára.

Ellenőrizze a keretét és látni fogja a beérkezett összeget.

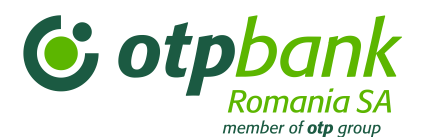

# 4. Fejezet – OTPdirekt – SmartBank

# **1. Általános információk**

A SmartBank platformot minden internetkapcsolattal rendelkező mobiltelefonról használhatja, az alkalmazást a Google Play vagy Apple Store online áruházakból, illetve az m.otpbank.ro honlapról töltheti le.

Az OTPdirekt Internet Bank szolgáltatásához hasonlóan, a SmartBank is tartalmaz egy információs részt (devizaárfolyam, ATM-keresés, elérhetőség és kedvencek) és egy tranzakciós részt (OTPdirekt). A különbség az, hogy a SmartBank információs része nem igényel azonosítást.

# **2. Az ügyfél azonosítása**

Az első belépéskor minden azonosító elemet ki kell tölteni, a szerződésben meghatározott módon (bankkártyával vagy bankkártya nélkül), és be kell írni a token által generált kódot:

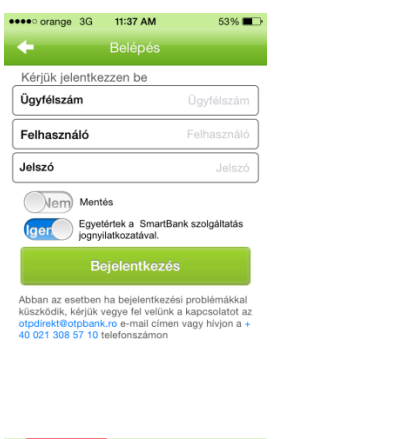

#### **Azonosítás bankkártyával Azonosítás bankkártya nélkül Token-kód beírása**

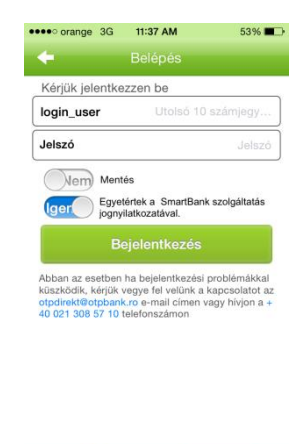

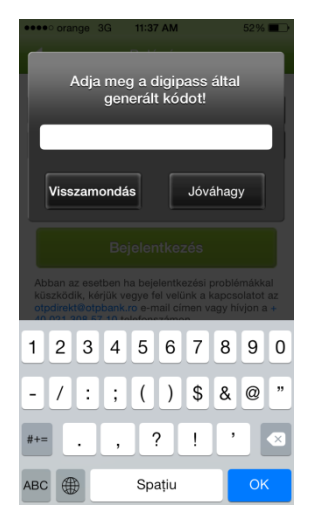

#### **Azonosítás bankkártyával:**

Х

- **- Felhasználó**: a bankkártya utolsó 10 számjegye
- **- Jelszó**: 3 számjegyből álló jelszó; az első belépéskor a jelszó az ügyfélazonosító utolsó 3 számjegyéből áll)

### **Azonosítás bankkártya nélkül:**

- **- Ügyfélazonosító:** a bankrendszer nyilvántartási kódja; amely az OTPdirekt szerződés első oldalán is látható;
- **- Felhasználó:** szerződéskötéskor az Ön által meghatározott alfanumerikus jelszó
- **- Jelszó:** 3 számjegyből álló jelszó; az első belépéskor a jelszó az ügyfélazonosító utolsó 3 számjegyéből áll.

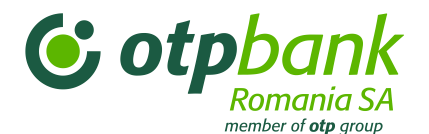

*A második belépéstől* csak a jelszóra lesz szüksége és minden tranzakciónál a rendszer kérni fogja a token által generált kódot.

Az ügyfél felváltva használhatja mind a két módszert (bankkártyával vagy bakkártya nélkül), a szerződésben meghatározott és az azonosítására felhasználni kívánt elemektől függően (pl. ha az ügyfélnek van OTP Bank Romania által kibocsátott bankkártyája, de a szerződésben egy felhasználói jelszót is beállított arra az esetre, amikor nincs kéznél a bankkártyája, a bejelentkezéshez meg kell adnia: az ügyfél-azonosítóját, a felhasználónevet és a jelszót).

#### **Megjegyzés:**

#### - **Felhasználó:**

= ha az azonosítás bankkártyával történik: a bankkártya utolsó 10 számjegye: a bankkártya egy 16 számjegyből álló számot tartalmaz, az utolsó 10 számjegy az OTP Bank hálózatán belüli egyedi szám;

= ha az azonosítás bankkártya nélkül történik: az OTPdirekt szerződés aláírásakor az ügyfél választ egy alfanumerikus jelszót, mely a következő karaktereket tartalmazhatja: betűk, számok,  $\omega$ , ., ., ..

- **A jelszó** egy 3 számjegyű kód. Az első belépésnél a jelszó az IBAN-kód utolsó számjegyeiből, a számla pénznemét jelző betűk előtti 3 számjegyből áll (pl. IBAN: RO42BNRB110000047725RO01, automatikusan a jelszó 725 lesz). Ez a jelszó azonos a szerződésben megjelölt ügyfélazonosító utolsó 3 számjegyével. Az első belépésnél a rendszer kéri, hogy változtassa meg a jelszavát. A jelszó az automata telefonos szolgáltatás vagy az internetes oldal segítségével változtatható meg, így kizárólag csak az ügyfél ismeri majd az új jelszót. Ráadásul ezt a három számjegyből álló jelszót az ügyfél bármikor megváltoztathatja, így például ha úgy véli, hogy a jelszavához más hozzáfért. A jelszó megváltoztatása az Automata telefonos szolgáltatást és az Internet Bankba való belépést leíró fejezetben kerül részletezésre. Ha az ügyfél elfelejti a jelszavát, és felkeresi a bankot, akkor az első használathoz hasonlóan automatikusan az ügyfél számlájának utolsó három számjegye kerül jelszóként beállításra.

#### - **Ügyfélazonosító** – a bankrendszer nyilvántartási kódja;

#### - **Token kód**:

- *-* az OTPdirekt szerződés aláírását követően a jogi személy ügyfél kap egy token eszközt (fizikai tokent), amely egy biztonságos algoritmus alapján 8 számjegyű kódot generál. A token által generált kód a tokenen található gomb megnyomásával érhető el.
- *-* az OTPdirekt magánszemély előfizetője egy virtuális tokent kap és a token kódot SMS-ben kapja meg az ügyfél által a szerződésben megjelölt telefonszámra.
- *-* a virtuális token kódja a bankkal kötött OTPdirekt szerződésben megadott mobil telefonszámra kerül továbbításra. A telefonszám bármikor módosítható; ehhez az ügyfélnek fel kell keresnie egy bankfiókot, ahol módosíthatja az OTPdirekt szerződést. Másik lehetőségként az Internet Bank *Beállítások* menüjében az ügyfél saját maga módosítja a telefonszámot.

#### **3. A menük leírása**

#### **3.1. OTPdirekt menü**

#### **3.1.1. Saját bankszámlák**

1. Válassza ki az *OTPdirekt* opciót és a pénzügyi helyzet eléréséért válassza a *Saját bankszámlák* opciót.

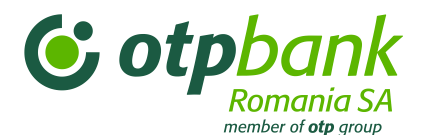

- 2. Válassza ki a számlát az utolsó tranzakciók megtekintéséhez.
- 3. Válassza ki azt a tranzakciót, amelynek részleteit szeretné lekérdezni.

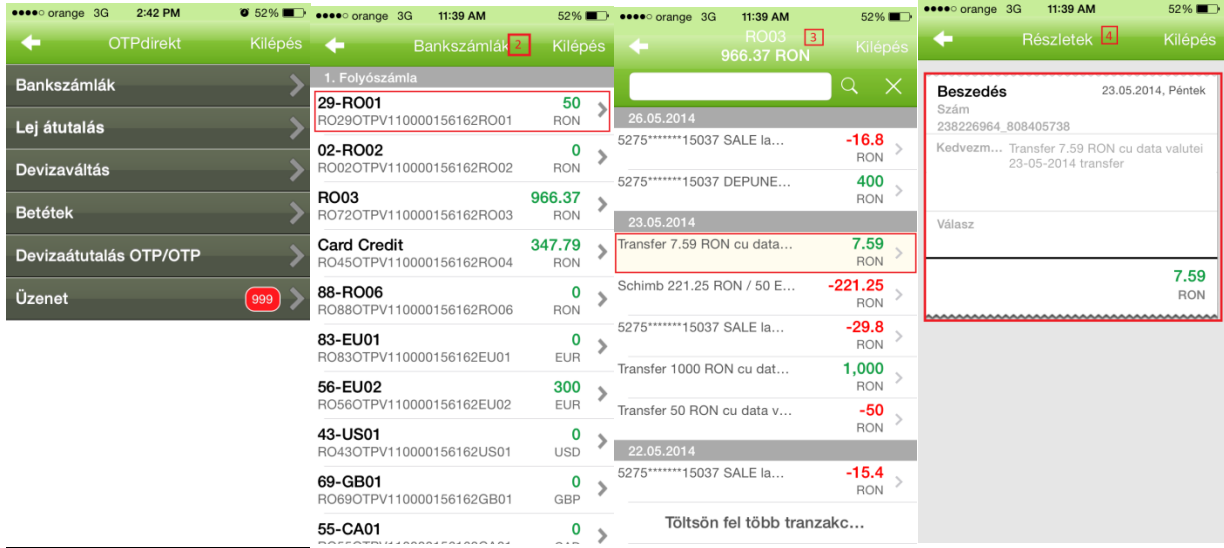

# **3.1.2. Új átutalás**

1. Válassza ki az *Új átutalás* menüt:

- saját bankszámlák közötti átutaláshoz;

- lej átutaláshoz más banknál vagy az OTP Bank Romania-nál vezetett számlára;

- közműdíjak kifizetésére (Orange, Telekom Romania Communications S.A, Harviz Harghita).

2. Írja be a szükséges információkat:

2.1. Válassza ki, hogy melyik számláról szeretne fizetni.

2.2. Válassza ki a kedvezményezett típusát (saját számlák egyike, egy elmentett kedvezményezett vagy közműdíj fizetése) vagy koppintson a "+" gombra, ahol beírhatja az új kedvezményezett adatait.

2.3. Az átutalni kívánt összeg.

2.4. Koppintson a *Tovább* gombra, írja be a token kódot és a *Tovább* gombbal hagyja jóvá az átutalást.

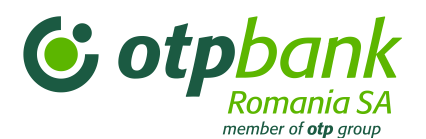

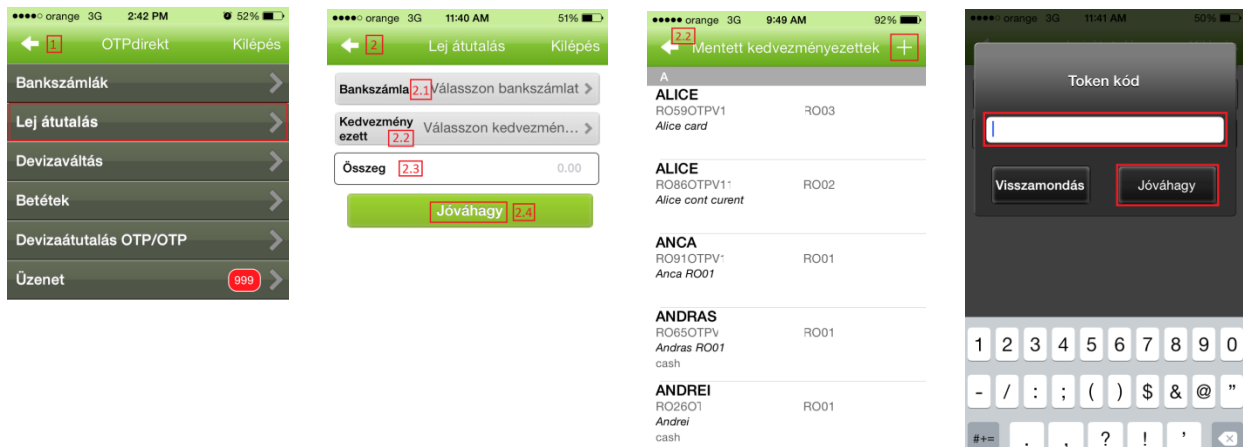

★

#### **3.1.3. Devizaváltás**

Töltse ki a devizaváltáshoz szükséges mezőket:

- 1. Válassza ki a számlát, amelyből a devizaváltást indítani szeretné.
- 2. Válassza ki a számlát, amelybe váltani szeretne.
- 3. Írja be az átváltani kívánt összeget.

Koppintson a *Tovább* gombra, írja be a token kódot és koppintson a *Tovább* gombra.

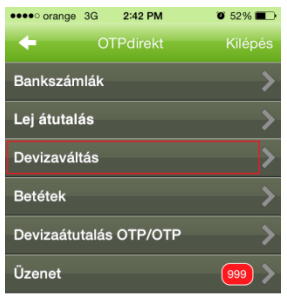

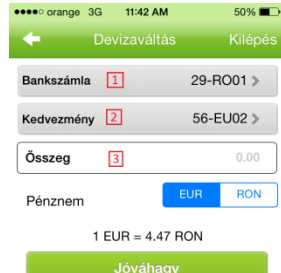

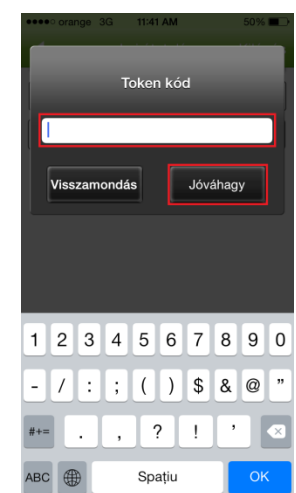

 $@$ 

 $\overline{?}$  $\overline{a}$ 

Spațiu

 $\pm$ 

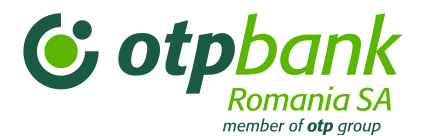

## **3.1.4. Betétlekötés**

- 1. Válassza ki a *Betétek* menüt.
- 2. Koppintson a "+" gombra.
- 3. Töltse ki a szükséges adatokat:
	- 3.1 Válassza ki a számlát, amelyről a betétet létre szeretné hozni.
	- 3.2 Válassza ki a betét típusát.
	- 3.3 Válassza ki az esedékesség típusát.
	- 3.4 Írja be, hogy milyen összeggel kívánja létrehozni a betétet.

Koppintson a *Tovább* gombra, írja be a token által generált kódot, majd koppintson a *Tovább* gombra.

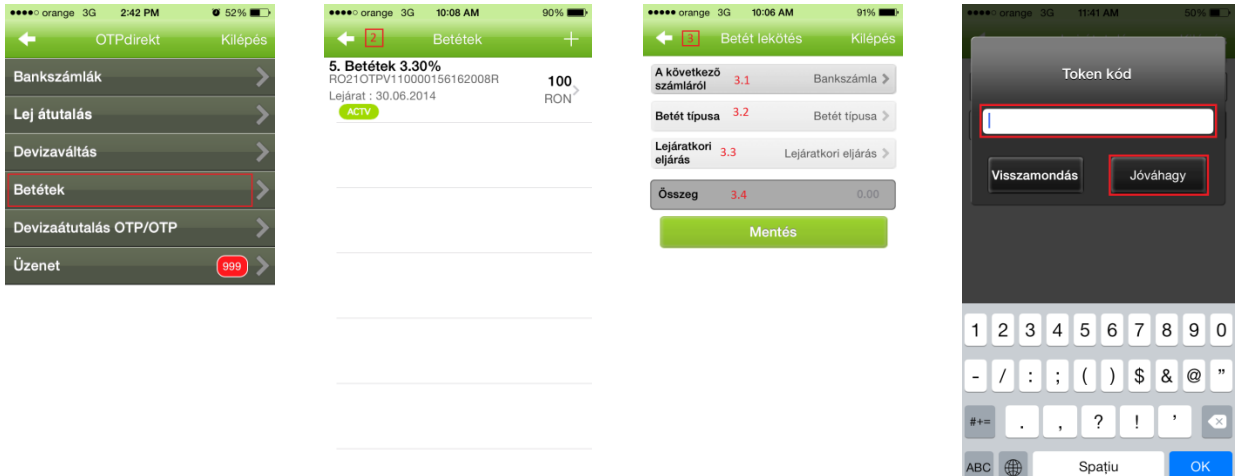

#### **3.1.5. Deviza átutalás bankon belül**

- 1. Válassza ki a *Deviza átutalás* menüt.
- 2. Töltse ki a szükséges információkat:
	- 2.1 Válassza ki a számlát, amelyből az átutalást indítani szeretné.

2.2 Válassza ki a kedvezményezettet (lehetősége van az OTPdirekt Internet Bankban már megtalálható kedvezményezettet választani vagy a "+" gomb megnyomásával új kedvezményezett adatait beírni).

2.3 Írja be az átutalni kívánt összeget.

Koppintson a *Tovább* gombra, írja be a token kódot és koppintson a *Tovább* gombra.

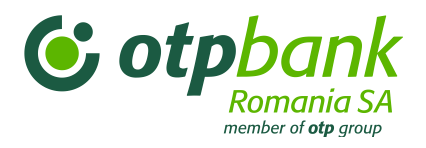

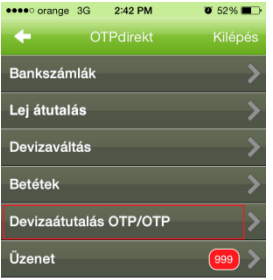

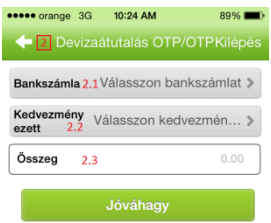

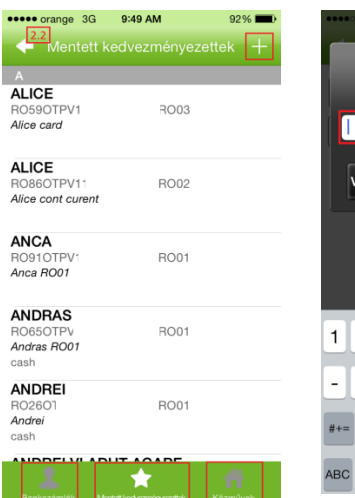

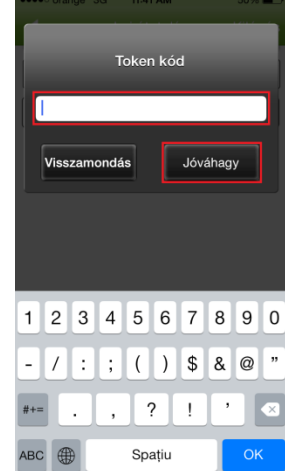

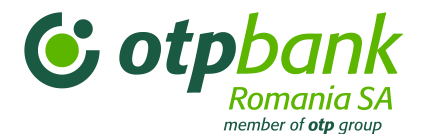

# **3.1.6 ÚJ! "Pénzmágnes" menü**

**1. lépés**: Be kell jelentkeznie az OTPdirekt – Internet Banking vagy SmartBank alkalmazásba

**2. lépés**: Kiválasztja a Pénzmágnes opciót, majd az "Online pénzátutalás új kártyával"

lehetőséget.

**3. lépés**: (a) Bevezeti az átutalni kívánt összeget, majd (b) kiválasztja azt az OTP számlát, ahová a pénzt utalni szeretné.

**4.lépés**: Bevezeti a kártya adatait, amelyről a pénz azonnal átutalásra kerül.

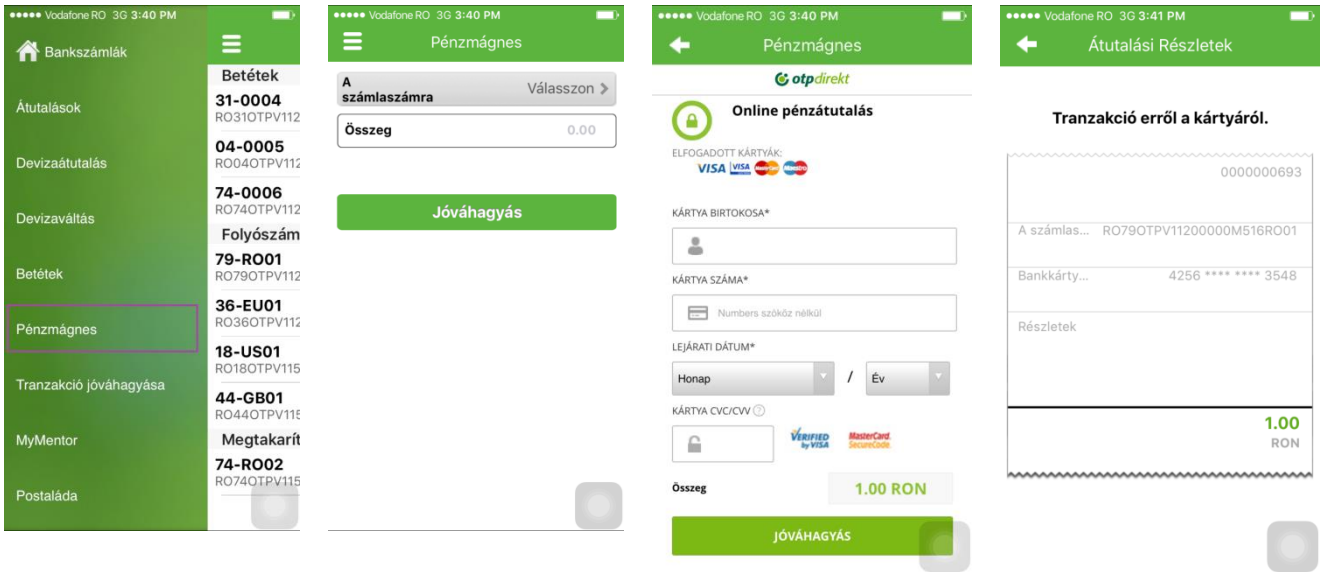

# **3.1.7 Banktól érkezett üzenetek**

1. Válassza az *Üzenetek* menüt

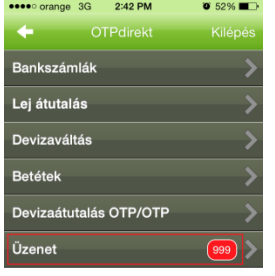

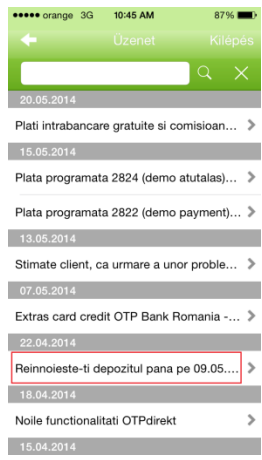

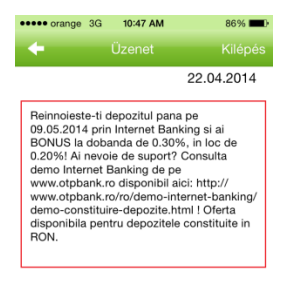

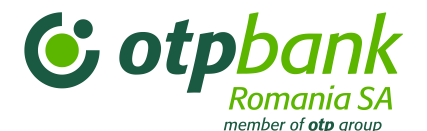

# **3.2 Devizaárfolyam menü**

A *Devizaárfolyam* menübe azonosítás nélkül léphet be. Itt tájékozódhat az OTP Bank Romania devizaárfolyamairól.

#### **3.3 Bankautomaták menü**

Az *ATM-keresés* menübe azonosítás nélkül léphet be. Segítségével a bankfiókok listájában megtalálja az Önhöz legközelebbi bankfiókot, a Google térkép pedig megjeleníti az ATM-ek pontos elhelyezkedését.

# **3.4 Elérhetőségek menü**

Az *Elérhetőségek* menübe azonosítás nélkül léphet be. Itt megtudhatja, hogy kihez kell fordulnia az alábbi helyzetekben:

- **-** Elvesztett bankkártya: telefon;
- **-** Mobil/Internet Bank: telefon vagy e-mail;
- **-** Termékek és szolgáltatások: telefon vagy e-mail;
- **-** Egyéb kérdések: telefon vagy e-mail.

#### **3.5 Kedvencek menü**

A *Kedvencek* menüben válassza ki a SmartBank alkalmazás nyelvét (román, angol vagy magyar).

# 5. Fejezet – OTPdirekt – SMS-Kontroll

#### **1. Általános információk**

A mobilitást, ugyanakkor valós idejű információkat igénylő ügyfeleknek fejlesztette ki és vezette be az OTP Bank Romania az OTPdirekt SMS-Kontroll termékét. Ennek köszönhetően az OTPdirekt szolgáltatás SMS csatornán is elérhető.

Az OTPdirekt – SMS-Kontroll szolgáltatása SMS-ben küld értesítéseket a bank ügyfeleinek.

Működési elve alapján az OTPdirekt – SMS-Kontroll egyirányú SMS küldést tesz lehetővé: a banktól az ügyfélnek. Nem teszi lehetővé az SMS fordított irányú küldését, azaz az ügyféltől a bankba (tehát az ügyfél csak tájékoztató SMS-t kap).

Az ügyfél a szerződésben rögzíti, hogy milyen eseményekre vonatkozóan kíván tájékoztatást (értesítést) kapni, és a szerződésben rögzített események bekövetkeztekor (pl. ha a számlára 100 RON-t meghaladó összeg kerül jóváírásra) az ügyfél SMS-t kap, amelyben valós időben értesítik az adott eseményről.

Ez a termék a bank minden ügyfele számára elérhető akár magánszemélyről, egyéni vállalkozóról vagy jogi személyről (viszonteladó és vállalat) van szó.

Az OTPdirekt – SMS-Kontroll igénybevételére két lehetőség van:

1. csomagban, a többi értékesítési csatornával (Contact Center, Internet Bank és SmartBank) együtt: az ügyfél előfizet a teljes OTPdirekt csomagra és minden csatornán (interneten, telefonon és SMS-ben) információs és tranzakciós hozzáférést kap.

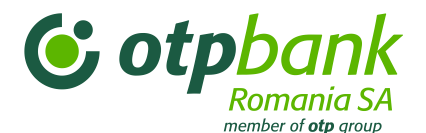

2. egyénileg: az ügyfélnek csak az SMS-ben küldött információkhoz (értesítésekhez) van hozzáférése, nem végezhet tranzakciókat, illetve más csatornákon (internet & telefon) nem juthat hozzá információkhoz.

A szolgáltatás igénybevételéhez az ügyfélnek SMS-fogadásra alkalmas készülékre (mobiltelefonra) van szüksége. Az értesítések fogadásának feltétele, hogy a készülék európai mobilhálózathoz tartozzon.

# **2. Értesítési típusok. Működési mód**

Az OTPdirekt – SMS-Kontroll szolgáltatás az ügyfél igényeinek megfelelően nyolcféle értesítést tud küldeni. A választható értesítések:

- **Számlaegyenleg;**
- SzámlaKontroll;
- **KártyaKontroll;**
- **RNB** árfolyam;
- **Beszedési fizetési eszközök;**
- **Electronic RM (Személyes pénzügyek)**;
- **BetétKontroll;**
- **E** Zárolások.

#### **2.1. Számlaegyenleg**

#### **a) Az értesítés leírása**

Az ügyfél SMS-ben megkapja a szerződésben megjelölt számla egyenlegét. Az értesítés a megjelölt telefonszámra érkezik.

Az OTPdirekt – SMS-Kontroll szolgáltatásra kötött szerződésben az ügyfél az alábbi adatokat tölti ki:

- a számlaszámok, amelyekről egyenlegértesítést szeretne kapni (tetszőleges számú számla adható meg);
- a telefonszámok, amelyekre az értesítéseket kéri. Egy bankszámlához legfeljebb négy mobiltelefonszám rendelhető, ezekre egy időben érkezik az értesítés. Ha egy ügyfél több számláról kér értesítést, minden számlához más telefonszámot tud hozzárendelni (azzal a feltétellel, hogy minden számlához legfeljebb négy telefonszámot rendelhet hozzá). A szolgáltatás lehetővé teszi, hogy egy számlára vonatkozóan több mobilszámra lehessen értesítést küldeni.
- az SMS-ek küldésének gyakorisága. Opciók:
	- o naponta;
	- o a hét bizonyos napján (pl. minden pénteken);
	- o a hónap bizonyos napján (pl. minden hónap 30. napján). Ha a hónap 30 napnál rövidebb, az SMS az adott hónap utolsó banki napján kerül elküldésre.

#### **b) SMS**

Az ügyfél az alábbi formátumú SMS-t kapja a számlaegyenlegről:

#### *OTPdirekt; [Dátum] napon [Számla] egyenlege: [Összeg] [Pénznem]*

#### **c) Paraméterek magyarázata**

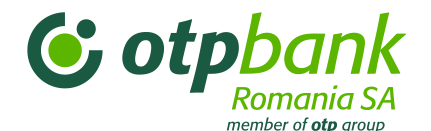

**-[Dátum]:** az egyenlegküldés napja. A dátum formátuma: nn-hh-éééé; **-[Számla]:** a közölt egyenleg számlájának jelzése (pl. a RO50BNRB110000000123RO01 a következőképpen kerül megjelölésre: 50 - RO01); **-[Összeg]:** a számla egyenlege; **-[Pénznem]:** a számla pénzneme.

#### **d) Példa:**

"OTPdirekt; 04-07-2007. napon az 50-RO01 számlájának egyenlege: 917.03 RON"

#### **e) A szolgáltatás teljesítése**

A Számlaegyenleg értesítés minden hétköznap (hétfőtől péntekig), délelőtt 08:31 óra után, naponta egyszer kerül elküldésre.

#### *Megjegyzések:*

ha az egyenleg elküldésére megjelölt nap egy hétköznapi bankszüneti napra esik (pl.: december 1 je szerdára esik), a bank az előző banki nap zárásakor érvényes egyenleget küldi meg (a példa esetében: az SMS-t szerdán kapja meg az ügyfél, de a bank a keddi nap végén érvényes egyenleget küldi meg; természetesen csütörtök reggel ugyanaz az egyenleg kerül kiküldésre).

 $\checkmark$  ha az ügyfél egy hétvégi napot jelölt meg az SMS küldésre (pl.: egy hó 30. napja szombatra esik), akkor nem kapja meg az SMS-t. A bank csak hétfőtől péntekig küld ügyfeleinek SMS-t.

 $\checkmark$ ha a szerződésben az van rögzítve, hogy a számlaegyenleget minden szerdán és a hónap 30. napján kapja meg az ügyfél, és az adott hónap 30. napja szerdára esik, akkor az ügyfél két SMS-t fog kapni.

Általános szabályként az ügyfél a szerződésben megjelölteknek megfelelően kap információt. Az informatikai rendszer nem tudja azt ellenőrizni, hogy az ügyfél beállítása ütközik-e valamilyen másik beállítással, ezért a szerződés megkötésekor körültekintéssel kell eljárni.

#### **2.2. SzámlaKontroll**

#### **a) Az értesítés leírása**

Ha ezt az értesítést választja, a számláján végrehajtott alábbi tranzakciótípusokról kap SMS-ben információt:

 *Számlára történő jóváírás* a jóváírás alapjául szolgáló tranzakciótípustól függetlenül (pl.: betét megszüntetése, beszedés stb.). Az ügyfél választhat, hogy kéri-e ezt az opciót (ha nem kér értesítést a számlán történő jóváírásról, választhatja csak a számlaterhelésről szóló tájékoztatást).

Az ügyfél meghatározhatja azt is, hogy csak egy értékhatár fölött kapjon értesítést. Ha a jóváírt összeg nem éri el az ügyfél által meghatározott értékhatárt, a bank nem küld értesítőt.

 *Számla terhelése* a terhelés alapjául szolgáló tranzakciótípustól függetlenül (pl.: devizaváltás, átutalás, folyószámla terhelés bankkártya használattal stb.). Az ügyfél választhat, hogy kéri-e ezt az opciót (ha nem kér értesítést a számla terheléséről, választhatja csak a számlán történő jóváírásról szóló tájékoztatást). Az ügyfél meghatározhatja azt is, hogy csak egy értékhatár fölött kapjon értesítést. Ha a terhelés összege nem éri el az ügyfél által meghatározott értékhatárt, a bank nem küld értesítőt.

Ezzel az értesítéssel az ügyfél tájékoztatást kap a számlamozgásokról, így valós időben ellenőrzése alatt tartja a számláit. Ennek az értesítésnek elsősorban tájékoztató szerepe van.

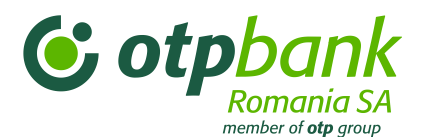

 Az értékhatár beállítása mellett az ügyfél legfeljebb négy mobiltelefonszámot jelölhet meg, amelyre a bank egy időben elküldi az értesítést. Ha egy ügyfél több számláról kér értesítést, minden számlához más telefonszámot tud hozzárendelni (azzal a feltétellel, hogy minden számlához legfeljebb négy telefonszámot rendelhet hozzá). A szolgáltatás lehetővé teszi, hogy egy számlára vonatkozóan több mobilszámra lehessen értesítést küldeni.

# **b) SMS**

Az ügyfél az alábbi formátumú SMS-t kapja a számlán történő jóváírásról/számlaterhelésről:

*OTPdirekt; Számla: [Számla];[Dátum]; [Átutalás leírása] Összeg: [+/- tranzakció összege] [Pénznem]; Egyenleg: [Összeg][Pénznem]*

#### **c) Paraméterek magyarázata**

**-[Számla]:** a jóváírt összeg számlájának/terhelt számla jelzése (pl. a RO50BNRB110000000123RO01 a következőképpen kerül megjelölésre: 50 - RO01);

**-[Átutalás leírása]:** a terhelés / jóváírás magyarázata**.** A szöveg legfeljebb 70 karaktert tartalmazhat, hogy egy normál 160 karakteres SMS-be beleférjen.

**-[Dátum]:** a tranzakció (terhelés/jóváírás) végrehajtásának napja. A dátum formátuma: nn-hh-éééé.

**-[ +/- tranzakció összege]:** a terhelés/jóváírás összege (teljes érték). Ha a számlán jóváírás történt, a tranzakció összege előtt a "+" jel, terhelésnél a "-" jel szerepel.

**-[Pénznem]:** a folyószámla pénzneme;

**-[Összeg]:** a számla egyenlege a terhelés/jóváírás után (teljes érték).

**d) Példák**

- *A számla terhelése:*
	- a számla terhelése átutalással:

"OTPdirekt; Számla: 50-RO01; 22-06-2007; Átutalás Átutalási megbízás / DOK: 14 – Kedvezményezett: Electrica Bukarest; Összeg: -35.24 RON; Egyenleg: 254.81 RON"

- a számla terhelése kártyatranzakcióval:

"OTPdirekt; Számla 50-RO01;29-06-2007; 5275\*\*\*\*\*\*\*\*00323 ATM CASH OTP BANK BUKAREST; Összeg: -300 RON; Egyenleg: 900.14 RON"

a számla terhelése devizaváltással:

"OTPdirekt; 02-07-2007; Számla 50-RO01 Váltás 630 RON / 200 EUR 3,15-ös árfolyamon a 02. napon Összeg: - 630 RON; Egyenleg: 932.03 RON"

- *A számlán történő jóváírások*
	- jóváírás beszedéssel:

"OTPdirekt; Számla: 50-RO01; 29-06-2007.; Átutalási megbízás beszedése-145/Ana Matei: tartozás ellenértéke; Összeg:+ 68.03 RON; Egyenleg1371.80 RON"

jóváírás betét megszüntetése után:
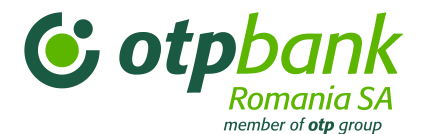

"OTPdirekt; Számla: 50-RO01; 28-06-2007; betét megszüntetése 2532.13-725.RON.01/1100 – megszüntetés; Összeg: +100 RON; Egyenleg: 124.81 RON"

## **e) A szolgáltatás teljesítése**

A SzámlaKontroll értesítést hétfőtől péntekig 8:00 – 20:00 óra között küldi meg a bank, ha teljesül az ügyfél által választott feltétel: a számla terhelése/a számlán történt jóváírás összege meghaladja az ügyfél által választott értékhatárt. Megfelelő technikai feltételek mellett, a számlamozgást (a számla terhelése vagy a számlán történő jóváírás, az ügyfél által megjelölt értékhatár fölött) követő 2 percben érkezik meg az SMS.

## **2.3. KártyaKontroll**

## **a) Az értesítés leírása**

A KártyaKontroll szolgáltatás minden bankkártya használatkor értesíti az ügyfelet. A bank a következő, bankkártyát érintő eseményeknél küld értesítőt:

*Kártyatranzakció* (az esemény érinti a kártya számlájának egyenlegét), például:

 I.1. **Kifizetések**. Ide tartozik minden fizetési mód, amelyet bankkártyával végezhet (kereskedelmi helyen – POS-terminálnál vagy virtuális környezetben – interneten).

 I.2. **Készpénzfelvétel**. Készpénzfelvétel ATM-ből vagy POS-terminálon, az ilyen berendezéssel rendelkező helyszíneken.

- *Kártyaesemény* (az esemény nem érinti a kártya számlájának egyenlegét);
- például:

II.1. **Hibás PIN-kód**. Ha az ATM-en vagy POS-terminálon hibás PIN-kódot adtak meg.

 II.2. **Fedezethiány**. Ha a kívánt kifizetés vagy készpénzfelvétel összege meghaladja a számlán rendelkezésre álló összeget.

Ez az értesítéstípus minden OTP Bank bankkártyára (betéti/hitelkártya, magán- és jogi személyek, cobranded vagy átlátszó kártya) érvényes.

A szerződésben az ügyfél meghatározhatja, hogy melyik bankkártyájára vonatkozóan szeretne értesítést kapni. A bank minden értesítést ugyanazokra a telefonszámokra küldi el, bankkártyától függetlenül. Több kártyára vonatkozó értesítések több telefonszámra kerülnek elküldésre.

A KártyaKontroll értesítése biztosítja a bankkártyahasználat valós idejű ellenőrzését, megelőzve ezzel a lopással vagy csalással járó kellemetlenségeket. Ez az értesítés elsősorban kártya fölötti kontroll és a biztonság szerepét tölti be, figyelmezteti az ügyfelet, ha a kártyát kereskedelmi tranzakciónál vagy ATMből való készpénzfelvételnél használják, ha hibás PIN-kódot adnak meg, és ha a bankkártya rendelkezésére álló összegét meghaladó összegű tranzakciót próbálnak végrehajtani.

## **b) SMS**

**KÁRTYATRANZAKCIÓ** (érinti a kártya számlájának egyenlegét);

*OTPdirekt; Kártyaszám: \*[Kártya]; Dátum: [Dátum: Idő]; Összeg: [Összeg][Pénznem]; [Leírás]*

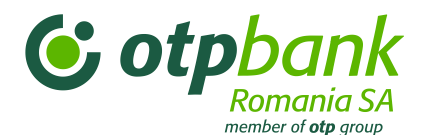

**KÁRTYAESEMÉNY** (nem érinti a kártya számlájának egyenlegét);

*OTPdirekt; Kártyaszám: \*[Kártya]; Dátum: [Dátum: Idő]; [Leírás]*

## **c) Paraméterek magyarázata**

**-[Kártya]:** az értesítés tárgyát képező bankkártya utolsó négy számjegye

**-[Dátum: Idő]:** a bankkártyahasználat időpontja (dátum és idő). nn.hh.éééé:óó:pp:mm formátumban.

**-[Összeg]:** a kártyával felhasznált összeg

**-[Pénznem]:** a kifizetés pénzneme

**-[Leírás]:** a kártyahasználati esemény leírása. A mező tartalmazza:

- **i.** a rendszer válaszát: SIKERES TRANZAKCIÓ, HIBÁS PIN, FEDEZETHIÁNY
	- ii. milyen művelethez használták a bankkártyát:
	- a. VÁSÁRLÁS
	- b. KÉSZPÉNZFELVÉTEL

iii. az elfogadóhely neve: a POS-terminál vagy az ATM üzemeltető neve, ahol a kártyát használták. Pl.: OTP Bank Romania, Electrica Bukarest.

iv. a terminál azonosítója, mely megjelöli azt a fizikai helyet, ahol a bankkártyát használták. Az azonosító lehet:

- a. a helyszínt megjelölő szöveg. Pl.: OTP BANK SMB (a bankkártyát az OTP Bank Bukaresti Fiókjában használták);
- b. egy szám, mely azonosítja a POS-terminált vagy ATM-et ahol a kártyát használták. Pl.: 1656165.

## **d) Példák**

- *Kártyatranzakció*
- Készpénzfelvétel ATM-ből:

"OTPdirekt; Kártyaszám: \*0178; Dátum: 05.07.2007:12:56:54; Összeg: 50 RON; SIKERES TRANZAKCIÓ, KÉSZPÉNZFELVÉTEL, OTP BANK BUCHAREST RO: OTP BANK - SMB"

- Vásárlás bankkártyával:

"OTPdirekt; Kártyaszám: \*0178; Dátum: 01.07.2007:15:39:38; Összeg: 3,50 RON; SIKERES TRANZAKCIÓ, VÁSÁRLÁS, CUKRÁSZDA ÉTTEREM BUKAREST RO: 14325018"

- *Kártya esemény:*
- Hibás PIN-kód:

"OTPdirekt; Kártyaszám: \*0178; Dátum: 05.07.2007:12:56:36; HIBÁS PIN-KÓD, PIN MEGVÁLTOZTATÁSA, OTP BANK BUCHAREST RO: OTP BANK - SMB"

Fedezethiány:

"OTPdirekt; Kártyaszám: \*1354; Dátum: 07.07.2007:16:16:36; FEDEZETHIÁNY, KÉSZPÉNZFELVÉTEL, OTP BANK BUCHAREST RO: OTP BANK - SMB"

## **e) A szolgáltatás teljesítése**

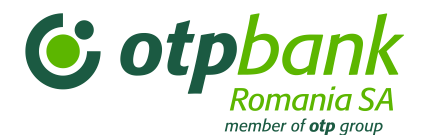

A KártyaKontroll értesítést a bank minden olyan kártyahasználatkor elküldi, amikor a használat olyan eseményhez kapcsolódik, amelyre a szolgáltatás vonatkozik, órától és helyszíntől függetlenül, valamint függetlenül attól, hogy banki munkanap van vagy sem.

Megfelelő technikai feltételek mellett a bankkártya használatától 2 percen belül megérkezik az SMS. Ha az ügyfél mind a SzámlaKontrollt, mind a KártyaKontrollt is igényelte, a bankkártyával végrehajtott tranzakciók utáni terhelésről a bank nem küld értesítést, tekintettel arra, hogy ezt az információt a KártyaKontroll értesítés már tartalmazza.

# **2.4. RNB árfolyam**

## **a) Az értesítés leírása**

Az *RNB árfolyam* értesítő szolgáltatás a Román Nemzeti Bank árfolyamáról küld naponta (hétfőtől péntekig) automatikus értesítést, rögtön 13:00 óra után (azután hogy a RNB a [www.bnr.ro](http://www.bnr.ro/) honlapján megjelenteti a hivatalos jegyzést), az ügyfél OTPdirekt szerződésben megjelölt igénye szerint.

Az SMS-ben a legfontosabb devizák árfolyamai szerepelnek (pl.: EUR, USD, CHF, GBP, HUF), az értesítés a szerződésben előzőleg az ügyfél által megjelölt telefonszámra/számokra kerül megküldésre. Legfeljebb 4 mobiltelefonszám jelölhető meg, amelyekre egy időben érkezik meg ugyanaz az értesítés.

## **b) SMS**

*OTPdirekt; a RNB [Dátum] napon érvényes árfolyamai: [Árfolyam FCY1]*

## *[Árfolyam FCYn]*

## **c) Paraméterek magyarázata**

*[Dátum]*: az árfolyam napja

*[Árfolyam FCY]:* az árfolyam devizánként; pl.: 1EUR= 4,1312 RON

## **d) Üzenetminta**

"OTPdirekt; A RNB 11-05-2010. napon érvényes árfolyamai: 1 EUR=4.1641 RON, 1 USD=3.1976 RON, 1 GBP=4.7921 RON, 1 CHF=2.9208 RON, 100 HUF=1.5182 RON"

## **e) A szolgáltatás teljesítése**

A *RNB árfolyam* szolgáltatás naponta (hétfőtől péntekig), azonnal 13:00 óra után küldi el a RNB árfolyamait.

Az értesítés csak banki napokon kerül elküldésre (azokon a napokon, amikor a RNB honlapján a naprakész árfolyamok szerepelnek) és a következő banki nap árfolyamait tartalmazza. Például: a Bank által pénteken küldött SMS a hétfői árfolyamokat tartalmazza; november 30-án, kedden küldött SMS a december 2-i, csütörtöki árfolyamokat tartalmazza.

## **2.5. Beszedési fizetési eszközök**

**a) Az üzenet leírása**

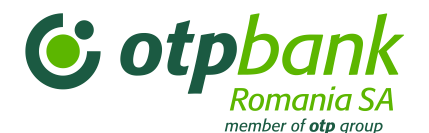

Az üzenetet azok a jogi személyek kapják meg, akik az OTPdirekt szerződésben igényelték. Az üzenet az ügyfél által az SMS Mellékletben megjelölt telefonszámra/számokra kerül megküldésre.

Az üzenet részletes és elegendő információt tartalmaz, és megfelelő segítséget nyújt az ügyfélnek ahhoz, hogy a pénzügyi forrásait minél jobban megtervezze.

Az értesítés az elektronikus fizetési rendszeren érkezett fizetési eszközökre vonatkozik (saját váltó, csekk, váltó).

Az ügyfél legfeljebb 4 mobiltelefonszámot választhat, ahová egy időben elküldésre kerül ugyanaz az értesítés.

## **b) SMS**

*OTPdirekt; [Dátum1]; Megérkezett kifizetésre [Eszköz típusa: BO/CEC/Cambie] Sz. [Eszköz száma] [Összeg] [Pénznem]* értékben*. A fizetést [Dátum2]* nap *[óó,pp]* óráig kell teljesíteni.

## **c) Paraméterek magyarázata**

*[Dátum]*: az árfolyam napja

*[Árfolyam FCY]:* az árfolyam devizánként; pl.: 1EUR= 4,1312 RON

*[Dátum1]:* az adott nap, az üzenetküldés napja;

*[Eszköz típusa]:* az SMS tárgyát képező fizetési eszköz kódja, ez lehet: BO - saját váltó, CEC - csekk, Cambie - váltó.

*[Eszköz száma]:* A beszedési fizetési eszköz száma (pl.: *OTPV3AA0163121*)

*[Összeg] [Pénznem]:* a beszedési fizetési eszköz összege és pénzneme.

*[Dátum2], idő [óó,pp]:* a fizetés esedékessége és az időpont, ameddig az eszközt ki kell fizetni.

## **d) Üzenetminta**

"*OTPdirekt; 24-02-2010; Megérkezett kifizetésre a BO Sz. OTPV3AA0163121 értéke: 999,999,999.99 RON. A fizetés esedékes 24-02-2010, 17.30 óráig*"

## **e) A szolgáltatás teljesítése**

Az SMS-t a bank valós időben küldi, azonnal ahogy a beszedési eszköz adatai rögzítésre kerültek a bank rendszerébe.

## **2.6. Személyes pénzügyek (Electronic RM)**

## **a) Az értesítés leírása**

Az üzenetet azok a jogi személyek kapják meg, akik az OTPdirekt szerződésben igényelték. Az üzenet az ügyfél által az SMS Mellékletben megjelölt telefonszámra/számokra kerül megküldésre.

Az értesítő tájékoztat az alábbiakra vonatkozóan:

- A folyamatban lévő hitelekhez kapcsolódó fizetési kötelezettségek (törlesztőrészlet, kamatok, jutalékok);
- A hitel futamideje;
- Esedékes betétek.

## **b) SMS**

- **A hitel futamidejére vonatkozó**

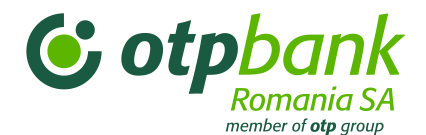

*OTPdirekt; Tisztelt ügyfelünk [Lejárat dátuma]* napon*, a [Összeg] [Pénznem]* összegű hitelkeret *kifizetése esedékes. Meghosszabbítása érdekében, kérjük, vegye fel a kapcsolatot bankunkkal.*

## - **A részletre, kamatra vagy jutalékokra vonatkozó**

*OTPdirekt; Tisztelt ügyfelünk [Lejárat dátuma]* napon *ki kell fizetnie a [Összeg] [Pénznem]* összeget, *a berendezésre felvett hitel részletét/kamatát*.

- **A fedezetet szolgáló, illetve a lekötött betétek esedékességére vonatkozó (kivéve az egynapos és az egy napra lekötött betétek)**

*OTPdirekt; Tisztelt ügyfelünk [Adott napon] napon [Összeg] [Pénznem]* értékű, fedezetet szolgáló betétje lejár*.*

## - **A hátralékos összegekre vonatkozó**

*OTPdirekt; Tisztelt ügyfelünk [Lejárat dátuma]* napon *[Összeg] [Pénznem]* értékű, fedezetet szolgáló betétje lejár*.*

## **2.7. BetétKontroll**

#### **a) Az értesítés leírása**

Ez az értesítés csak a magánszemély ügyfeleknek áll rendelkezésre.

A bank a betét lejáratát 3 munkanappal megelőzően küldi ki az SMS-t, a betét típusától vagy a lejáratkori teendőktől (megszüntetés, meghosszabbítás tőkésítéssel, meghosszabbítás tőkésítés nélkül) függetlenül.

A lekötött betétek lejáratáról szóló értesítéshez az ügyfél egyetlen egy opciót kell, hogy megjelöljön az OTPdirekt szerződés SMS Mellékletben, függetlenül attól, hogy hány betéttel rendelkezik.

Az ügyfél legfeljebb 4 mobiltelefonszámot választhat, amelyre a bank ugyanazt az értesítés egy időben elküldi.

## **b) SMS**

OTPdirekt; A *[Betét megjelölése]* betét *[Összeg] [Pénznem]* összegben**,** Lejárati opció: *[Opció]***,**  Kamata *[Kamat]*%, *[Lejárat napja]* napon esedékes.

## **c) Paraméterek magyarázata**

*[Betét megjelölése]:* a betétszámla megjelölése; *[Összeg]:* a betétlekötés összege *[Pénznem]:* a betét pénzneme *[Opció]:* a betét esedékesség időpontjában választott opció *[Kamat]:* a betét kamata *[Lejárat napja]:* a betét esedékességének napja

## **d) Üzenetminta**

**"**OTPdirekt; A **53-0004** betét **900 RON** összegben, Lejárati opció: **Meghosszabbítás tőkésítéssel**, Kamat **4.20%, 11-05-2012** napon jár le."

## **e) A szolgáltatás teljesítése**

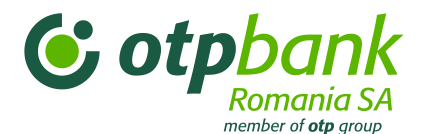

A Betétlejárat Értesítés hétfőtől péntekig működik, a bank minden esetben SMS-t küld, ha a küldési feltétel teljesítésre kerül, azaz a szolgáltatást választó ügyfélnek 3 nap múlva esedékes betétje van.

## **2.8. Zárolások**

#### **a) Üzenet leírása**

Ez az SMS típus a magánszemélyek, jogi személyek és jogi személyiség nélküli gazdasági társaságok számára érhető el. Az ügyfél SMS-t kap a számláin bekövetkezett zároláskor, annak típusától függetlenül.

Az SMS a zárolás napján 19:00 óra után kerül megküldésre. Az ügyfél legfeljebb 4 mobiltelefonszámot választhat, amelyre a bank ugyanazt az értesítés egy időben elküldi. A számlái zárolásáról szóló értesítéshez az ügyfél egyetlen egy opciót kell, hogy megjelöljön az OTPdirekt szerződés SMS Mellékletben.

#### **b) SMS**

1. Lefoglalás típusú zárolás esetén:

OTPdirekt; Ma, {DÁTUM}, zárolták {ZÁRTIP}, ügyszám: {ÜGY}

2. Egyéb zárolásnál:

OTPdirekt; Ma, {DÁTUM}, zárolták {ZÁRTIP} {ÖSSZEG}{PÉNZNEM} összegben, ügyszám: {ÜGY}

#### **c) Paraméterek magyarázata**

**[Dátum]:** adott nap, az üzenetküldés napja

**[ZÁRTIP]** – a zárolás típusa

**[ÖSSZEG]**- a zárolás összege

**[PÉNZNEM]-** a zárolás pénzneme

**[ÜGY]-** a zárolási ügy száma

Ha a zárolás több összegre, de különböző pénznemre vonatkozik ([Pénznem1] <>[Pénznem2]<>[Pénznem3]), akkor minden "Összeg" és az annak megfelelő "Pénznem" külön szerepel az SMS-ben.

Az SMS-ben annyi "Összeg" és "Pénznem" szerepel ahány eltérő pénznemet tartalmaz a zárolás, legfeljebb 3-t.

## **d) Üzenetminta**

1. A Lefoglalás típusú zárolásnál:

OTPdirekt; ma, **14.02.2014**., **Lefoglalás** zárolás érkezett, ügyszám: **1223456**

2. Egyéb zárolásnál:

OTPdirekt; Ma, **14.02.2014.**, **Adóügyi** zárolás érkezett **2517 RON** összegben, ügyszám: **1233321**

## **e) A szolgáltatás teljesítése**

A Betétlejárat Értesítés hétfőtől péntekig működik, a bank 19:00 óra után SMS-t küld, ha a küldési feltétel teljesítésre kerül, azaz a szolgáltatást választó ügyfél számláira az adott napon zárolás érkezett.

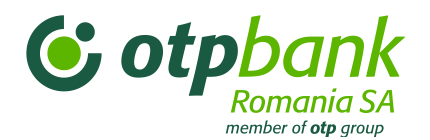

# 6. Fejezet – Támogatás

# **1. Általános információk**

A szolgáltatásminőség javítása érdekében, a Contact Centerbe érkező hívásokat rögzítjük. További információval **hétfőtől péntekig 08:30 és 17:30 óra között** az alábbi telefonszámokon állunk rendelkezésére:

- **0800 88 22 88** (a Telekom Romania hálózatában ingyenesen hívható);
- **\*OTPBANK (\*6872265)** (az Orange és a Vodafone hálózatából normál tarifával hívható);
- **021 308 57 10** (minden telefonhálózatból hívható; külföldről is).

A fentiek mellett e-mailt is írhat az: **[office@otpbank.ro](mailto:office@otpbank.ro)** címre.

## **2. Az azonosító elemek letiltása**

Vannak olyan helyzetek, amikor az OTPdirekt szolgáltatás lezárását követően az Ügyfél nem lép ki automatikusan, hanem további 15 percig kapcsolatban marad (pl. azért mert nem ezt a célt szolgáló "Kilépés" gomb megnyomásával lépett ki vagy az internetkapcsolat váratlanul megszakadt).

Az ügyfél a: "Túl sok aktív munkamenete van" üzenetet kapja.

15 percig (még a munkamenet aktív) nem tud újra bejelentkezni az Internet Bankba.

Egy munkamenet 15 percig aktív marad, azt követően a munkamenet automatikusan megszakad.

Előfordulhat, hogy az azonosításnál hibás jelszót ad meg; ekkor a következő a teendő:

## *1. Azonosító szint:*

Ha a jelszót háromszor egymást követően hibásan írta be, az a továbbiakban letiltásra kerül, és "A kapcsolat sikertelen!" üzenet jelenik meg. A jelszó feloldásához kérjük, hogy hétfőtől péntekig 08:30 – 17:30 óra között hívja valamelyik alábbi telefonszámot:

- 0800.88.22.88 – a Telekom Romania hálózatában ingyenesen hívható;

- \*OTPBANK (\*6872265) az Orange és a Vodafone hálózatából normál tarifával hívható;

- (+4) 021.308.57.12 külföldről, normál tarifával hívható.

A fenti számokon közvetlenül ügyintézővel beszélhet, aki azonosítja Önt, és feloldja a jelszót

## *2. Azonosító szint:*

Ha a token (fizikai vagy virtuális token) által generált kódot háromszor egymást követően hibásan írta be, "A token letiltásra került" üzenetet kapja, és ekkor az OTPdirekttel már nem tud további tranzakciókat végrehajtani. A 2. azonosító szint feloldásához keressen fel egy bankfiókot, ahol azonosítják, majd 24 órán belül megtörténik a tranzakciós rész feloldása.

Ha a tokent ellopták vagy elveszítette, a Bank felfüggeszti az adott tokennel való OTPdirekt hozzáférést azt követően, hogy a Contact Center telefonon keresztül azonosította a felhasználót, és a bank egy új tokent biztosít az ügyfélnek.